# ellucian.

## **Banner** Student Self-Service Installation Guide

Release 9.7 September 2017

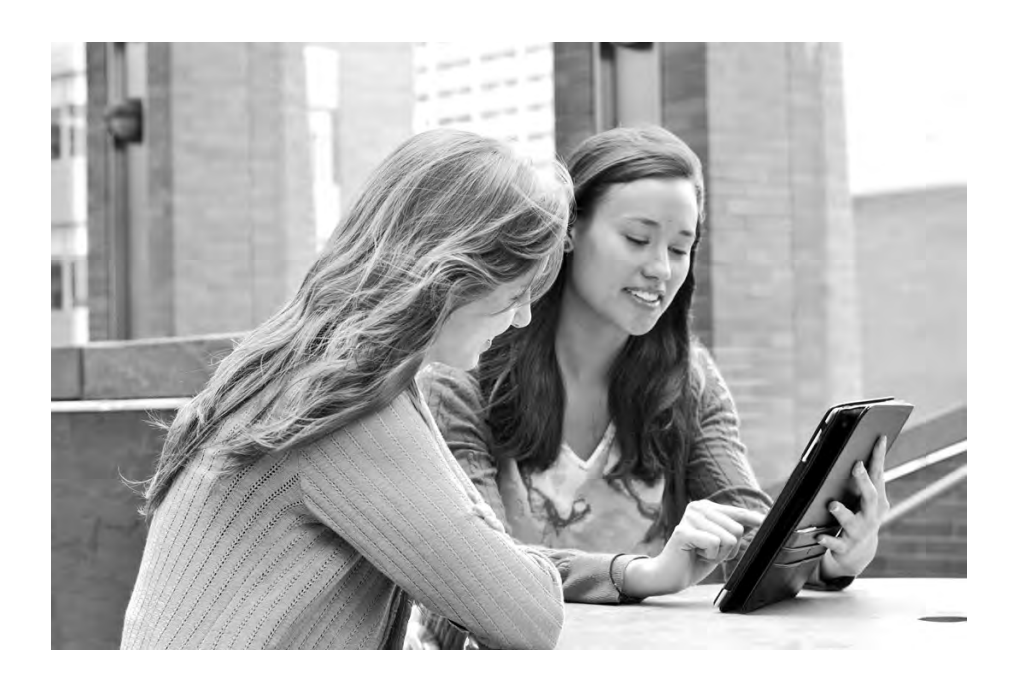

#### ©2017 Ellucian.

Contains confidential and proprietary information of Ellucian and its subsidiaries. Use of these materials is limited to Ellucian licensees, and is subject to the terms and conditions of one or more written license agreements between Ellucian and the licensee in question.

In preparing and providing this publication, Ellucian is not rendering legal, accounting, or other similar professional services. Ellucian makes no claims that an institution's use of this publication or the software for which it is provided will guarantee compliance with applicable federal or state laws, rules, or regulations. Each organization should seek legal, accounting, and other similar professional services from competent providers of the organization's own choosing.

Ellucian 2000 Edmund Halley Drive Reston, VA 22033 United States of America

## **Contents**

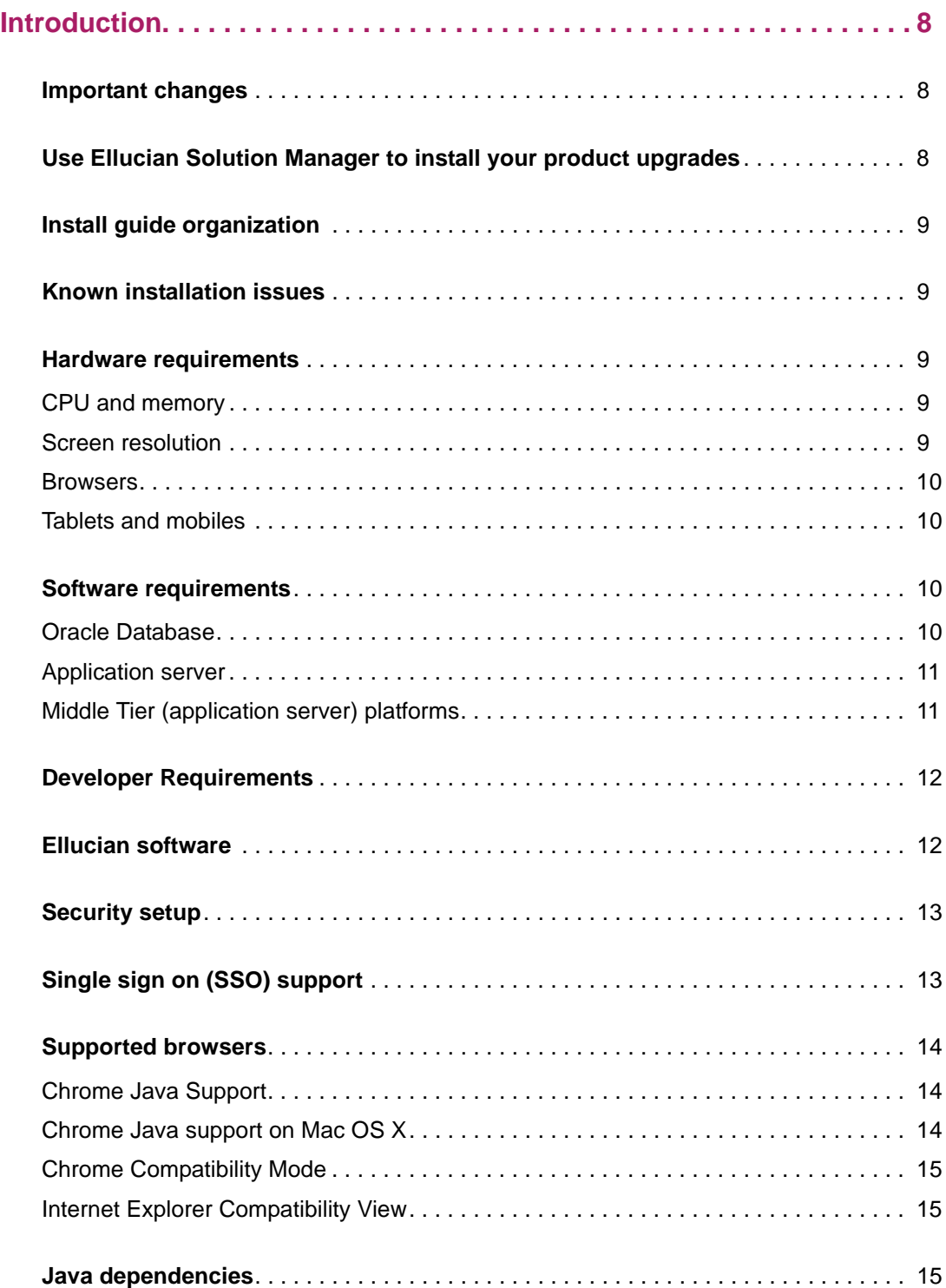

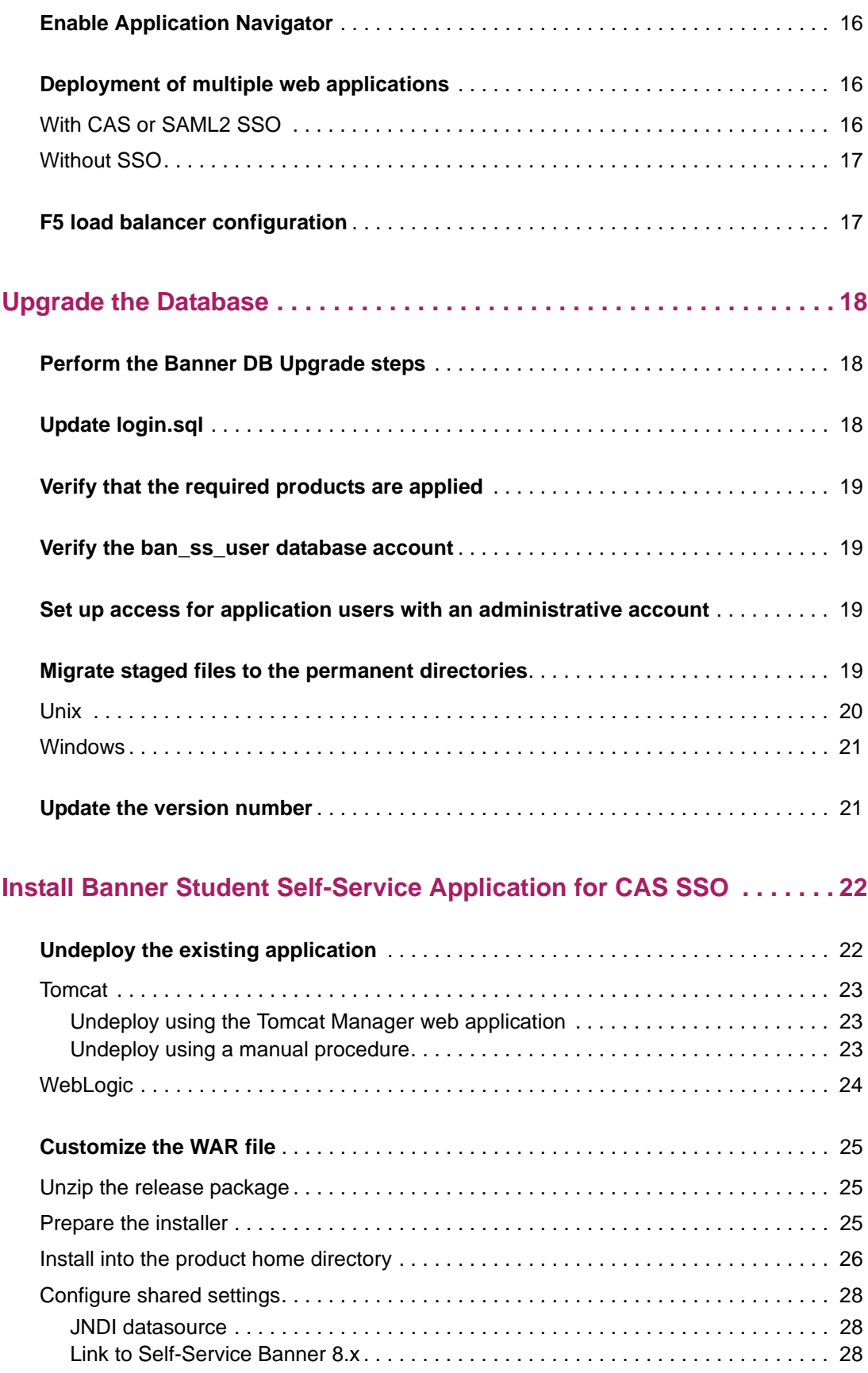

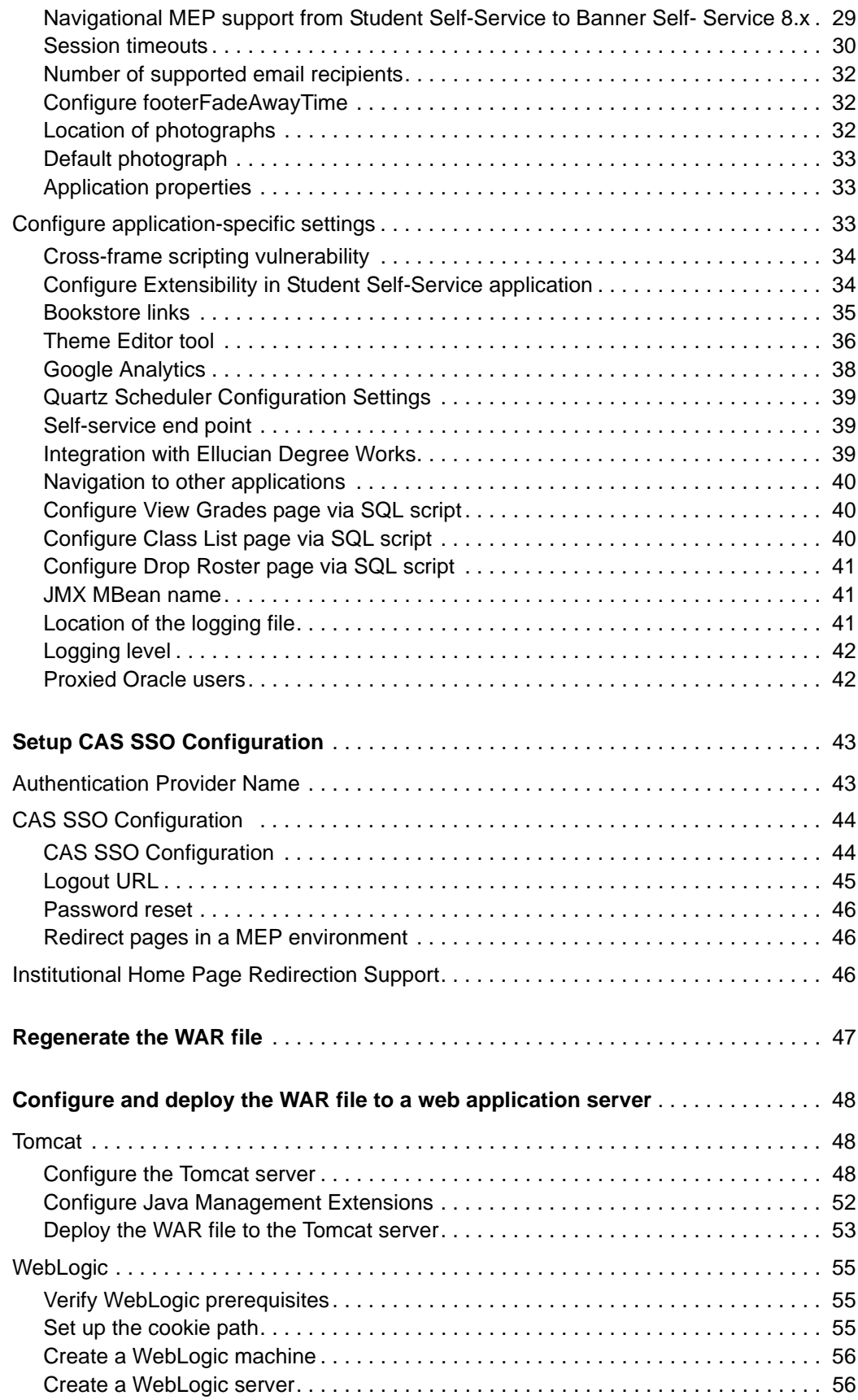

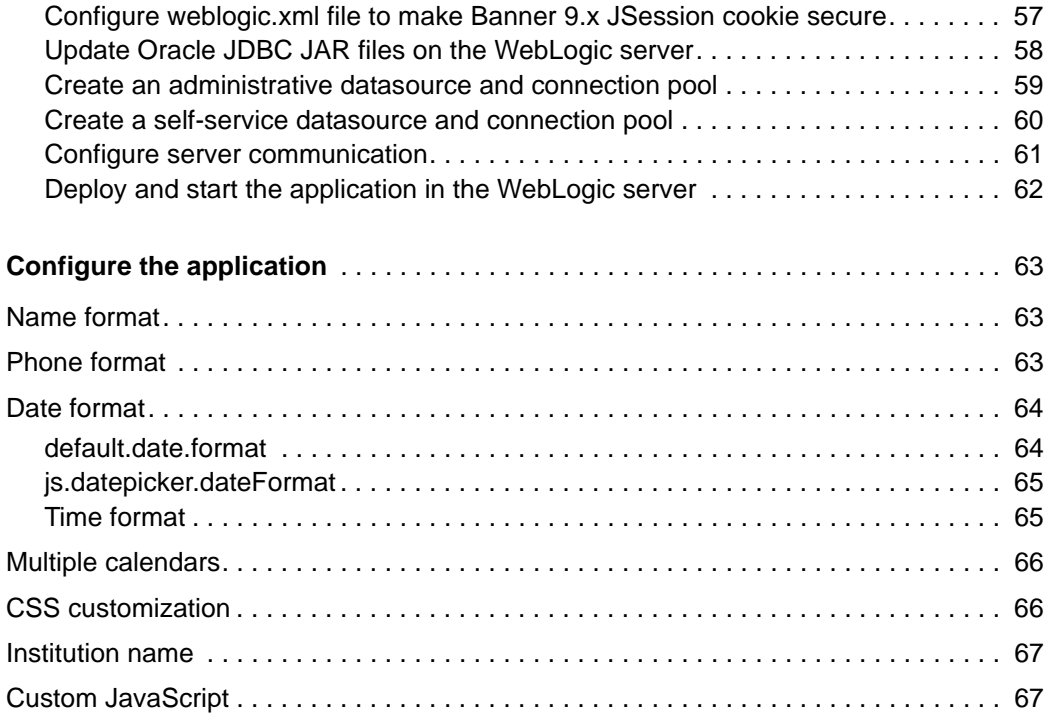

#### **[Install Banner Student Self-Service Application for SAML 2.0 SSO](#page-67-0) . . . 68**

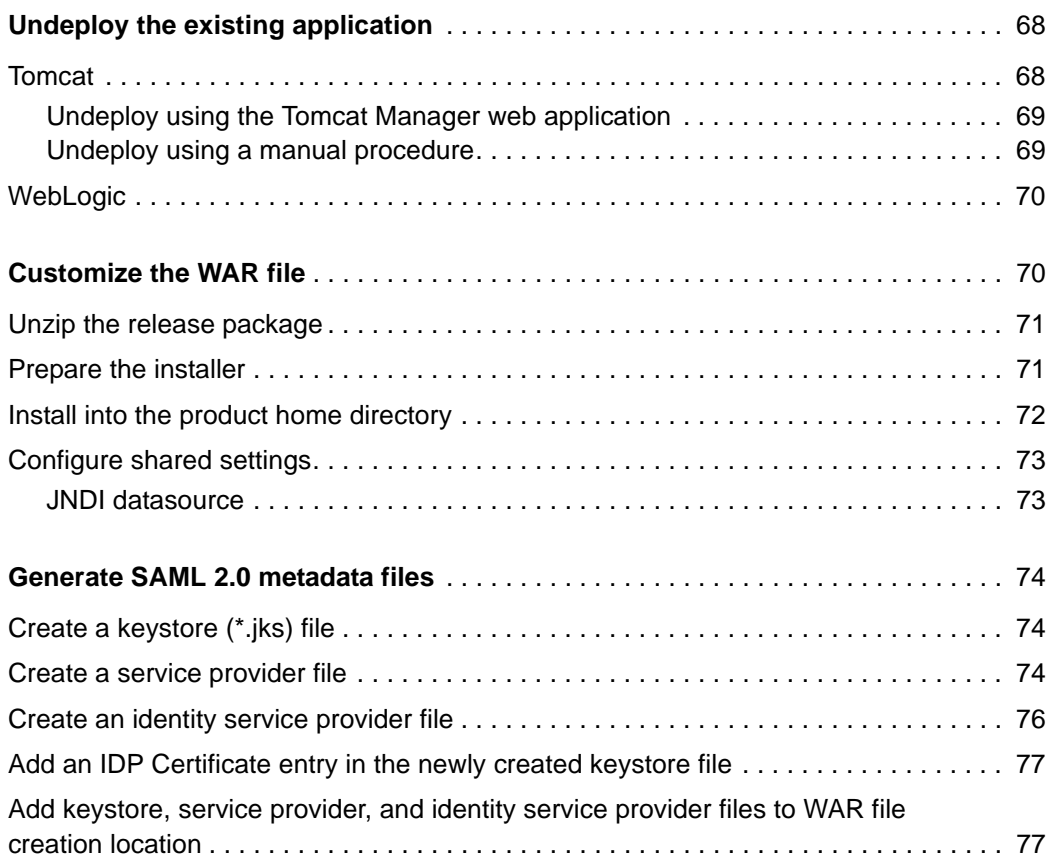

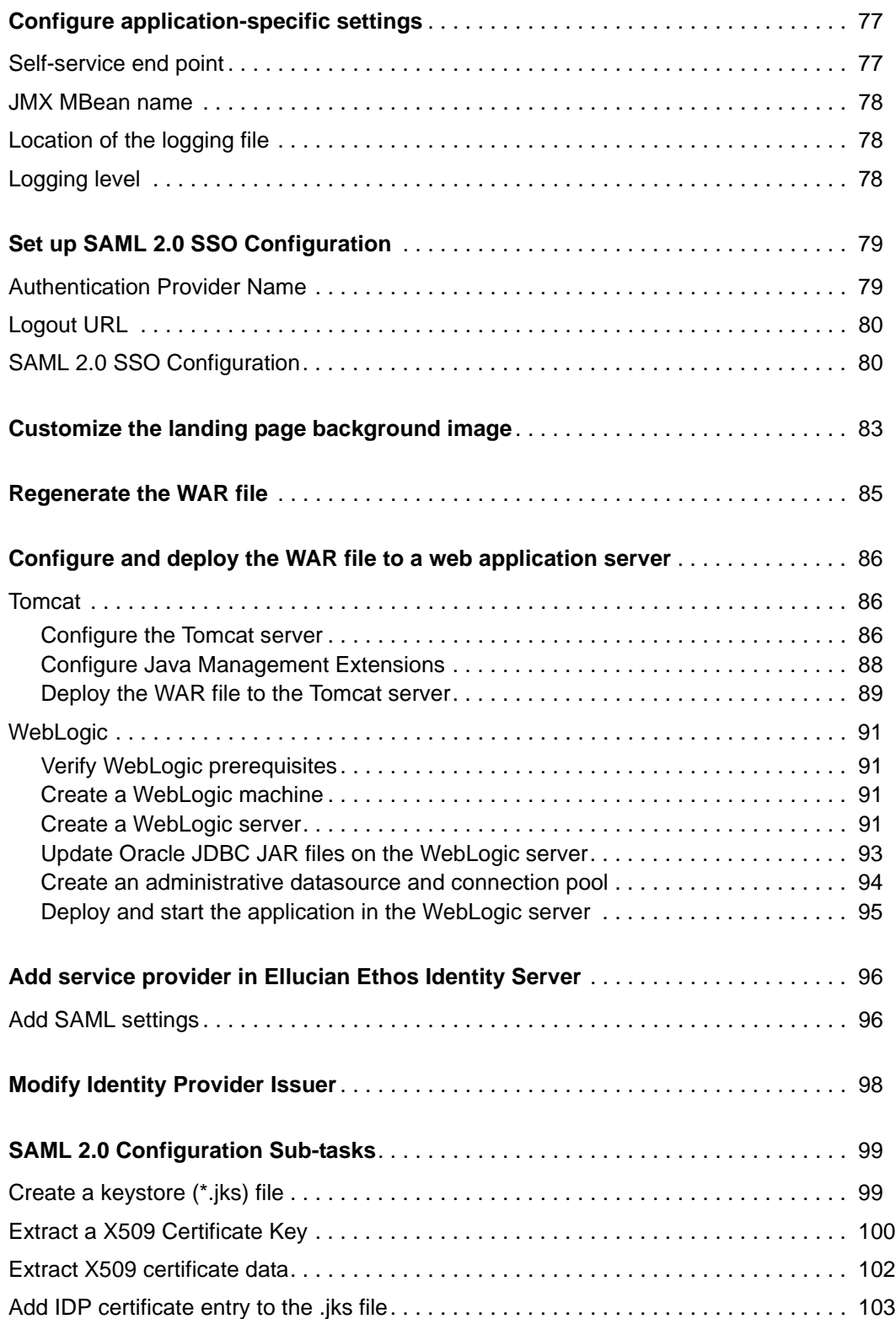

## <span id="page-7-0"></span>**Introduction**

This installation guide details the steps that are required to install the components of Banner Student Self-Service.

Before you install any components of the system, you should review this chapter thoroughly so you have a better understanding of what you are installing and where you will install it.

## <span id="page-7-1"></span>**Important changes**

This release of Student Self-Service 9.7 delivers Drop Roster feature, details for which can be found in the Banner Student Self-Service Handbook 9.7 This also incorporates the changes delivered for the Student Self-Service 9.6.0.1 and Student Self-Service 9.6.0.2.

## <span id="page-7-2"></span>**Use Ellucian Solution Manager to install your product upgrades**

Ellucian recommends that you use Ellucian Solution Manager to perform Banner product upgrades, rather than using a manual installation process.

With Solution Manager, you can:

- **•** Identify dependency information within and between products.
- **•** View the latest version numbers for the Banner products you have installed, along with all other version numbers installed in your environment.
- **•** Use the Get New Releases feature to identify available upgrades and download them immediately.
- **•** Identify and install product pre-requisites, along with any upgrades you have selected.

Solution Manager currently supports most Banner 8 and 9 products. For more information on the Banner product versions currently supported by Solution Manager, see the *Banner Upgrades Support Status* guide. For detailed instructions on how to install and configure Solution Manager, see the latest *Solution Manager User Guide*.

## <span id="page-8-0"></span>**Install guide organization**

After you have reviewed the introduction and completed the database upgrade tasks in the "Upgrade the Database" chapter, you can install the applications for Banner Student Self-Service using CAS Single Sign On (SSO) or SAML 2.0 Single Sign On (SSO) protocols.

See the following chapter for installation with the CAS SSO protocol:

["Install Banner Student Self-Service Application for CAS SSO" on page 22](#page-21-2)

See the following chapter for installation with the SAML 2.0 SSO protocol:

["Install Banner Student Self-Service Application for SAML 2.0 SSO" on page 68](#page-67-3)

## <span id="page-8-1"></span>**Known installation issues**

Before you install Banner Student Self-Service, refer to the following articles on the Ellucian Support Center ([http://www.ellucian.com/Solutions/Ellucian-Client-Support/\)](http://www.ellucian.com/Solutions/Ellucian-Client-Support/) for any issues that were reported after the release was posted:

- **•** Banner DB Upgrade 9.12 upgrade issues (banner-db-upgrade-91200u) Article number - 000039616
- **•** Banner Student Self-Service 9.7 upgrade issues Article number 000039898

## <span id="page-8-2"></span>**Hardware requirements**

The application has the following hardware requirements.

### <span id="page-8-3"></span>**CPU and memory**

<span id="page-8-4"></span>**Screen resolution**

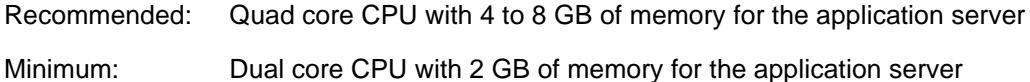

The minimum PC screen resolution for the application is 1024 x 768.

#### <span id="page-9-0"></span>**Browsers**

Drop roster Self-Service pages were tested with browsers and other devices as per Ellucian's compatibility as follows:

- **•** Internet Explorer 11
- **•** Chrome 61.x
- **•** Firefox 55.x

### <span id="page-9-1"></span>**Tablets and mobiles**

The application is supported on the following:

- **•** Tablets
	- iPad iOS 10.2.1
- **•** Mobiles
	- iPhone, Android
- **•** Android
	- OS 7.0 & 7.1.1
- **•** Windows Surface
	- Windows 8.1

## <span id="page-9-2"></span>**Software requirements**

The application has the following software requirements.

### <span id="page-9-3"></span>**Oracle Database**

Supported versions of the Oracle Database depend on multiple factors, including thirdparty support time lines. For a complete list of supported Oracle technologies, refer to the Ellucian Oracle Support Calendar. The calendar is available in the *Interactive Banner Compatibility Guide* on the Ellucian Download Center.

#### <span id="page-10-0"></span>**Application server**

The application is supported on the following application servers:

- **•** Oracle WebLogic 10.3.3, 10.3.4, 10.3.5, and 10.3.6, and Weblogic 12.1.3
- **•** Apache Tomcat 7 and 8

Oracle Fusion Middleware (OFM) consists of several software products, including WebLogic Server. WebLogic Server is required for an Oracle Banner 9.x application server environment.

No other OFM products are required. However, if an SSL-enabled Oracle HTTP Server (OHS) port is used, the Oracle Web Tier should also be installed in order to use the mod\_wl\_ohs.

#### <span id="page-10-1"></span>**Middle Tier (application server) platforms**

The application is supported on the following application server and operating system combinations:

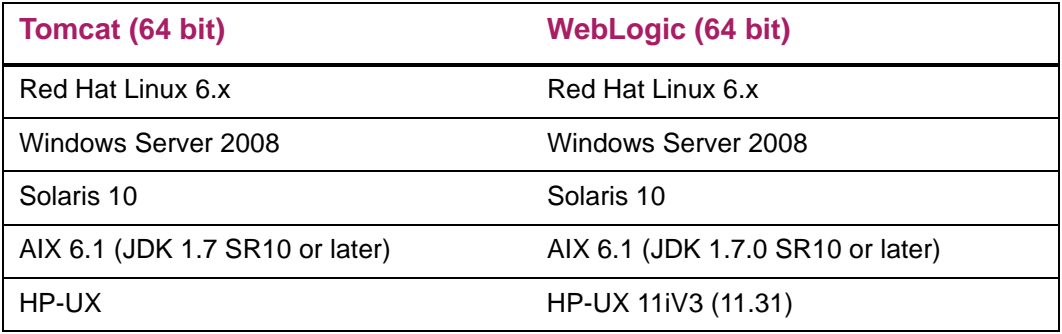

**Note:** Banner 9.x applications were tested on WebLogic using both the Classic Domain template and the Basic Domain template.

For WebLogic server environments, JPA 2.0 support must be enabled. WebLogic server does not enable JPA by default. To enable JPA, use the steps in the appropriate Oracle documentation: WebLogic 10.3.3: [http://docs.oracle.com/cd/E14571\\_01/web.1111/e13720/](http://docs.oracle.com/cd/E14571_01/web.1111/e13720/using_toplink.htm#i1221315) [using\\_toplink.htm#i1221315](http://docs.oracle.com/cd/E14571_01/web.1111/e13720/using_toplink.htm#i1221315)

WebLogic 10.3.4: [http://docs.oracle.com/cd/E17904\\_01/web.1111/e13720/](http://docs.oracle.com/cd/E17904_01/web.1111/e13720/using_toplink.htm#i1221315) [using\\_toplink.htm#i1221315](http://docs.oracle.com/cd/E17904_01/web.1111/e13720/using_toplink.htm#i1221315)

WebLogic 10.3.5: [http://docs.oracle.com/cd/E21764\\_01/web.1111/e13720/](http://docs.oracle.com/cd/E21764_01/web.1111/e13720/using_toplink.htm#EJBAD1309) [using\\_toplink.htm#EJBAD1309](http://docs.oracle.com/cd/E21764_01/web.1111/e13720/using_toplink.htm#EJBAD1309)

WebLogic 10.3.6: [http://docs.oracle.com/cd/E23943\\_01/web.1111/e13720/](http://docs.oracle.com/cd/E23943_01/web.1111/e13720/using_toplink.htm#autold2) using\_toplink.htm#autold2

## <span id="page-11-0"></span>**Developer Requirements**

Developers who pull the source code from GIT will need to use the following versions of software when making extensions.

- **•** Grails 2.5
- **•** JDK 1.7
- **•** Application servers
	- Oracle Middleware
		- Using WebLogic 10.3.3, 10.3.4, 10.3.5, 10.3.6 and 12.1.3.0.0
		- Apache Tomcat 7 and 8
- **•** Oracle 11.2.0.4 or higher
- **•** Java 7 and 8
- **•** CPC version 9.1
- **•** Release GIT Tag for Student: rel-studentselfservice-9.7

## <span id="page-11-1"></span>**Ellucian software**

The following product upgrades must be applied:

- **•** Banner Database Upgrade 9.12
- **•** Banner General 8.9.2 with patch pcr-000150752\_gen8090201
- **•** Banner Student 8.13.2.1 (patch pcr-000150722\_stu8130201)

Drop Roster functionality can be configured through the Banner Student administrative pages which were released in Banner Student 9.3.6.

If you plan to use the Class List administrator role to access the Class List page, or plan to link to Banner 8.x Self-Service pages from Student Profile, you will also need to apply the following upgrades.

- **•** Banner Student Self-Service 8.7.2
- **•** Banner Faculty and Advisor Self-Service 8.7.2
- **•** Banner Web General 8.6.2

To use some of the enhancements added to the View Grades page in Student Self- Service 9.5, you must enable the **Process GPA by Study Path** check box. This control has been added to the Academic History Control (SHACTRL) page in Banner Student 9.3.3.

## <span id="page-12-0"></span>**Security setup**

In order for Self-Service Banner to function properly when PII is enabled, both BANPROXY and BAN\_SS\_USER must be exempted from PII processing through the setting on the GOAFPUD form.

## <span id="page-12-1"></span>**Single sign on (SSO) support**

Banner 9.x applications natively support Single Sign On (SSO) protocols. Currently, Central Authentication Service (CAS) and Security Assertion Markup Language (SAML) 2.0 are the Single Sign On (SSO) protocols supported by Banner Student Self-Service. All integrating applications must be configured to use either of these SSO protocols for authentication services, with the help of a supported centralized Identity Management System.

**Note:** Banner administrative applications (8.x and 9.x) require CAS for Single Sign On. Banner Student Self-Service has been certified to run on CAS and SAML 2.0 SSO protocols with Ellucian Ethos Identity.

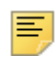

**Note:** SSO for Banner 8.x forms also requires the SSO Manager, a component of Banner Enterprise Identity Services (BEIS).

Ellucian provides a centralized Identity Management System called Ellucian Ethos Identity that is available for download from the Ellucian Support Center. Ellucian Ethos Identity supports many industry-standard SSO protocols, such as CAS, SAML 2.0, OAuth, OpenID, and so on. Ellucian Ethos Identity provides a single authentication page for end users and Single Sign On (SSO) for applications that recognize the supported protocols. Banner Student Self-Service has been tested and certified with Ellucian Ethos Identity as the primary Identity Management System for SAML 2.0 support.

It is recommended that you first establish the single sign on environment before implementing Banner Student Self-Service. For information on establishing a single sign on environment, refer to the *CAS Single Sign On Handbook* or the *Setting Up Ellucian Ethos Identity* document, available for download from the Ellucian Support Center.

## <span id="page-13-0"></span>**Supported browsers**

The following browsers are supported with the application.

- **•** Chrome
- **•** Firefox
- **•** Internet Explorer 10 and 11
- **•** Safari 7 and 8

For more information about supported browsers, refer to the *Interactive Banner Compatibility Guide* on the Ellucian Download Center.

#### <span id="page-13-1"></span>**Chrome Java Support**

The Java plug-in for web browsers relies on the cross platform plug-in architecture NPAPI, which has been and is currently is supported by all major web browsers.

Google announced plans in September 2013 to remove NPAPI support from Chrome by "the end of 2014", thus effectively dropping support for Silverlight, Java, Facebook Video, and other similar NPAPI based plugins.

As of April 2015, starting with Chrome Version 42, Google has added an additional step when NPAPI based plugins (such as Java) are configured to run. Refer to the article on Oracle Java's website for "Enabling NPAPI support in Chrome".

https://java.com/en/download/faq/chrome.xml

#### <span id="page-13-2"></span>**Chrome Java support on Mac OS X**

Chrome does not support Java 7 on Mac OS X. Java 7 runs only on 64-bit browsers, and Chrome is a 32-bit browser.

If you download Java 7, you cannot run Java content in Chrome on Mac OS X. You must use a 64-bit browser (such as Safari or Firefox) to run Java content within a browser. Additionally, installing Java 7 disables the ability to use Apple Java 6 on your system.

### <span id="page-14-0"></span>**Chrome Compatibility Mode**

When using Chrome, users must disable Compatibility Mode. If Compatibility Mode is not disabled, errors may occur.

To disable Compatibility Mode in Chrome, perform the following steps:

- **1.** Right-click the Chrome shortcut and select **Properties**.
- **2.** Select the **Compatibility** tab.
- **3.** Clear the **Run this program in compatibility mode for:** check box.
- **4.** Click **Apply**.
- **5.** Click **OK**.

#### <span id="page-14-1"></span>**Internet Explorer Compatibility View**

When using Internet Explorer, you must be in Internet Explorer Standard Mode. If not, you might receive the following message:

*You are viewing this webpage in Compatibility View. Please turn off Compatibility View in your browser (Tools menu) for optimal viewing experience.*

To disable Compatibility View in Internet Explorer 9, perform the following steps:

- **1.** Select **Tools** > **Compatibility View Settings**.
- **2.** Clear the **Display intranet sites in Compatibility View** and **Display all websites in Compatibility View** check boxes.
- **3.** Click **Close**.

You can also deactivate the **Compatibility View** item in the **Tools** menu.

### <span id="page-14-2"></span>**Java dependencies**

Java 1.7.x (64-bit version) must be installed on the application server before you install the application. The same version of Java must be used to customize and deploy the WAR file.

The JDK bin directory must be defined in the PATH system property.

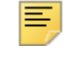

**Note:** Development for Banner 9.x is currently supported on Java 7 *only*.

**Note:** Java 7 includes security restrictions for Rich Internet Applications. Refer to Article 000030656 on the Ellucian Support Center for details on Java 7 security restrictions with Liveconnect calls to Oracle Forms Applet.

## <span id="page-15-0"></span>**Enable Application Navigator**

To enable seamless navigation for Banner Student Self-Service using Application Navigator, you will need to add an entry to the Application Navigator Configuration file. You will also need to complete additional configuration steps for Web Tailor menus. For instructions on how to perform these tasks, refer to the *Application Navigator Installation Guide* version 2.0.1 or greater, and the "Integration with Self-Service" section of the *Application Navigator Handbook.*

## <span id="page-15-1"></span>**Deployment of multiple web applications**

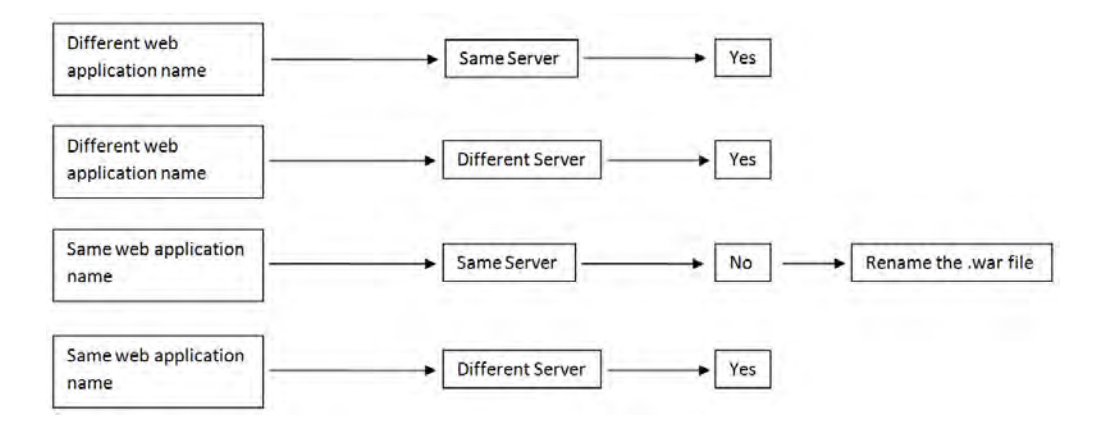

The following diagram describes various scenarios of deploying multiple web applications:

In the first and second scenarios, you can deploy multiple web applications with different WAR file names on the same or different servers.

In the third scenario, if you want to deploy multiple web applications on the same server, the WAR file names must be different.

In the fourth scenario, you can deploy multiple web applications with the same WAR file name on different servers.

### <span id="page-15-2"></span>**With CAS or SAML2 SSO**

If CAS or SAML2 Single Sign On (SSO) is enabled, a user is authenticated only for the first log in. Subsequently, the user can access and navigate among any Banner 9.x applications without logging in again. When SSO is enabled and configured between Banner administrative applications, when a user logs out of one application, the user is logged out of all applications that are open.

Refer to the *CAS Single Sign On Handbook* or the *Setting Up Ellucian Ethos Identity*  document, available on the Ellucian Support Center, for details on configuring Banner Applications with Single Sign-on for multiple protocols (SAML 2.0, CAS, etc.).

## <span id="page-16-0"></span>**Without SSO**

If Single Sign On (SSO) is not enabled, a user must authenticate before accessing each Banner 9.x application. If SSO is not enabled when a user logs out of an application, the user is logged out of that current application. The user is still logged in to all other applications that are currently open.

## <span id="page-16-1"></span>**F5 load balancer configuration**

The application was tested using an F5 load balancer configured with the following settings:

Load Balancing type = Round Robin

Persistence = Cookie

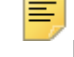

**Note:** Other configurations may be supported depending on Network Load Balancing (NLB).

## <span id="page-17-0"></span>**Upgrade the Database**

The following steps are used to upgrade the database:

- **•** ["Perform the Banner DB Upgrade steps" on page 18](#page-17-1)
- **•** ["Update login.sql" on page 18](#page-17-2)
- **•** ["Verify that the required products are applied" on page 19](#page-18-0)
- **•** ["Verify the ban\\_ss\\_user database account" on page 19](#page-18-1)
- ["Set up access for application users with an administrative account" on page 19](#page-18-2)
- **•** ["Migrate staged files to the permanent directories" on page 19](#page-18-3)
- **•** ["Update the version number" on page 21](#page-20-1)

## <span id="page-17-1"></span>**Perform the Banner DB Upgrade steps**

Some database upgrade steps are common to all Banner 9.x applications. These common database upgrade steps must be performed before you upgrade the database for the Banner Student Self-Service application.

Refer to the instructions in the *Banner DB Upgrade, Upgrade Guide* (Banner\_db\_upgrade\_9.12\_Upgrade\_Guide.pdf ) for the common database upgrade steps. The *Banner DB Upgrade, Upgrade Guide* is delivered in the bannerdb-upgrade-91200d.trz file.

## <span id="page-17-2"></span>**Update login.sql**

You must edit login.sql to update the schema owner's default password and to specify the path to create log files. To update the delivered  $login.sq1$  script, perform the following steps:

- **1.** Replace the #UPDATEME# string with the value of a particular schema owner's password in your environment. Make this update in your environment for each Banner schema owner.
- **2.** Set the value that gets assigned to splpref. The value can be set to the ORACLE SID or to a directory name. Your options depend on the operating system.

The splpref variable defines the file prefix that the installation process uses to generate listings or intermediate SQL routines. This feature allows you to segregate the generated output when the stage must be applied to more than one instance.

## <span id="page-18-0"></span>**Verify that the required products are applied**

To check that all prerequisite products are applied to the environment, perform the following steps:

**1.** Invoke SQL\*Plus and run the following procedure:

sqlplus /nolog @ruappready

**2.** Review the ruappready listing.

## <span id="page-18-1"></span>**Verify the ban\_ss\_user database account**

The ban ss user account is used for database connections for self-service applications. The database upgrade process grants the BAN\_DEFAULT\_M role to ban ss user. If this role is revoked, the application will not start successfully.

## <span id="page-18-2"></span>**Set up access for application users with an administrative account**

A new security object named SELFSERVICE is created during the installation of the selfservice application. Application users who have an administrative account associated with their login on the Enterprise Access Controls (GOAEACC) page must be assigned this new object with BAN\_DEFAULT\_M privilege.

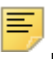

**Note:** The SELFSERVICE object was also added to the BAN\_GENERAL\_C class. As an alternative, you can associate your administrative users with this class.

## <span id="page-18-3"></span>**Migrate staged files to the permanent directories**

This release provides migration scripts for Unix and Windows platforms. These scripts expect your directory structure to match the directory structure created by the Banner installation process. If you choose a different directory structure, you must modify the scripts. The release does not include migration scripts for other platforms due to their highly customized structures. You can, however, use the file STUMIGR.TXT as a starting point for writing your own migration scripts.

## <span id="page-19-0"></span>**Unix**

The file STUMIGR. TXT lists all files that must be deleted from your permanent directories, and all files that should be copied from the staging directory to your permanent directories. The destination is indicated in UNIX format. The format is different on other platforms.

The file  $stumigr.shl$  does the appropriate removes, copies, and links. The local LN variable at the top of  $stumigr.sh1$  determines the type of links that are used in the migration. If you want to use symbolic links, set  $LN = 'ln -s'$  so that the command  $${LN}$  file \$BANNER HOME/links is translated to ln -s file \$BANNER\_HOME/links. If you want to force the removal of any existing targets before linking files, set  $LN = 'ln -f'.$ 

To run the migration script in background on a Unix platform, perform the following steps:

- **1.** Ensure that the directory path names in stumigr.shl are correct.
- **2.** Ensure that the environment variable \$BANNER\_HOME in stumigr.shl is set to the appropriate directory.
- **3.** Sign on to an operating system account that has write permission into the target Banner directories.
- **4.** If you are a cshell user (your operating system prompt is a percent sign), enter sh and press Enter to enter the Bourne shell.
- **5.** Navigate to the staging directory for the product.
- **6.** Run the migration script as follows:

```
sh stumigr.shl >stumigr.log 2>&1 &
```
- **7.** If you were a cshell user and want to return to that mode, press CTRL-D or enter exit. Then press Enter.
- **8.** Review stumigr. log. This file contains the results of the migration.

**Note:** Even if your directory structure matches the baseline perfectly, some link commands will fail (that is, where the link currently exists). Other link errors might indicate that you had two copies of an object when the migration script was executed. This condition must be corrected. The duplication is probably between links and the product subdirectory.

#### <span id="page-20-0"></span>**Windows**

The file  $stumigr.p1$  does the appropriate deletes and copies. To run the migration script on a Windows platform, perform the following steps:

- **1.** Check the value of the BANENV environment variable by executing the SET command from the DOS prompt.
	- If the value of BANENV is REG, the value used for BANNER HOME will be taken from the registry entry:

HKEY\_LOCAL\_MACHINE\SOFTWARE\BANNER\BANNER\_HOME

- If the value of BANENV is ENV, the value used for BANNER\_HOME will be taken from the environment variable BANNER\_HOME.
- **2.** Ensure that the directory path names in stumigr.pl are correct.
- **3.** Sign on to an operating system account that has write permission into the target Banner directories.
- **4.** Navigate to the staging directory for the product.
- **5.** Run the migration script as follows:

perl stumigr.pl >stumigr.log 2>&1

**6.** Review stumigr.log. This file contains the results of the migration.

## <span id="page-20-1"></span>**Update the version number**

To insert the release version number into the Web Application (GURWAPP) table, perform the following steps:

**1.** Invoke SQL\*Plus and run the following procedure to insert the version number for the Banner Student Self-Service application:

sqlplus general/password start versionupdate

**2.** Review the versionupdate listing.

# <span id="page-21-2"></span><span id="page-21-0"></span>**Install Banner Student Self-Service Application for CAS SSO**

The following sections detail the installation steps for the Banner Student Self-Service 9.7 application:

- **•** ["Undeploy the existing application" on page 22](#page-21-1)
- **•** ["Customize the WAR file" on page 25](#page-24-0)
- **•** ["Setup CAS SSO Configuration" on page 43](#page-42-0)
- **•** ["Regenerate the WAR file" on page 47](#page-46-0)
- **•** ["Configure and deploy the WAR file to a web application server" on page 48](#page-47-0)
- **•** ["Configure the application" on page 63](#page-62-0)

## <span id="page-21-1"></span>**Undeploy the existing application**

Before you install Banner Student Self-Service 9.7, you must undeploy previous 9.x versions of Banner Student Self-Service and Banner Student Attendance Tracking Self-Service (if installed), and Banner Student Advisor Self-Service (if installed). If no previous 9.x versions of Banner Student Self-Service, Student Attendance Tracking Self-Service, or Banner Student Advisor Self-Service are installed, you can skip this section.

The following sections give the required steps to undeploy existing Banner 9.x applications in Tomcat and WebLogic servers.

- **•** ["Tomcat" on page 23](#page-22-0)
- **•** ["WebLogic" on page 24](#page-23-0)

#### <span id="page-22-0"></span>**Tomcat**

You can either use the Tomcat Manager web application to undeploy the existing application or you can shut down Tomcat and manually remove the files.

#### <span id="page-22-1"></span>Undeploy using the Tomcat Manager web application

Use the following procedure to undeploy the application using the Tomcat Manager web application:

**1.** Access the Tomcat Manager web application at one of the following URLs:

```
http://server:8080/manager
```
or

http://server:8080/manager/html

- **2.** Access the deployment page using a valid user name and password.
- **3.** Under the Commands area, click **Stop** to stop the existing application.
- **4.** In the confirmation dialog box, click **OK**.
- **5.** Under the Commands area, click **Undeploy**.
- **6.** In the confirmation dialog box, click **OK** to undeploy the application.

#### <span id="page-22-2"></span>Undeploy using a manual procedure

The following sections give the steps to manually undeploy the existing application on Unix and Windows operating systems.

#### Unix

Use the following procedure to manually undeploy the existing application on a Unix operating system:

- **1.** Log in to the server where Tomcat is running, using the same account credentials that were used to start Tomcat.
- **2.** Shut down Tomcat by running the shutdown script:

\$CATALINA\_HOME/bin/shutdown.sh

**3.** Remove the current deployment and associated WAR file:

cd \$CATALINA\_HOME

- rm -rf \$CATALINA\_HOME/webapps/StudentSelfService
- rm -rf \$CATALINA\_HOME/webapps/StudentSelfService.war
- **4.** If you have a previous version Student Attendance Tracking (9.2 or older) installed, remove the deployment and associated WAR file.
- **5.** If you have a previous version Student Advisor (9.3.0.2 or older) installed, remove the deployment and associated WAR file.

#### Windows

Use the following procedure to manually undeploy the existing application on a Windows operating system:

**1.** Use the command prompt to shut down Tomcat.

```
Note: If you installed Tomcat as a service, use the Service Control panel 
to stop the application. Otherwise, use the shutdown script 
%CATALINA HOME%\bin\shutdown.bat.
```
**2.** Remove the current deployment and associated WAR file:

```
rmdir %CATALINA_HOME%\webapps\StudentSelfService /s/q
```

```
del %CATALINA_HOME%\webapps\StudentSelfService.war /q
```
- **3.** If you have a previous version Student Attendance Tracking (9.2 or older) installed, remove the deployment and associated WAR file.
- **4.** If you have a previous version Student Advisor (9.3.0.2 or older) installed, remove the deployment and associated WAR file.

#### <span id="page-23-0"></span>**WebLogic**

Use the following procedure to stop and undeploy the Banner 9.x application:

**1.** Access the administration server using the following URL:

http://server:7001/console

- **2.** In the Domain Structure frame, click **Deployments**.
- **3.** In the Change Center, click **Lock and Edit**.
- **4.** Select the check box to the left of the Banner 9.x application.
- **5.** Click **Stop**.
- **6.** Click **Force Stop Now**.
- **7.** In the Force Stop Application Assistant page, click **Yes**.
- **8.** Select the check box to the left of the Banner 9.x application.
- **9.** Click **Delete**.
- **10.** In the Delete Application Assistant page, click **Yes**.
- **11.** In the Change Center frame, click **Activate Changes**.

## <span id="page-24-0"></span>**Customize the WAR file**

The name of the release package is release-StudentSelfService-9.7.zip. This release package is moved to the  $SBANNER$   $HOME\setminus student\$ iava subdirectory during the database upgrade. Use the following steps to unzip the release package and customize the WAR file for your institution.

**Note:** JDK 1.7 must be installed on your system. See the Java dependencies section for more information.

#### <span id="page-24-1"></span>**Unzip the release package**

To unzip the release package into a temporary directory, perform the following steps:

**1.** Log in to the application server platform.

**Note:** You must have a valid application server account to deploy into the application server container (Tomcat or WebLogic).

**2.** Create a temporary directory. For example:

mkdir \$HOME/ban9temp

- **3.** Locate the release package release-StudentSelfService-9.7.zip.
- **4.** Transfer this file in binary mode using File Transfer Protocol (FTP) file into the temporary directory. For example:

\$HOME/ban9temp

**5.** Unzip release-StudentSelfService-9.7.zip into the temporary directory.

#### <span id="page-24-2"></span>**Prepare the installer**

To prepare the installer, perform the following steps:

**1.** Change the directory to the installer directory:

cd installer

**2.** Run the ant command, which will build the installation tool.

**Note:** For Unix, make sure the ant file is executable. For example, chmod +x ant.

⋿

<sup>≣</sup> 

Example:

```
ban9temp $ cd installer
ban9temp/installer $ ./ant
```
The message *Build successful* confirms a successful build.

#### <span id="page-25-0"></span>**Install into the product home directory**

The product home directory supports the configuration and creation of a deployable WAR file. Although Banner 9.x web applications are modular and are installed independently, they share a common configuration. The package provides a common installer that creates consistent product home directory structures for all Banner 9.x applications.

Within a particular environment, you should place the product home directories for Banner 9.x applications in sibling directories. For example, the following directory structure includes four product home directories and a shared\_configuration directory that support a common test environment.

```
TEST/
|--> Catalog/
|--> Schedule/
|--> StudentOverall/
```
- |--> StudentRegistration/
- |--> shared\_configuration/

A product home directory is created for each deployment. For example, the home directory that is used for the application within a test environment is different than the home directory that is used for the production environment. When you are supporting different environments for multiple home directories for the same solution, this structure provides the necessary configuration, release level, and custom modification flexibility.

The following directory tree illustrates the product home directory that is created for the test environment:

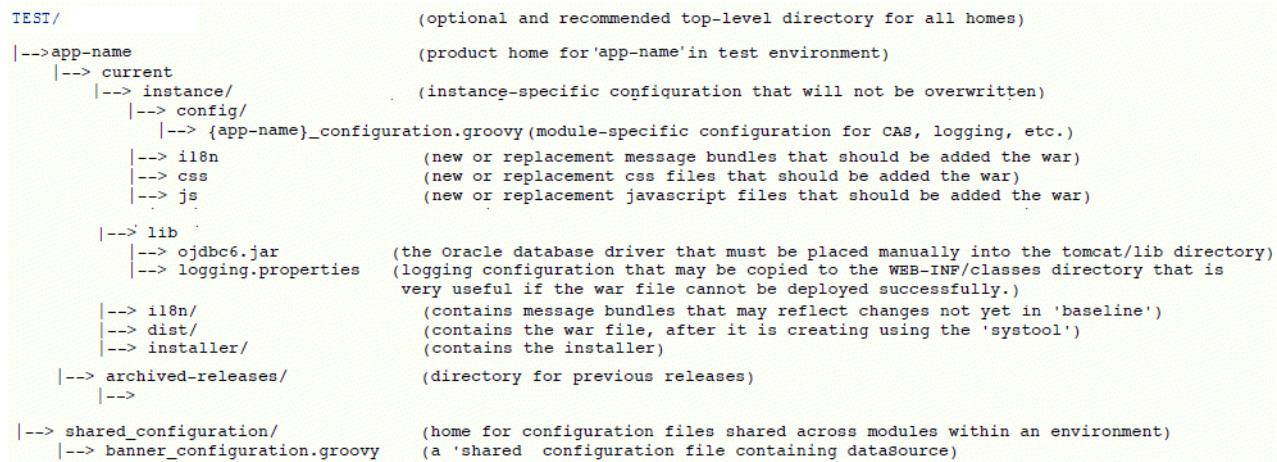

In addition to the application's product home directory, a separate

shared\_configuration home directory contains cross-application configuration for

the test environment. This directory holds the banner configuration.groovy file, which contains the shared JNDI datasource configuration.

To install the installer into the product home directory, perform the following steps:

- **1.** Ensure that the installer is prepared using ant.
- **2.** Use the installer to install the release file into the product home directory.

**Note:** Your current working directory must be in the installer directory (ban9temp/installer) before executing the following commands.

```
On Unix:
$ bin/install home
On Windows:
```
> bin\install home

**3.** When prompted, enter the full path of the application home directory. The application will be installed within the current subdirectory within this home directory and the previous release will be archived.

```
On Unix:
[]: Current_home_directory/banner_test_homes/
StudentSelfService
```
On Windows:

```
[]: c:\banner_test_homes\StudentSelfService
```
**4.** Enter the full path of the shared\_configuration home directory. Banner 9.x applications that refer to this home directory share this configuration file.

```
On Unix:
```

```
[]: Current_home_directory/banner_test_homes/
StudentSelfService
```
#### On Windows:

```
[]: c:\banner_test_homes\StudentSelfService
```
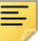

**Note:** If an identified home directory or the shared configuration home directory does not exist, the installer creates it. The name of a product home directory is not restricted. You can name it when prompted by the installer.

#### <span id="page-27-0"></span>**Configure shared settings**

The shared\_configuration home directory contains a cross-application configuration file called banner configuration.groovy. You can change settings in this file.

#### <span id="page-27-1"></span>JNDI datasource

You can optionally change the datasource name in the configuration file to point to the JNDI datasource that is configured in your application server. For example,  $\text{jndiName}$  = "jdbc/bannerSsbDataSource" is the default configuration. You can change this to match the JNDI datasource name in your environment. If you change the jndiName, you must regenerate the WAR file, even if you are using an external configuration.

#### <span id="page-27-2"></span>Link to Self-Service Banner 8.x

To display existing Self-Service Banner 8.x menus and breadcrumbs in Banner 9.x selfservice applications, the following configuration must be updated with the URL to your existing Self-Service Banner 8.x application:

```
//replace with the URL pointing to a Self-Service Banner 8.x instance
banner8.SS.url = '<scheme>://<server hosting Self-Service Banner 
8.x>:<port>/<context root>/'
```
#### For example:

banner8.SS.url = 'http://localhost:8002/ssb8x/'

**Note:** If the banner8.SS.url setting is not in the banner\_configuration.groovy file, you must add it to the file before you continue with the installation.

To provide single sign on (SSO) to Banner 8.x, Jasig Central Authentication Service (CAS) [\(www.apereo.org/cas\)](www.apereo.org/cas) is required as an external authentication provider. The following components must be configured to authenticate using CAS:

- **•** Student Self-Service application must be configured to authenticate using CAS.
- **•** The SSO Manager must be deployed and configured to enable Self-Service Banner 8.x authentication using CAS. The SSO Manager is a component of Banner Enterprise Identity Services (BEIS).

banner8.SS.url = 'http://beissmpl.university.com:7777/ssomanager/ c/SSB? pkg='

The banner8.SS.url setting references the SSO Manager URL ('http:// beissmpl.university.com:7777/ssomanager/c/SSB') and appends the '?pkg=' suffix to support deep linking to a specific Self-Service Banner 8.x page. The following is an example of a Banner 8.x SSO URL through the SSO Manager:

```
http://beissmpl.greatvalleyu.com:7777/
ssomanager/c/SSB? pgk=bwgkogad.P_SelectAtypView
```
Banner Self-Service now supports locale specific redirect to Banner 8x from Student Self-Service. The following is an example of a Banner 8 SS Locale URL:

```
banner8.SS.locale.url =[
default : 'http://localhost:8002/
DEFAULT/', en : 'http://
\begin{array}{lll} \texttt{localhost:8002/EN/}\;, \texttt{en US} & \texttt{:} \end{array}'http://
localhost:8002/enUS/', en_AU :
'http://localhost:8002/enAU/',
en_GB : 'http://
localhost:8002/enGB/', en_IE :
'http://localhost:8002/enIE/',
en_IN : 'http://
localhost:8002/enIN/', fr
'http://localhost:8002/FR/',
fr_CA : 'http://localhost:8002/
frCA/', pt : 'http://
localhost:8002/PT/',
es : 'http://
localhost:8002/ES/', ar : 
'http://localhost:8002/
AR/',
]
```
Note the following:

Following are important notes about the redirect from Student Self-Service to Banner 8.x.

- If a locale specific URL does not exist, then it will use the default URL defined in the banner8.SS.locale.url map.
- For SPRIDEN users, if you do not define the  $b = 0.5$  SS.url setting with a valid URL, Banner 8.x menus and breadcrumbs are not displayed in the Student Self-Service application.
- Without CAS and the SSO Manager, navigation to Banner 8.x is not seamless. A user must log in to Banner Self-Service 8.x using a valid user name and password. Navigation terfminates at the Banner Self-Service 8.x main menu page.

#### <span id="page-28-0"></span>Navigational MEP support from Student Self-Service to Banner Self-Service 8.x

Self-Service application supports the ability to call a MEP context-sensitive URL that maps to the appropriate Banner Self-Service 8.x URL. The URL configurations enable the end user SSO access from Self-Service to Banner Self-Service 8.x applications along with preserving the MEP context for that user session.

If your institution uses MEP, you must update key configurations and URL contexts. The key for the string must be in the following format: mep.banner8.SS.url and the key must be configured with the following map

```
list: mep.banner8.SS.url = ['GVU': 'http://
<host_name>:<port_number>/<banner8>/SMPL_GVU', 'BANNER': 'http://
```

```
<host_name>:<port_number>/<br/>banner8>/SMPL_BANNER' ]
```
The following is an example of a Banner 8.x SSO URL through the SSO Manager in a MEP environment: mep.banner8.SS.url = ['GVU': 'http:// e009070.ellucian.com:8888/ssomanager/c/SSB?pkg=http:// e009070.ellucian.com:9020/SMPL\_GVU/', 'BANNER': 'http:// e009070.ellucian.com:8888/ssomanager/c/SSB?pkg=http:// e009070.ellucian.com:9020/SMPL\_BANNER/' ].

Use the following structure to support a locale specific redirect to Banner 8:

```
mep.banner8.SS.locale.url=[ GVU:
                 \Gamma"default" : 'sampleUrlDefault ', "ar": 
                       'sampleUrlAR ',
                       "fr": 'sampleUrlfr', "fr_CA": 
                       'sampleUrlfrca'
                 ],
       BANNER :
                 [
                        "default" : 'sampleUrlDefault', "ar": 
                        'sampleUrlAR',
                        "fr": 'sampleUrlfr ', "fr_CA": 
                        'sampleUrlfrca'
                 ]
     ]
           Note: If a locale specific URL does not exist, then it will use the default 
           URL defined in the mep.banner8.SS.locale.url map.
```
#### <span id="page-29-0"></span>Session timeouts

The following timeouts are used in the self-service application:

- **•** ["banner.transactionTimeout" on page 31](#page-30-0)
- **•** ["AJAX timeout" on page 31](#page-30-1)
- **•** ["defaultWebSessionTimeout" on page 31](#page-30-2)

When you determine the timeout settings for CAS and Banner 9.x applications, consider the time limits imposed for each. For example, if the Banner 9.x timeout setting is less than the CAS timeout setting, SSO authentication might still be valid even though the user is exited from the Banner 9.x application. As long as the CAS authentication remains valid, the user can re-enter the Banner 9.x application without re-authenticating.

#### <span id="page-30-0"></span>banner.transactionTimeout

The banner.transactionTimeout setting is used to prevent excessive delays due to long database transactions. The setting is configured in the banner\_configuration.groovy file. To use this timeout, set the banner.transactionTimeout setting to 300 seconds.

Ensure that either the configuration file is deployed with the application, or the application is using the configuration file where it is currently located.

If a database transaction takes longer than banner.transactionTimeout seconds, the transaction is aborted and any change is rolled back.

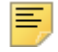

**Note:** In some cases, the web user interface might ignore the database timeout/error notification and not remove the loading spinner. If this occurs, refresh the page to continue using the application.

#### <span id="page-30-1"></span>AJAX timeout

The AJAX timeout terminates HTTP requests that exceed the specified time limit. The self-service application sets the timeout value based on the banner.transactionTimeout setting plus an increment to allow for communication and processing of the request.

You do not need to override the AJAX timeout, but the timeout value can be overridden in JavaScript by calling  $\frac{1}{2}$ . ajaxSetup( { timeout: timeoutValue } );

**Note:** The timeoutValue must be in milliseconds.

**Note:** Although the web user interface continues after an AJAX timeout, the server might continue processing the request until it completes or reaches a database transactionTimeout.

#### <span id="page-30-2"></span>defaultWebSessionTimeout

The defaultWebSessionTimeout property is used to terminate user sessions that are left idle or abandoned without logging out. This setting is used to set the overall session inactivity time. The defaultWebSessionTimeout setting can be configured in the banner\_configuration.groovy file.

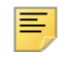

**Note:** If defaultWebSessionTimeout is not specified, a default value of *1500* seconds is used.

Role-based web session timeouts are configurable in Banner Web Tailor where TWTVROLE is the logged in user role and TWTVROLE\_TIME\_OUT is the timeout for users with that role.

ᄐ

**Note:** An individual's session timeout is the longer of the defaultWebSessionTimeout and the role-based timeout from TWTVROLE.

#### <span id="page-31-0"></span>Number of supported email recipients

The  $email.batch.size$  setting specifies the maximum number of recipients that can be supported by your institution's email system. You must add this setting to the banner\_configuration.groovy file.

#### <span id="page-31-1"></span>Configure footerFadeAwayTime

To configure the footer fade away time. This will be defaulted to 2 seconds.

The default value is: footerFadeAwayTime = 2000

#### Application's Secured Landing page:

- **1.** If footerFadeAwayTime is configured then user will be able to view the footer when accessing the application that is secured page, once in 24hrs
- **2.** If footerFadeAwayTime is not configured the user will be able to view the footer for 2 seconds when accessing the application that is secured page, once in 24hrs
- **3.** If within 24hs the cache is cleared and the secured page of the application is accessed by the same user then the user can view the footer for the configured time
- **4.** If the user uses a different machine but the same credential then the user will view the footer for the configured time

#### Application's Unsecured Landing page:

User will be able to see the footer for the configured time or default (time 2 seconds) on the applications unsecured landing pages on every access

#### <span id="page-31-2"></span>Location of photographs

The banner.picturesPath setting specifies the location of student, faculty member, and advisor photographs. For example:

```
banner {
   picturesPath = System.getProperty('base.dir') + '/test/images'
}
```
In this example, the banner.picturesPath setting equals the application base directory appended with /test/images.

#### <span id="page-32-0"></span>Default photograph

The banner.defaultPhoto setting specifies the default photograph that is displayed if a student, faculty member, or advisor photograph does not exist.

#### <span id="page-32-1"></span>Application properties

The bannerStudentAdvisorUI configuration.example file contains properties that can be configured for the Banner Student Advising Student Profile and Banner Student Self-Service applications. This file must be renamed to bannerStudentAdvisorUI\_configuration.properties and moved to the directory where the banner configuration.groovy file is located.

Execute the following statement from the \$HOME/ban9temp/config directory:

```
cp bannerStudentAdvisorUI_configuration.example 
[shared_configuration]/
bannerStudentAdvisorUI_configuration.properties
```
where [shared\_configuration] is the directory location of the banner configuration.groovy file.

Once the file has been renamed and moved, you can modify the properties for your environment.

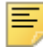

**Note:** It is common to share the bannerStudentAdvisorUI\_configuration.properties file with the Student Advisor application.

### <span id="page-32-2"></span>**Configure application-specific settings**

The installer creates the StudentSelfService\_configuration.example file. Copy this file and change the name to

StudentSelfService configuration.groovy. Place the copied file in the StudentSelfService\current\instance\config directory. This applicationspecific configuration file contains settings that you can customize for your specific environment.

#### <span id="page-33-0"></span>Cross-frame scripting vulnerability

For the Student Self-Service application to appear inside the Application Navigator, institutions need to override the default settings to set the following configuration in the StudentSelfService\_configuration.groovy file.

grails.plugin.xframeoptions.urlPattern = '/login/auth'

grails.plugin.xframeoptions.deny = true

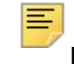

**Note:** This value must not change.

#### <span id="page-33-1"></span>Configure Extensibility in Student Self-Service application

Following configuration change is needed before using the tool. Each application can have the JSON file directory specified in its own [application] configuration.groovy file or a default directory can be specified in the banner\_configuration.groovy file. For example, in either the application-specific configuration file or the banner\_configuration.groovy, include the following:

#### Example external configuration files

```
webAppExtensibility {
     locations {
        extensions = "C:/BanXE/Extensions/ss_ext/extensions/"
         resources = "C:/BanXE/Extensions/ss_ext/i18n/"
     }
}
```
The "extensions" configuration specifies the directory that will contain the JSON files containing modifications to the application pages. The "resources" configuration specifies the directory that will contain property files for any multilingual text values required for the changes. For example, modifications to field labels and title text.

Security has been configured for all non-production environments to have the WEBTAILORADMIN role as the default role to access the Extension Editor. This role can be changed by an institution if it is required. For the Production environment, no default role is set and no access will be given to any user as a default of the installation. Administrative functions of extensibility, like the ability to edit the extension in the web interface are disabled in the application (when running the application in development or test mode users with the WTAILORADMIN role have access to the administrative functionality to support unit testing), unless explicitly allowed in the webAppExtensibility adminRoles configuration:

#### Example external configuration files

```
webAppExtensibility {
     …
     //Comma separated list of roles
adminRoles = "ROLE_SELFSERVICE-WTAILORADMIN_BAN_DEFAULT_M"
}
```
#### <span id="page-34-0"></span>Bookstore links

The Higher Education Opportunity Act (HEOA) requires your institution to configure at least one hyperlink to an online bookstore. You can link to a bookstore web site in several ways:

- **•** With no parameters
- **•** With hard-coded parameters
- **•** With dynamic parameters
- **•** For a specific campus code

Bookstore links are configured in the

StudentSelfService\_configuration.groovy file. Links configured in this file are available at the section level for a course.

Use the following parameters to set up a bookstore link:

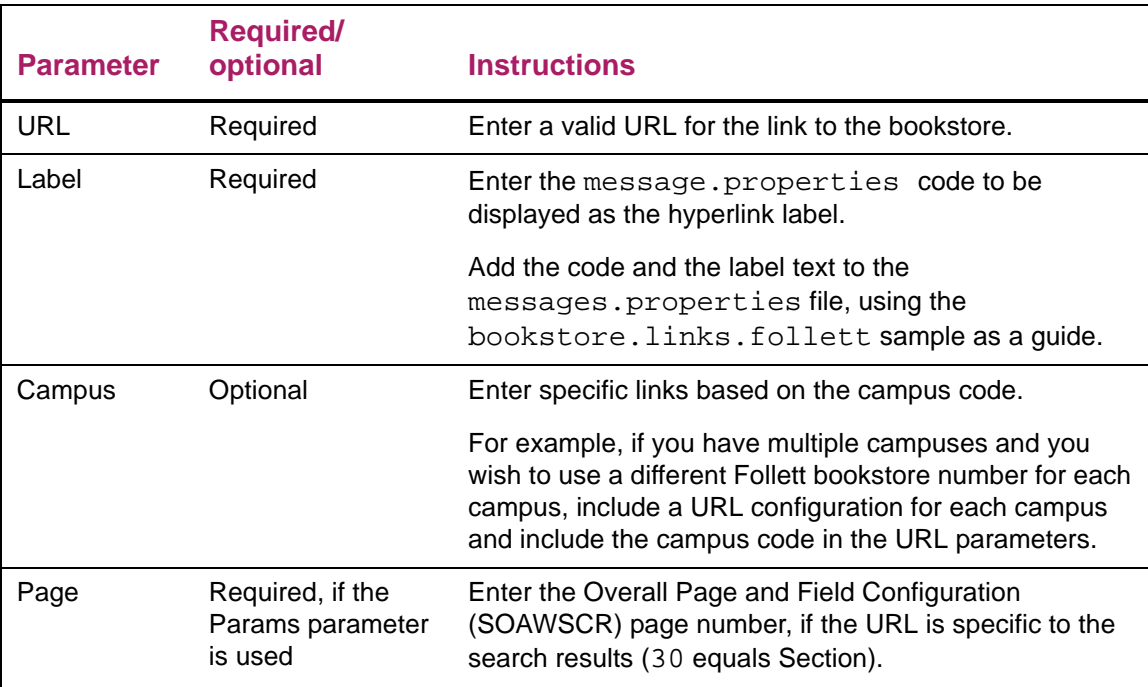

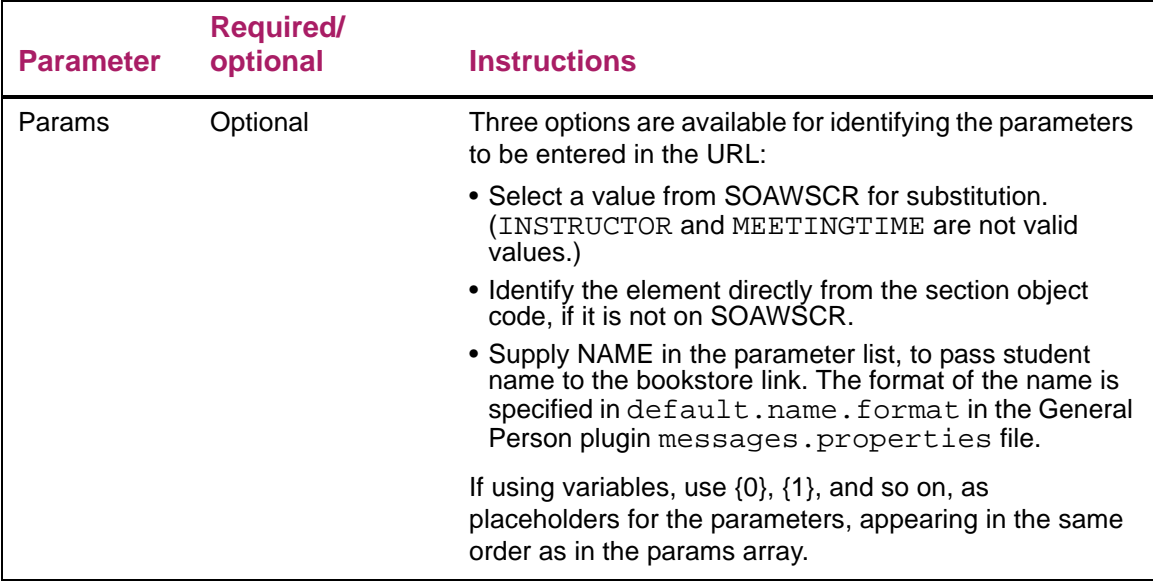

#### <span id="page-35-0"></span>Theme Editor tool

Use the Theme Editor tool to apply color theme and logo changes to Banner applications.

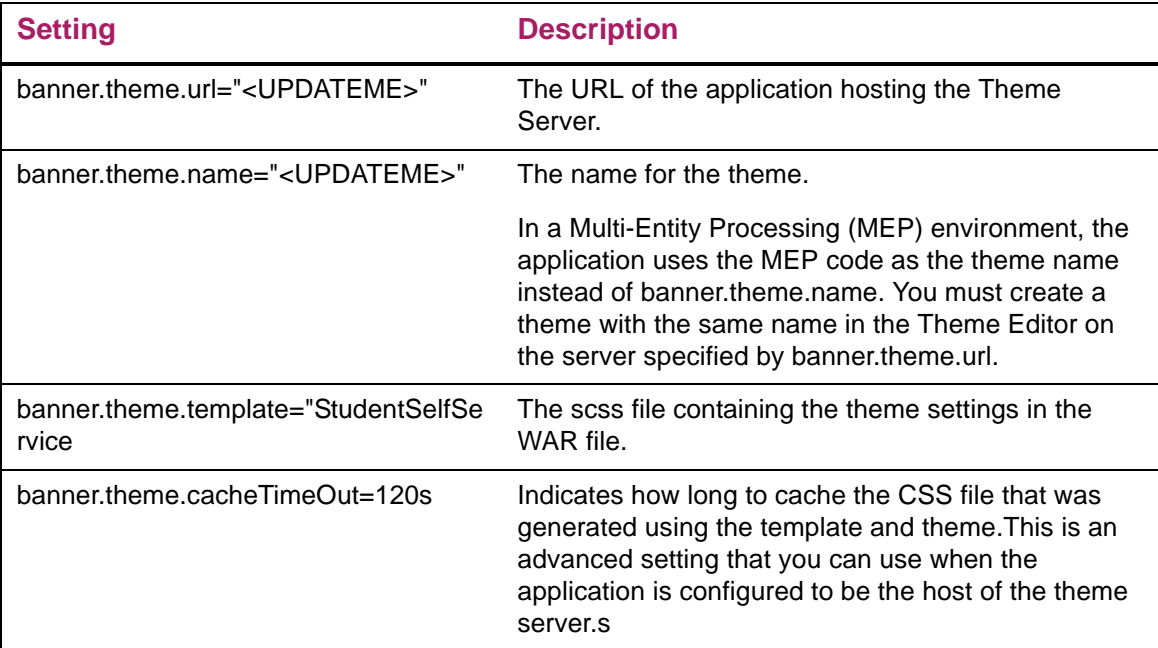

You can use the following settings to enable the Theme Editor.

After you enable the Theme Editor, the Preview section displays an example of how the theme settings might look. Your theme choices could display differently in some
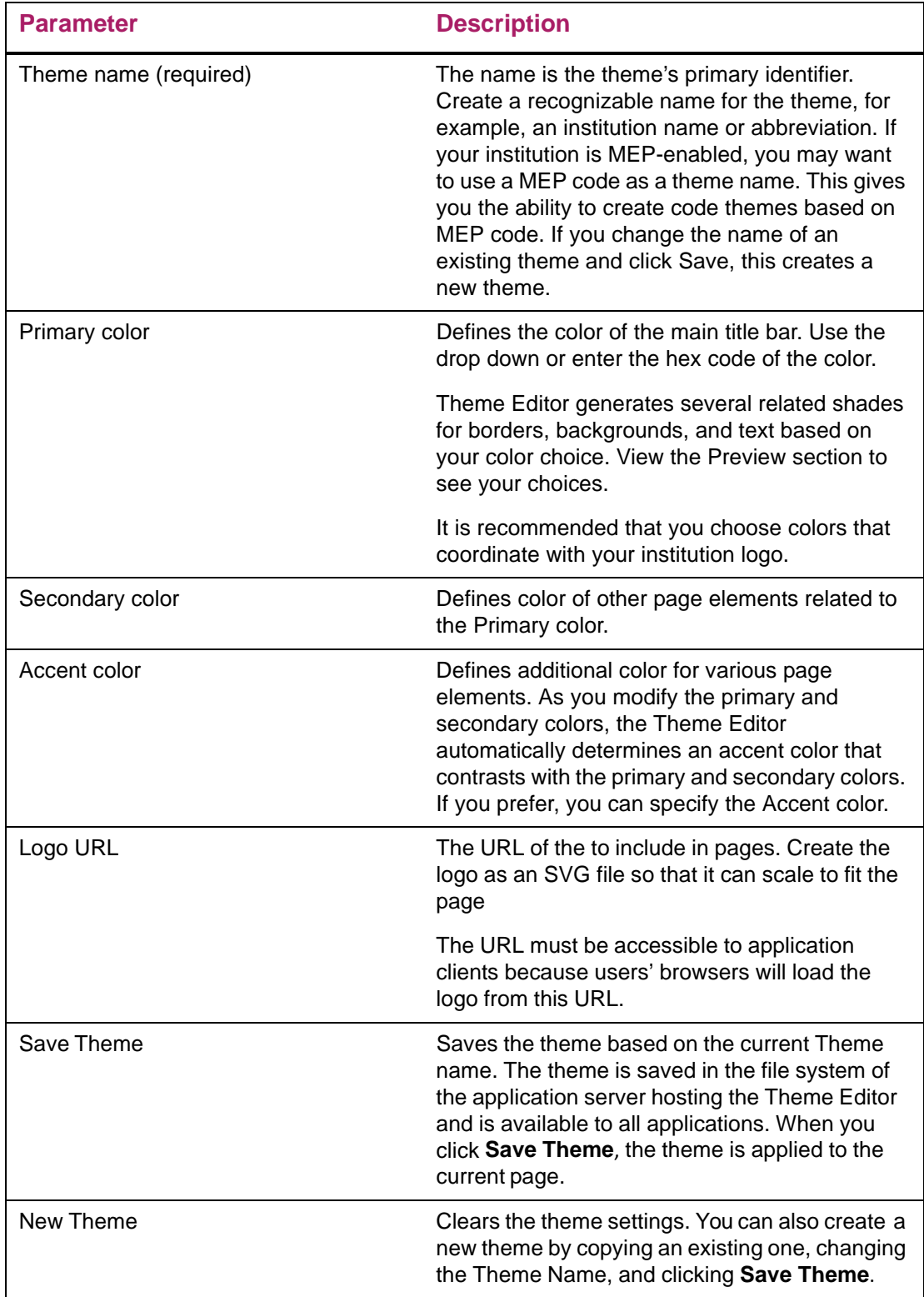

applications. You can configure the following theme parameters in the Theme Editor section.

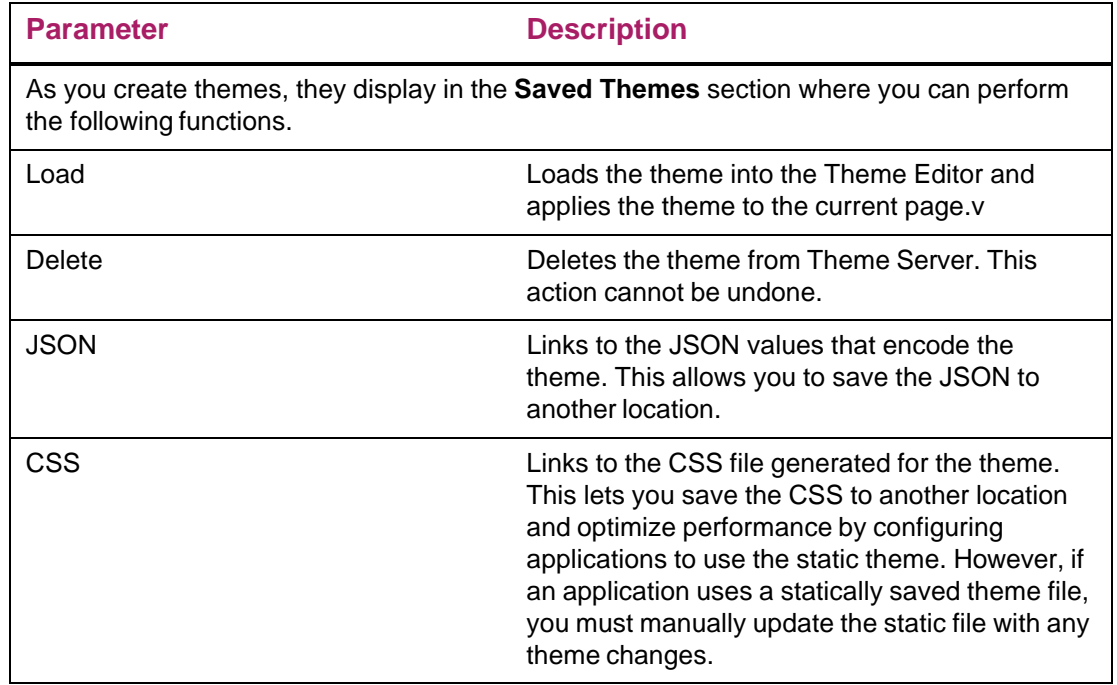

#### Google Analytics

Use Google Analytics for the Student SelfService application.

Access the StudentSelfService\_configuration.groovy file and use the following configuration to enable Google Analytics for the StudentSelfService application.

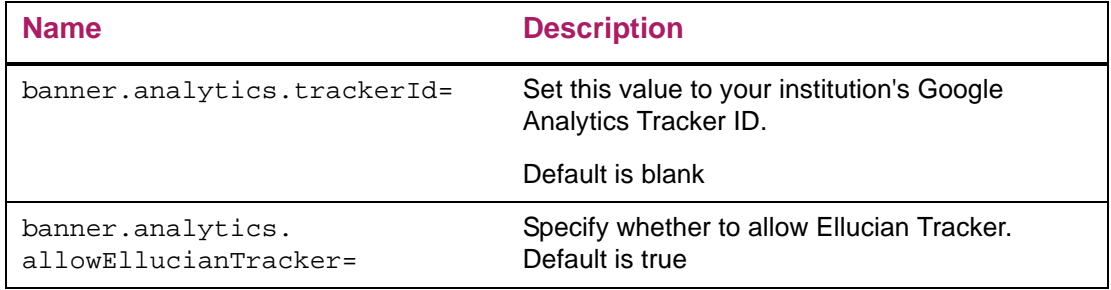

#### Configuration example

```
banner.analytics.trackerId = 'UA-83915850-1' 
banner.analytics.allowEllucianTracker = false
```
Following are the possible combination of configuration values and their outcome.

- If there is no configuration in the configuration file, then by default the Ellucian tracking ID is enabled and Ellucian tracks analytics.
- If allowElluciafnTracker=true, Ellucian tracks the analytics data.
- If allowEllucianTracker=false, the tracking script will not be added in the gsp page.
- If only the client tracker ID exists in the configuration, then both Ellucian and the client track the Google Analytics data.
- If allowEllucianTracker=true and the client tracker ID exists in the configuration, then both the client and Ellucian track the analytics data.

If allowEllucianTracker=false and the client tracker ID both exist in the configuration, then the client tracks the analytics data, but Ellucian does not.

### Quartz Scheduler Configuration Settings

Update the StudentSelfService\_configuration.groovy file for the newly added properties: configJob.interval, configJob.delay, configJob.actualCount.

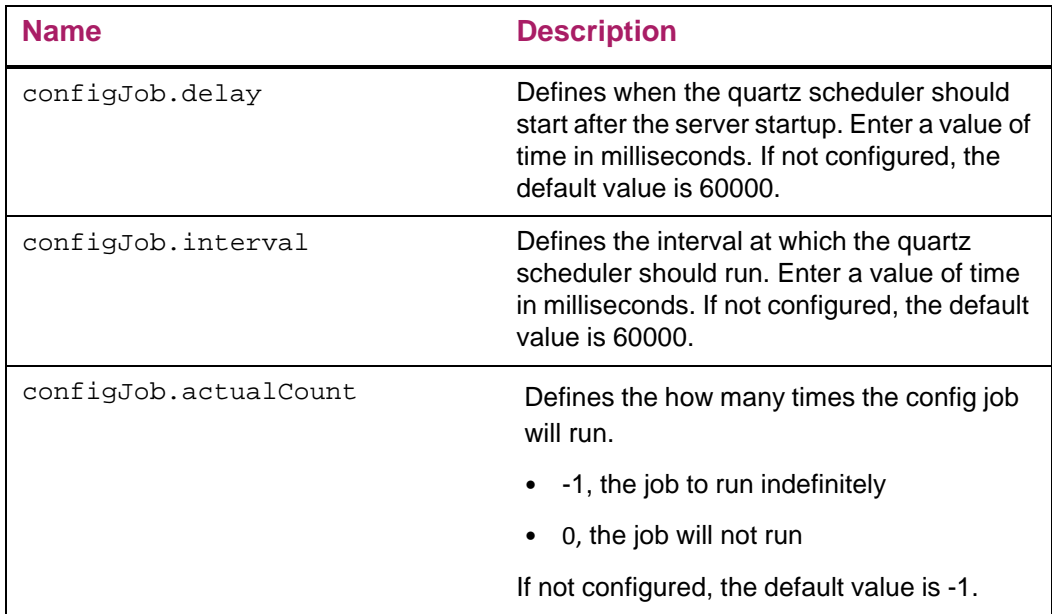

#### Self-service end point

The ssbEnabled setting is set to true for instances that expose self-service end points. Banner Student Self-Service is a self-service application, so the default value is always true.

#### Integration with Ellucian Degree Works

If you are using Ellucian Degree Works, add the following setting to the StudentSelfService\_configuration.groovy file:

```
bannerXE.url.mapper.degreeWorksUrl='<fully qualified path to 
Ellucian Degree Works>'
```
For example:

```
bannerXE.url.mapper.degreeWorksUrl='<protocol>://
<host>:<port>/dev/dwadvss/banmain/
IRISLink.cgi?CAS=ENABLED&SERVICE=LOGON
&SCRIPT=SD2WORKS&PORTALSTUID=<STUDENTID>'
```
#### Navigation to other applications

To navigate from Class List application to other applications, the StudentSelfService\_configuration.groovy file needs to configured as follows:

```
// ************************************************************
// +++ Navigation to other apps +++
// ************************************************************
```
The following are keys that must be configured:

```
classListApp.fgeURL = 'http://host:port/StudentFacultyGradeEntry/'
classListApp.attrURL = ' http://host:port/
FacultyAttendanceTrackingSSB/'
```
#### Configure View Grades page via SQL script

The View Grades menu will be available as part of the DB upgrade process. However, the user must configure the URL via Web Tailor or in the Web Tailor Repeating Menu Item (TWGRMENU) table.

Use the following script to update the URL for the View Grades page.

```
UPDATE "WTAILOR"."TWGRMENU" SET TWGRMENU_URL = 'http://
application_path_of_StudentSelfService/ssb/studentGrades' 
WHERE twgrmenu_name = 'bmenu.P_AdminMnu' and 
twgrmenu url text = 'View Grades';
```

```
Where application_path_of_StudentSelfService = 
StudentSelfService application path. (example: http://
host name: port number/StudentSelfService)
```
#### Configure Class List page via SQL script

The Class List menu will be available as part of the DB upgrade process. However, the user must configure the URL via Web Tailor or in the Web Tailor Repeating Menu Item (TWGRMENU) table.

Use the following script to update the URL for the Class List page.

```
UPDATE "WTAILOR"."TWGRMENU" SET TWGRMENU_URL = 'http://
application_path_of_StudentSelfService/ssb/classListApp/
classListPage' WHERE twgrmenu_name = 'bmenu.P_FacMainMnu'and 
twgrmenu_url_text = 'Class List';
```

```
Where application_path_of_StudentSelfService = 
StudentSelfService application path. (example: http://
host name: port number/StudentSelfService)
```
**Note:** From the Class List page, users can navigate to the Attendance Tracking page.

#### Configure Drop Roster page via SQL script

The Drop Roster menu will be available as part of the DB upgrade process. However, the user must configure the URL via Web Tailor or in the Web Tailor Repeating Menu Item (TWGRMENU) table.

Use the following script to update the URL for the Drop Roster page.

```
UPDATE "WTAILOR"."TWGRMENU" SET TWGRMENU_URL = 'http://
application_path_of_StudentSelfService/ssb/dropRoster/ 
dropRosterPage' WHERE twgrmenu_name = 
'bmenu.P FacMainMnu'and twgrmenu url text = 'Drop Roster';
```

```
Where application_path_of_StudentSelfService = 
StudentSelfService application path. (example: http://
host_name:port_number/StudentSelfService)
```
#### JMX MBean name

The name that is used to register MBeans must be unique for each application that is deployed into the JVM. This configuration should be updated for each instance of each application to ensure uniqueness.

```
jmx {
     exported {
         log4j = "student-self-service-log4j"
     } }
```
#### Location of the logging file

Log4j is the common logging framework used with applications that run on the Java Virtual Machine. For more information, refer to the log4j documentation.

The configuration file includes documentation on various elements that can be modified depending on your environment.

The following is an example of how to override the location where the log file is saved.

```
loggingFileDir = "System.properties['logFileDir'] ?
"${System.properties['logFileDir']}" : "target/logs"
logAppName = "StudentSelfService"
loggingFileName = "${loggingFileDir}/${logAppName}.log".toString()
```
The following is an example of how to override the log file directory properties:

export JAVA\_OPTS = "-DlogFileDir=/PRODUCT\_HOME /"

The output logging file location is relative to the application server to which you are deploying.

#### Logging level

The root logging level is pre-configured to the ERROR level. Multiple class or package level configurations, by default, are set to a status of "off." You can set a different logging level for any package or class. However, the running application must be restarted.

For example:

```
case 'production':
root {
error 'appLog' //change the log level here with the
appropriate log level value.
additivity = true
}
```
**Note:** Changing the logging level to DEBUG or INFO produces very large log files.

Changes to the StudentSelfService\_configuration.groovy file require a restart of the application before those changes take effect.

Alternatively, you can use JMX to modify logging levels for any specified package or class, or even at the root level. When using JMX, the logging level changes only affect the running application. When you restart the application, changes that you made using JMX are lost.

For more information on JMX configuration, see ["Configure Java Management](#page-51-0)  [Extensions" on page 52.](#page-51-0)

#### Proxied Oracle users

When connecting to self-service applications, the ssbOracleUsersProxied setting specifies whether the Oracle account is used for the connection. This also controls whether Value Based Security (VBS) is enabled in the self-service application. The following values can be used for the ssbOracleUsersProxied setting:

- **•** False The Oracle account is not used for the connection and VBS is not enabled in the self-service application. If the Oracle account is locked, the user can still log in to the self-service application.
- **•** True The Oracle account is used for the connection and VBS is enabled in the selfservice application. If the Oracle account is locked, the user cannot log in to the selfservice application.

## **Setup CAS SSO Configuration**

This section discusses the setting up of CAS configuration details.

### **Authentication Provider Name**

The name identifying the application authentication mechanism. Values are **cas** or **saml**. Specify saml to indicate the application will use SAML 2.0 SSO protocol authentication as shown in the following example:

```
/*******************************************************
     BANNER AUTHENTICATION PROVIDER CONFIGURATION *\star *
*******************************************************/
banner {
sso {
authenticationProvider = 'saml' // Valid values are: 'saml' and 'cas' for SSO to 
work. 'default' to be used only for zip file creation.
authenticationAssertionAttribute = 'UDC_IDENTIFIER'
if(authenticationProvider != 'default') {
grails.plugin.springsecurity.failureHandler.defaultFailureUrl = '/login/error'
}
if(authenticationProvider =='saml' {
grails.plugin.springsecurity.auth.loginForUrl = '/saml/login'
}
}
```
### **CAS SSO Configuration**

Shown below is a sample of the configuration you can enable for SSO between Student Self-Service and an Identity Management System that supports CAS SSO protocol. Make sure to uncomment this section when CAS SSO is enabled.

### CAS SSO Configuration

Shown below is a sample of the configuration you can enable for SSO between Student Self-Service and an Identity Management System that supports CAS SSO protocol. Make sure to uncomment this section when CAS SSO is enabled.

```
/** *******************************************************
*
* CAS CONFIGURATION *
* ***************************************************** **/
// set active = true when authentication provider section configured for cas
grails {
    plugin {
        springsecurity {
            cas {
           active=false
                serverUrlPrefix = 'http://CAS_HOST:PORT/cas'
                serviceUrl = 'http://BANNER9_HOST:PORT/APP_NAME/
j_spring_cas_security_check'
               serverName = 'http://BANNER9_HOST:PORT'
                proxyCallbackUrl = 'http://BANNER9_HOST:PORT/APP_NAME/secure/
receptor'
                loginUri = '/login'
               sendRenew = false
                proxyReceptorUrl = '/secure/receptor'
                useSingleSignout = true
                key = 'grails-spring-security-cas'
                artifactParameter = 'SAMLart'
                serviceParameter = 'TARGET'
                serverUrlEncoding = 'UTF-8'
                filterProcessesUrl = '/j_spring_cas_security_check'
                if ((banner.sso.authenticationProvider == 'cas') && 
useSingleSignout){grails.plugin.springsecurity.useSessionFixationPrevention = 
false
 }
 }
            logout {
                afterLogoutUrl = 'https://cas-server/logout?url=http://myportal/
main_page.html'
 }
        }
    }
}
```
### Logout URL

You can specify where a user should be directed after logging out of the application by updating the StudentSelfService\_configuration.groovy file. There are two ways the application can handle logouts:

- **•** Logouts can display the CAS logout page with a redirect URL.
- **•** Logouts can automatically go to a redirect URL (without displaying the CAS logout page).

The redirect URL can be different for each Banner application, depending on where you wish to send the user. If the redirect URL is the same for all Banner applications, it can be defined in the global banner configuration.groovy file.

#### To display the CAS logout page with a redirect URL

With this method of handling logouts, users see the CAS logout page when they log out of the application. The CAS logout page displays a URL that users must click to continue.

Use the logout.afterLogoutUrl setting to configure the logout URL. This setting is defined as follows:

```
logout.afterLogoutUrl='https://<CAS_HOST>:<PORT>/<cas>/
logout?url=http://myportal/main_page.html'
```
The logout URL in the following example instructs the CAS server to redirect the browser to http://myportal/main\_page.html after performing a CAS single logout.

**Note:** Depending on your needs, you can customize the serverUrlPrefix, serviceUrl, and serverName entries.

**Note:** It is recommended that you note the values of the artifactParameter, serviceParameter and serverUrlEncoding entries and ensure that they match the values above.

#### To go directly to a redirect URL

With this method of handling logouts, users automatically go to a redirect URL. Configure logout URL information as follows:

**1.** Configure logout information, replacing "url" with "service":

grails.plugin.springsecurity.logout.afterLogoutUrl = 'https:// <CAS\_HOST>:<PORT>/cas/logout?**service**=http://myportal/main\_page.html'

**2.** Set the property followServiceRedirects to true on the LogoutController that is defined in cas-servlet.xml:

<bean id="logoutController" class="org.jasig.cas.web.LogoutController"

p:centralAuthenticationService-ref="centralAuthenticationService"

```
p:logoutView="casLogoutView"
```

```
p:warnCookieGenerator-ref="warnCookieGenerator"
```
≣

```
p:ticketGrantingTicketCookieGenerator-
ref="ticketGrantingTicketCookieGenerator"
    p:followServiceRedirects="true" />
```
#### Password reset

You can specify whether users have the ability to reset their passwords by updating the ssbPassword.reset.enabled setting. If the value of the setting is true, users can reset their passwords. If the value of the setting is false, a "disabled" error message is displayed.

#### Redirect pages in a MEP environment

Two settings in the configuration file must be configured if your environment is enabled for Multi-Entity Processing (MEP). You do not need to configure these settings if your environment is not enabled for MEP.

If a user tries to access a self-service URL that does not include a valid MEP code, an error prompt is displayed. The user responds by clicking the **Logout** or **Return Home** button. Configuration settings determine where each button redirects the user:

**•** grails.plugin.springsecurity.logout.afterLogoutUrl - This setting contains the URL of the institution-specific page where the user is redirected if the **Logout** button is clicked. An example is a portal page:

"https://cas-server/logout?url=http://myportal/ main page.html" (CAS environment)

"http://myportal/main\_page.html" (non-CAS environment)

**•** grails.plugin.springsecurity.logout.mepErrorLogoutUrl - This setting contains the URL of the institution-specific page where the user is redirected if the **Return Home** button is clicked.

Each URL can be any page that does not require a MEP-enabled database connection, or any page outside the self-service application.

### **Institutional Home Page Redirection Support**

With previous versions of the Application, users did not have the option to go back to a home page if they encountered any SSO access issues. This configuration allows Banner Student Self-Service to provide an institutional home page where users can navigate back to, if they encounter access issues specific to insufficient privileges when accessing the application.

```
/*****************************************************************
```
\* Home Page URL configuration for CAS / SAML Single-Sign On \*

\*\*\*\*\*\*\*\*\*\*\*\*\*\*\*\*\*\*\*\*\*\*\*\*\*\*\*\*\*\*\*\*\*\*\*\*\*\*\*\*\*\*\*\*\*\*\*\*\*\*\*\*\*\*\*\*\*\*\*\*\*\*\*\*/

```
grails.plugin.springsecurity.homePageUrl='http://STUDENT_SSB_HOST:PORT/
StudentSelfService' // can be institutional home page ex: http://myportal/
main_page.html
```
## <span id="page-46-0"></span>**Regenerate the WAR file**

Once the shared and application-specific configurations are complete, the application WAR file can be regenerated to include your customizations and application-specific settings. The WAR file can then be deployed into your specific application server.

The systool is used to create the WAR file. To set up the systool and to create the WAR file, perform the following steps:

**1.** Change your current working directory to the product home directory:

StudentSelfService/current/installer

**2.** Run the ant command, which will build the systool module.

**Note:** For Unix, make sure the ant file is executable. For example, chmod +x ant.

Example:

```
$ cd StudentSelfService/current/installer
StudentSelfService/current/installer $ ./ant
```
**3.** Use the systool module to create the WAR file.

Your current working directory must be in the StudentSelfService/current/ installer directory before you execute the following command.

On Unix: \$ bin/systool war On Windows: > bin\systool war

The WAR file is created in the StudentSelfService/current/dist directory.

You can use external configuration files by setting appropriate system properties, although the configuration files are included in the WAR file, making the WAR file self-sufficient. For information on external configuration, see ["Configure the Tomcat server" on page 48](#page-47-0) or ["Create a WebLogic server" on page 56](#page-55-0).

**Note:** If you are using an application that links to the Student application (such as the Student Profile page), there is a different default root context. You will need to change the configuration of those applications to reflect this change. If you will be doing new installations of applications that link to the Student application, please note the new URL context which might not be reflected in the documentation for those applications.

## **Configure and deploy the WAR file to a web application server**

The following sections provides information on configuring the web application and deploying the WAR file to a web application server:

- **•** ["Tomcat" on page 48](#page-47-1)
- **•** ["WebLogic" on page 55](#page-54-0)

**Note:** Ellucian recommends securing web application traffic using standard TLS encryption supported by the application server software. Please review your application server documentation to learn how to enable HTTPS support for web applications.

### <span id="page-47-1"></span>**Tomcat**

The following sections provide information on configuring the web application and deploying the WAR file to the Tomcat server.

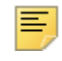

**Note:** If you choose to install the application on a Tomcat server, you do not need to install it on WebLogic.

#### <span id="page-47-0"></span>Configure the Tomcat server

Use the following steps to configure the Tomcat server.

**Note:** For the Tomcat 8 server configuration, Student Self-Service 9.7 deployment requires specific configurations on unix. Include the following setting,

If ulimit -n  $\lt$  number of files  $\gt$  is less than or equal to 1024, then it should be increased to a value greater than or equal to 4096.

- **1.** Locate the Oracle JDBC jar files (ojdbc6.jar and xdb6.jar) in the StudentSelfService\current\lib directory.
	- 巨

**Note:** Later in the Tomcat configuration process, you will copy the Oracle JDBC jar file into the  $\lambda$ lib folder under the Tomcat installation directory.

The account that runs the Tomcat application server must configure environment settings to support the application.

**2.** On Linux, ensure CATALINA\_HOME is defined to reference your Tomcat software installation location. For example, CATALINA\_HOME=/opt/apache-tomcat-7.0.xx where xx indicates the point version of Tomcat you installed.

*Warning! Do not perform this step on the Windows platform.*

Define CATALINA\_OPTS to configure JVM settings. The following settings are recommended:

```
CATALINA_OPTS=-server -Xms2048m -Xmx4g 
-XX:MaxPermSize=512m
```
**Note:** If you are deploying multiple Banner 9.x applications to the same Tomcat server, increase the max heap  $(-xmx)$  by 2g and -XX: MaxPermSize by 128m. You should deploy Banner 9.x administrative applications to one Tomcat server instance and Banner 9.x self-service applications to a separate Tomcat server instance.

You can define this variable in the account's profile startup script, or you can add this definition in \$CATALINA\_HOME/bin/catalina.sh for Linux or catalina.bat for Windows.

(Optional) If you install Tomcat as a Windows service, specify the JVM arguments as follows:

- **2.1.** Select **Configure Tomcat** application from the Windows **Start** menu.
- **2.2.** Select the **Java** tab.
- **2.3.** In the **Java Options** field, add the following:

-XX:MaxPermSize=384m

- **2.4.** Set the initial memory pool = 2048.
- **2.5.** Set the maximum memory pool = 4096.
- **2.6.** Save the settings.
- **2.7.** Restart the Tomcat Windows service.

(Optional) To set up the Tomcat server to enable remote JMX connections, perform the steps in the "Configure Java Management Extensions" section. This is useful for debugging and logging.

Define the JNDI datasource resource name for the application as follows:

Edit \$CATALINA\_HOME/conf/context.xml.

Uncomment <Manager pathname="" /> to disable Tomcat session persistence. For example, change the following:

```
<!-- Uncomment this to disable session persistence across 
Tomcat restarts -->
< ! - -<Manager pathname="" />
--&>to:
<!-- Uncomment this to disable session persistence across 
Tomcat restarts -->
<Manager pathname="" />
```
**2.8.** Add the following ResourceLink definitions inside the <Context> element:

 <ResourceLink global="jdbc/bannerDataSource" name="jdbc/bannerDataSource" type="javax.sql.DataSource"/> <ResourceLink global="jdbc/bannerSsbDataSource" name="jdbc/bannerSsbDataSource" type="javax.sql.DataSource"/>

- **2.9.** Save your changes in context.xml.
- **2.10.** Edit \$CATALINA HOME/conf/server.xml to configure the database JNDI resource name and connection pool configuration.
- **2.11.** Add the following Resource definitions inside the <GlobalNamingResources> element:
- For Tomcat 7

```
<Resource name="jdbc/bannerDataSource" auth="Container"
type="javax.sql.DataSource"
driverClassName="oracle.jdbc.OracleDriver"
url="jdbc:oracle:thin:@//hostname:port/service_name"
username="banproxy" password="the_banproxy_password"
initialSize="5" maxActive="100" maxIdle="-1"
maxWait="30000"
validationQuery="select 1 from dual"
testOnBorrow="true"/>
<Resource name="jdbc/bannerSsbDataSource" auth="Container"
type="javax.sql.DataSource"
driverClassName="oracle.jdbc.OracleDriver"
url="jdbc:oracle:thin:@//hostname:port/service_name"
username="ban_ss_user" password="ban_ss_user_pasword"
initialSize="5" maxActive="100" maxIdle="-1"
maxWait="30000"
validationQuery="select 1 from dual"
testOnBorrow="true"/>
```
#### • For Tomcat 8

```
<Resource name="jdbc/bannerDataSource" auth="Container"
type="javax.sql.DataSource"
driverClassName="oracle.jdbc.OracleDriver"
url="jdbc:oracle:thin:@//hostname:port/service_name"
username="banproxy" password="the_banproxy_password"
initialSize="5" maxTotal="100" maxIdle="-1"
maxWaitMillis="30000"
validationQuery="select 1 from dual"
accessToUnderlyingConnectionAllowed="true"
testOnBorrow="true"/>
<Resource name="jdbc/bannerSsbDataSource" auth="Container"
```

```
type="javax.sql.DataSource"
driverClassName="oracle.jdbc.OracleDriver"
url="jdbc:oracle:thin:@//hostname:port/service_name"
username="ban_ss_user" password="ban_ss_user_pasword"
initialSize="5" maxTotal="100" maxIdle="-1"
maxWaitMillis="30000"
validationQuery="select 1 from dual"
accessToUnderlyingConnectionAllowed="true"
testOnBorrow="true"/>
```
For example, if your database server name is myserver.university.edu and the Oracle TNS Listener is accepting connections on port 1521 and your database service name is SEED, then the URL is  $\frac{1}{100}$  : oracle: thin:  $\frac{1}{2}$  / myserver.university.edu:1521/SEED.

**2.12.** Modify the connector to support UTF-8 URIs by adding the line URIEncoding="UTF-8" to the connector.

An example connector would be:

```
<Connector port="8080" protocol="HTTP/1.1"
connectionTimeout="20000"
redirectPort="8443" URIEncoding="UTF-8"/>
```
**2.13.** Ensure the connector for the StudentSelfService port allows for UTF-8 encoding by adding the following to the connector note. URIEncoding="UTF-8"

An example connector would be:

```
<Connector port="8080" protocol="HTTP/1.1"
connectionTimeout="20000"
redirectPort="8443" URIEncoding="UTF-8">
```
- **2.14.** Save your changes in server.xml.
- **2.15.** Copy the Oracle JDBC jar files (ojdbc6.jar and xdb6.jar) from the StudentSelfService/current/lib directory to the \$CATALINA\_HOME/lib directory.
- **2.16.** Validate the configuration of the Tomcat server by starting the application server. To accomplish this, perform the following steps:

```
– Run $CATALINA_HOME/bin/startup.
```

```
For Linux:
cd $CATALINA_HOME
$ bin/startup.sh
```
For Windows: cd %CATALINA\_HOME% > bin\startup.bat

– Browse http://servername:<port>.

To override the configuration that was added into the WAR file, you must set system properties to point to external configuration files. For example, to point to a configuration

```
file residing in the PRODUCT HOME directory, export JAVA_OPTS=
"-DBANNER_APP_CONFIG=/PRODUCT_HOME/shared_configuration/
banner_configuration.groovy 
-DBANNER_STUDENT_SSB_CONFIG=/PRODUCT_HOME/StudentSelfService/
current/instance/config/StudentSelfService_configuration.groovy
-DBANNER STUDENT UI CONFIG=<abolute path to the file
bannerStudentAdvisorUI_configuration.properties>".
```
#### <span id="page-51-0"></span>Configure Java Management Extensions

This is an optional step that is needed only if you want to monitor or debug the application. Java Management Extensions (JMX) is a Java technology that supplies tools for managing and monitoring applications, system objects, devices, and service oriented networks.

Enabling JMX connections allows you to remotely monitor and debug the application server. To enable Java Management Extensions, perform the following steps:

**1.** Add the following options to the catalina.sh or catalina.bat file and then restart the Tomcat server:

set CATALINA\_OPTS=-Dcom.sun.management.jmxremote

-Dcom.sun.management.jmxremote.port=8999

-Dcom.sun.management.jmxremote.ssl=false

-Dcom.sun.management.jmxremote.authenticate=false

-Djava.rmi.server.hostname=your.hostname.com

**2.** Change the java.rmi.server.hostname value to the hostname or IP address of the machine where Tomcat is installed. For example:

-Djava.rmi.server.hostname=prod.appserver1.com

or

⋿

-Djava.rmi.server.hostname=149.24.3.178

**3.** JMX does not define a default port number to use. If necessary, change com.sun.management.jmxremote.port=8999.

> **Note:** It is recommended that you connect remotely to the Tomcat server using JMX.

*Warning! Ensure that the* jmxremote.authenticate *parameter is not set to* false *in a production environment. If it is set to* false*, it does not require connections to be authenticated and will create a security threat in a production environment. For more information on Tomcat Remote JMX documentation, see [http://tomcat.apache.org/](http://tomcat.apache.org/tomcat-6.0-doc/monitoring.html#Enabling_JMX_Remote) [tomcat-6.0-doc/monitoring.html#Enabling\\_JMX\\_Remote](http://tomcat.apache.org/tomcat-6.0-doc/monitoring.html#Enabling_JMX_Remote).*

### Deploy the WAR file to the Tomcat server

The systool that is used to create the WAR file can also be used to deploy the WAR file to a Tomcat container. You should deploy 9.x administrative applications and 9.x self-service applications to separate Tomcat servers to increase performance.

**Note:** The systool does not provide the capability to undeploy or redeploy an application. If you are redeploying the application, you must use the Tomcat Manager web application to undeploy the existing application.

The target supports deploying the dist/WAR file using the Tomcat Manager web application. Because environments vary significantly with respect to user privileges, clustering approach, web container version, operating system, and more, the target may or may not be suitable for your use.

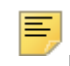

**Note:** You can also deploy the WAR file to the Tomcat server by copying the WAR file to the Tomcat webapps/ directory.

To use the target, you must provide the following information:

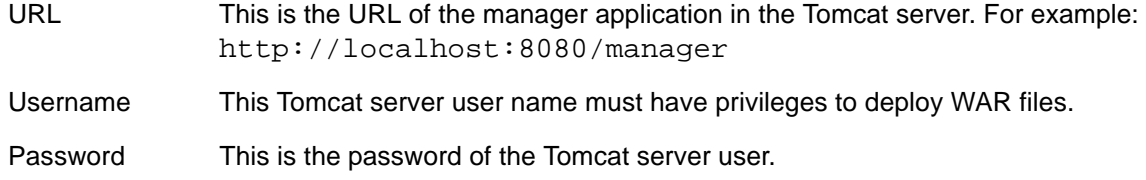

Username/password combinations are configured in your Tomcat user database <TOMCAT\_HOME>\conf\tomcat-users.xml. For Tomcat 7x and 8x, you must configure at least one username/password combination with the manager role. For example:

```
<user username="tomcat" password="tomcat" (your password) 
roles="manager-gui, manager"/>
```
**Note:** The roles in Tomcat server changed between point releases in version 7x and 8x. Refer to the Tomcat documentation specific to your release for information on enabling access to provide the appropriate role to a user account for deployment.

To deploy the WAR file to the Tomcat server, perform the following steps:

- **1.** Navigate to the StudentSelfService\current\installer directory.
- **2.** Enter one of the following commands:

```
On Unix:
$ bin/systool deploy-tomcat
On Windows:
```
> bin\systool deploy-tomcat

**3.** Enter the following URL for the Tomcat Manager:

[]: http://localhost:8080/manager

This URL will be accessed to deploy the WAR file into the container.

**4.** Enter a valid Tomcat username to deploy the WAR file. For example:

```
[]: tomcat
```
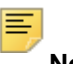

**Note:** This user must have the manager-gui role.

- **5.** Enter the Tomcat password for the user:
	- []: password

**Note:** This password will not be persisted.

**6.** Access the web application:

http://servername:<port>/StudentSelfService

### <span id="page-54-0"></span>**WebLogic**

The following sections provide information on configuring the web application and deploying the WAR file to the WebLogic server:

**Note:** If you choose to install the application on a WebLogic server, you do not need to install it on Tomcat.

#### Verify WebLogic prerequisites

Before configuring your WebLogic server, ensure that the following prerequisites are met:

- **•** WebLogic must be installed. If it is not, download and install WebLogic from the Oracle web site.
- **•** The minimum requirements are OFM 11.1.1.4 using WebLogic 10.3.4.
- **•** Both the WebLogic node manager and the administration server must be started. The administration server can be accessed using the following URL:

http://server:7001/console

#### Set up the cookie path

For a WebLogic installation, the cookie path needs to match the location where the application is deployed. Otherwise, the cookies will not be found by the application. If this change is not made, users will be prompted to log in each time they switch between applications.

Add the following in the weblogic.xml file:

```
<wls:session-descriptor>
<wls:cookie-path>/<WebApp_Root_Context></wls:cookie-path>
</wls:session-descriptor>
```
Here are sample steps for the Banner Student Self-Service application.

- **1.** Enter jar xvf StudentSelfService.war WEB-INF/weblogic.xml
- **2.** Enter vi WEB-INF/weblogic.xml
- **3.** Add the code listed above for the cookie path to the appropriate place in the file. (See the example that follows.)
- **4.** Enter jar uvf StudentSelfService.war WEB-INF/weblogic.xml
- **5.** Redeploy the application.

Here is an example of the file that is created.

```
<?xml version="1.0" encoding="UTF-8"?>
<wls:weblogic-web-app
xmlns:wls="http://www.bea.com/ns/weblogic/weblogic-web-app"
xmlns:xsi="http://www.w3.org/2001/XMLSchema-instance"
```
xsi:schemaLocation="http://java.sun.com/xml/ns/javaee http:// java.sun.com/xml/ns/javaee/web-app\_2\_5.xsd http://www.bea.com/ns/ weblogic/weblogic-web-app http://www.bea.com/ns/weblogic/weblogic-webapp/1.0/weblogic-web-app.xsd">

<wls:weblogic-version>10.3.0</wls:weblogic-version>

<wls:container-descriptor>

<wls:prefer-web-inf-classes>true</wls:prefer-web-inf-classes>

<wls:show-archived-real-path-enabled>true</wls:show-archived-real-pathenabled>

</wls:container-descriptor>

#### **<wls:session-descriptor>**

**<wls:cookie-path>/StudentSelf-Service</wls:cookie-path>**

#### **</wls:session-descriptor>**

</wls:weblogic-web-app>

#### Create a WebLogic machine

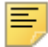

**Note:** If you previously created a WebLogic machine definition, you can skip this section.

To create a WebLogic machine, perform the following steps:

- **1.** In the Change Center frame, click **Lock & Edit**.
- **2.** In the Domain Structure frame, click (**+**) to expand and view the list of environments.
- **3.** Click the **Machines** link.
- **4.** Click **New**.
- **5.** Enter a machine name and click **Next**.
- **6.** Accept the defaults and click **Finish**.
- **7.** In the Change Center frame, click **Activate Changes**.

#### <span id="page-55-0"></span>Create a WebLogic server

**Note:** If you previously created a WebLogic server, you can skip this section.

**Note:** If you previously created a WebLogic server for the application, you can use the same server.

To create a WebLogic server, perform the following steps:

- **1.** In the Change Center frame, click **Lock & Edit**.
- **2.** In the Domain Structure frame, click (**+**) to expand and view the list of environments.
- **3.** Click the **Servers** link.
- **4.** Click **New**.
- **5.** Enter a server name and server listen port. For example, you can have server name as Banner9-SS and server listen port as 8180.
- **6.** Click **Finish**.
- **7.** Click the newly created server link.
- **8.** Under the **General** tab, assign the machine to this server.
- **9.** Click **Save**.
- **10.** Select the **Server Start** tab.
- **11.** Add the following to the **Arguments** text area:

If you are using Sun JVM, use the following parameters:

-server -Xms2048m -Xmx4g -XX:MaxPermSize=512m

**Note:** If you are deploying multiple Banner 9.x applications to the same WebLogic server, increase the max heap  $(-xmx)$  by  $2q$  and -XX: MaxPermSize by 128m. You should deploy Banner 9.x administrative applications to one WebLogic server instance and Banner 9.x self-service applications to a separate WebLogic server instance.

To override the configuration that was added into the WAR file, you can set system properties to point to external configuration files. Append the following to the arguments text area:

```
-DBANNER_APP_CONFIG=<full file path to 
banner_configuration.groovy>
-DBANNER_STUDENT_SSB_CONFIG=<full file path to 
StudentSelfService_configuration.groovy>
-DBANNER_STUDENT_UI_CONFIG=<abolute path to the file 
bannerStudentAdvisorUI_configuration.properties>
```
- **12.** Click **Save**.
- **13.** In the Change Center frame, click **Activate Changes**.
- **14.** In the Domain Structure frame, click the **Servers** link.
- **15.** Select the **Control** tab.
- **16.** Select the check box next to your new server definition.
- **17.** Click **Start**.

### Configure weblogic.xml file to make Banner 9.x JSession cookie secure

**Note:** This configuration is only specific to WebLogic Server.

Add the following configuration information to the weblogic.  $xml$  file to make the Banner 9.x JSession cookie secure.

```
<wls:session-descriptor>
<wls:cookie-secure>true</wls:cookie-secure>
<wls:url-rewriting-enabled>false</wls:url-rewriting-enabled>
</wls:session-descriptor>
```
**Note:** The configuration changes should be added based on specifications at your institution. Once the cookie has been secured, the same application cannot be accessed through a non-SSL port. These configuration changes should only be applied if the SSL is in use.

#### Update Oracle JDBC JAR files on the WebLogic server

- **1.** Copy the Oracle JAR files (ojdbc6.jar and xdb6.jar) from the \$PRODUCT\_HOME/ current/lib directory to the \$MIDDLEWARE\_HOME/modules directory.
	- \$PRODUCT\_HOME is where the Self-Service release zip file is unpacked and installed.
	- \$MIDDLEWARE\_HOME is the location where Oracle WebLogic is installed.
- **2.** For Linux/Unix servers, edit the setDomainEnv.sh file under the \$MIDDLEWARE\_HOME/user\_projects/domains/<CUSTOM\_DOMAIN>/bin folder and add these two lines after the ADD EXTENSIONS comment as shown by the example below:

#ADD EXTENSIONS TO CLASSPATH

export MIDDLEWARE\_HOME=/u01/app/oracle/Middleware

export WLS\_MODULES=\${MIDDLEWARE\_HOME}/modules

export EXT\_PRE\_CLASSPATH=\${WLS\_MODULES}/

xdb6.jar:\${WLS\_MODULES}/ojdbc6.jar

**Note:** If you plan to "copy and paste" the configuration settings into the "setDomainEnv.sh" file, make sure there is no typo or special characters that get carried over (especially with double quotes on the variable declarations). If you see "Class NotFoundException" in your logs, chances are there was a typo when you edited the "setDomainEnv.sh" file and the "xdb6.jar" or "ojdbc6.jar" file cannot be found during Application startup.

**3.** For MS Windows servers, edit the setDomainEnv.cmd under the \$MIDDLEWARE\_HOME/user\_projects/domains/<CUSTOM\_DOMAIN>/bin folder and add these two lines after the ADD EXTENSIONS comment as shown by the example below:

@REM ADD EXTENSIONS TO CLASSPATH

set MIDDLEWARE\_HOME=D:\Oracle\Middleware

#### set WLS\_MODULES=%MIDDLEWARE\_HOME%\modules

set

EXT\_PRE\_CLASSPATH=%WLS\_MODULES%\xdb6.jar;%WLS\_MODULES%\ojdbc6 .jar

**Note:** If you plan to "copy and paste" the configuration settings into the "setDomainEnv.cmd" file, make sure there is no typo or special characters that get carried over (especially with double quotes on the variable declarations). If you see "Class NotFoundException" in your logs, chances are there was a typo when you edited the "setDomainEnv.cmd" file and the "xdb6.jar" or "ojdbc6.jar" file cannot be found during Application startup.

**4.** Restart the WebLogic Managed Server.

#### Create an administrative datasource and connection pool

**Note:** If you previously created an administrative datasource, you can skip this section.

To create an administrative datasource and connection pool, perform the following steps:

- **1.** In the Change Center frame, click **Lock & Edit**.
- **2.** In the Domain Structure frame, click (**+**) to expand Services and then select **Data Sources**.
- **3.** Click **New**.
- **4.** Select **Generic DataSource**.
- **5.** Specify a name (for example, Banner 9DS).
- **6.** Specify the JNDI name (for example, jdbc/bannerDataSource).
- **7.** Specify Oracle for Database Type and then click **Next**.
- **8.** Select **Oracle Driver (Thin) for Service Connections** and then click **Next**.
- **9.** Clear the **Supports Global Transactions** check box and then click **Next**.
- **10.** Enter the database name, host name, port, user name, password, and password confirmation, and then click **Next**. For example:

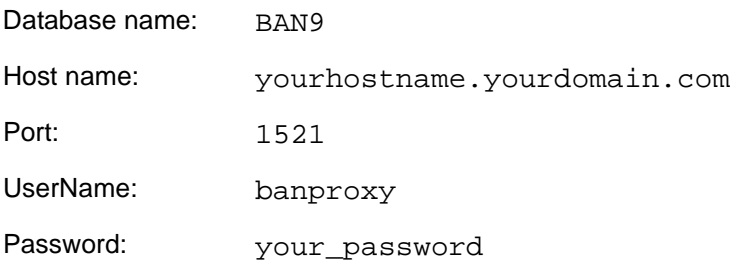

- **11.** Click **Test Configuration**.
- **12.** Click **Next** for the connection test to be successful.
- **13.** Select the server that you previously created to allow the datasource to be deployed and used by this server.
- **14.** Click **Finish**.
- **15.** Select the datasource link that you created.
- **16.** Select the **Connection Pool** tab.
	- **16.1.** Set the Initial Capacity parameter to specify the minimum number of database connections to create when the server starts up. For example:

Initial Capacity = 5

**16.2.** Set the Maximum Capacity parameter to specify the maximum number of database connections that can be created. For example:

Maximum Capacity = 100

- **17.** Change Statement Cache Type = Fixed.
- **18.** Change Statement Cache Size = 0.
- **19.** Click **Save**.
- **20.** In the Change Center frame, click **Activate Changes**.

#### Create a self-service datasource and connection pool

**Note:** If you previously created a self-service datasource, you can skip this section.

To create a self-service datasource and connection pool, perform the following steps:

- **1.** In the Change Center frame, click **Lock & Edit**.
- **2.** In the Domain Structure frame, click (**+**) to expand Services and then select **Data Sources**.
- **3.** Click **New**.
- **4.** Select **Generic DataSource**.
- **5.** Specify a name (for example, Banner9SsbDS).
- **6.** Specify the JNDI name (for example, jdbc/bannerSsbDataSource).
- **7.** Specify Oracle for Database Type and then click **Next**.
- **8.** Select **Oracle Driver (Thin) for Service Connections** and then click **Next**.
- **9.** On the Transaction Options page, clear the **Supports Global Transactions** check box and then click **Next**.

**10.** Enter the database name, host name, port, user name, password, and password confirmation, and then click **Next**. For example:

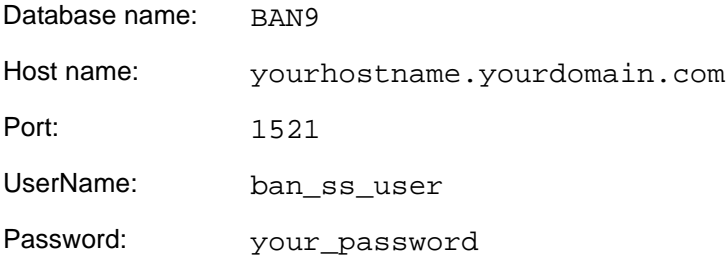

#### **11.** Click **Test Configuration**.

- **12.** Click **Next** for the connection test to be successful.
- **13.** Select the server that you previously created to allow the datasource to be deployed and used by this server.
- **14.** Click **Finish**.
- **15.** Select the datasource link that you created.
- **16.** Select the **Connection Pool** tab.
	- **16.1.** Set the Initial Capacity parameter to specify the minimum number of database connections to create when the server starts up. For example:

Initial Capacity = 5

**16.2.** Set the Maximum Capacity parameter to specify the maximum number of database connections that can be created. For example:

Maximum Capacity = 100

- **17.** Change Statement Cache Type = LRU.
- **18.** Change Statement Cache Size = 20.
- **19.** Click **Save**.
- **20.** In the Change Center frame, click **Activate Changes**.

#### Configure server communication

When using different servers for administrative and self-service applications, perform the following steps:

- **1.** In the Change Center frame, click **Lock & Edit**.
- **2.** In the Domain Structure frame, click (**+**) to expand Services and then select **DataSources**.
- **3.** Select the datasource for the administrative application (for example, Banner 9DS).
- **4.** Select the **Targets** tab.
- **5.** Select the check box for the self-service server (for example, Banner 9-SS).
- **6.** Click **Save**.
- **7.** In the Change Center frame, click **Activate Changes**.

#### Deploy and start the application in the WebLogic server

To deploy and start the web application in the WebLogic server, perform the following steps:

**1.** Change the name of the WAR file to remove the version number. For example, change:

```
StudentSelfService/current/dist/StudentSelfService-
9.7.war
```
to

StudentSelfService/current/dist/StudentSelfService.war

**2.** Access the administration server at the following URL:

http://server:7001/console

- **3.** In the Domain Structure frame, select the **Deployments** link.
- **4.** In the Change Center frame, select **Lock and Edit**.
- **5.** Click **Install**.
- **6.** Select the WAR file to be deployed and then click **Next**. The file is located in the following directory:

StudentSelfService/current/dist

- **7.** Select **Install this deployment** as an application and then click **Next**.
- **8.** Select the target server on which to deploy this application (for example, Banner 9 -SS) and then click **Next**.
- **9.** Click **Finish**.
- **10.** In the Change Center frame, click **Activate Changes**.
- **11.** Select the deployed application and then click **Start**.
- **12.** Select **Servicing all request**.
- **13.** Access the application using the following URL format:

```
http://servername:<port>/<web application>
```
For example:

http://localhost:8080/StudentSelfService

**14.** Log in to the application using a valid username and password.

The following aspects of the application can be configured.

### **Name format**

Banner General 8.8.5 provides the foundation of a new approach to formatting names. Self-Service pages can now build on this foundation for the Self-Service portion of the application.

Institutions must definitely configure the name format and adjust them as desired as mentioned in the Name Display (GUANDSP) form.

The following are the default values that must not be changed by the institutions.

```
// preferred name's default values
productName = "Student"
banner.applicationName = "Student Self-Service"
```
For more information about name formats, refer to the Name Functionality section of the *Banner Student Self-Service Handbook*. You can find the handbook in the Documentation Libraries in the Ellucian Support Center.

### **Phone format**

Within the StudentSelfService/current/i18n folder, find the message.properties file for your language. The default for American English is the message.properties file. Open the file with a text editor. Add an entry for the default.personTelephone.format setting, using the following elements:

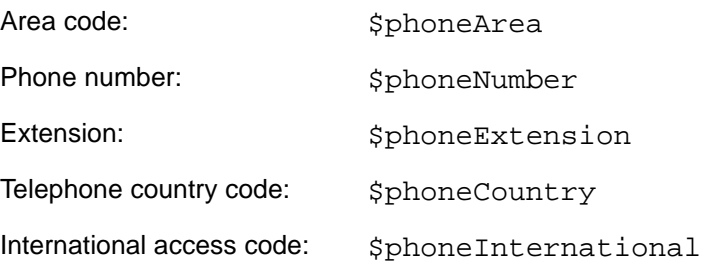

### **Date format**

The date format can be customized by using the following keys in the messages\_<ISO\_language\_code>\_<ISO\_country\_code>.properties file in the StudentSelfService\current\i18n directory:

- **•** default.date.format
- **•** js.datepicker.dateFormat

#### default.date.format

This key determines the date format for display and data entry in the user interface. It must match the ICU specification and can be changed based on locale. For more information, refer to the following URL: [http://userguide.icu-project.org/formatparse/datetime.](http://userguide.icu-project.org/)

For the default.date.format for June 1, 2014, use one of the following variables for the year:

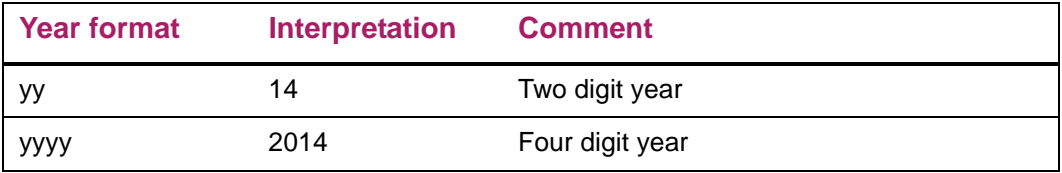

For the default.date.format for June 1, 2014, use one of the following variables for the month:

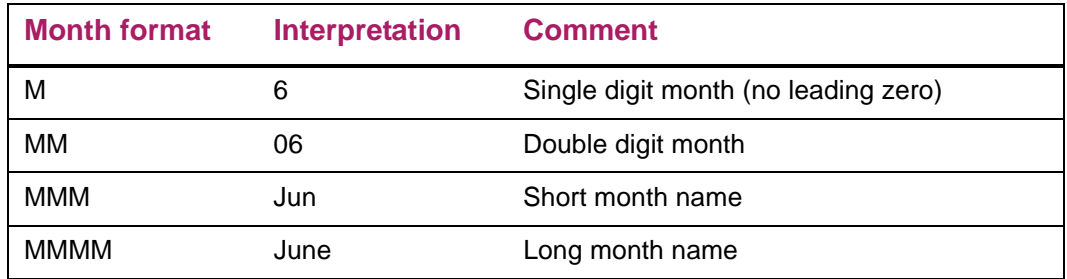

For the default.date.format for June 1, 2014, use one of the following variables for the day:

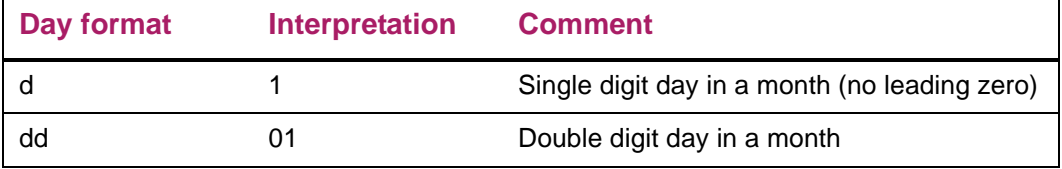

The default.date.format and js.datepicker.dateFormat formats use different specifications to represent the date. The ICU format is dd/MM/yyyy. The Java Script or Keith Wood format is dd/mm/yyyy. For dates to be displayed properly, the two formats must match. For example, for 1 June, 2012, the calendar parses 01/06/2012 using js.datepicker.dateFormat, and when the dates are saved, the date value on the server side is parsed by groovy using  $default.data$ .  $feature.format$  to display 01/06/2012 in the application.

#### js.datepicker.dateFormat

This key determines the date format for the interactive date selection control. It must match the jQuery Keith Wood datepicker format specification. For more information on the Keith Wood datepicker format, refer to the following URL: [http://keith-wood.name/](http://keith-wood.name/datepick.html#format) [datepick.html#format.](http://keith-wood.name/datepick.html#format)

For the js.datepicker.dateFormat for June 1, 2014, use one of the following variables for the year:

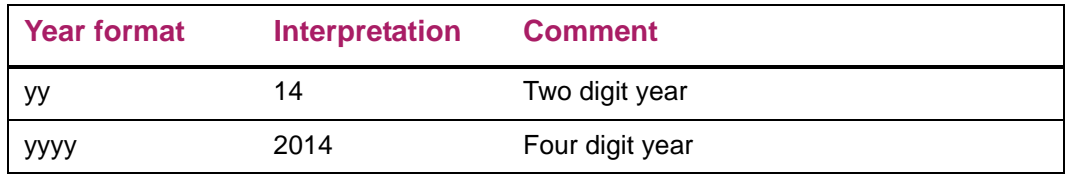

For the js.datepicker.dateFormat for June 1, 2014, use one of the following variables for the month:

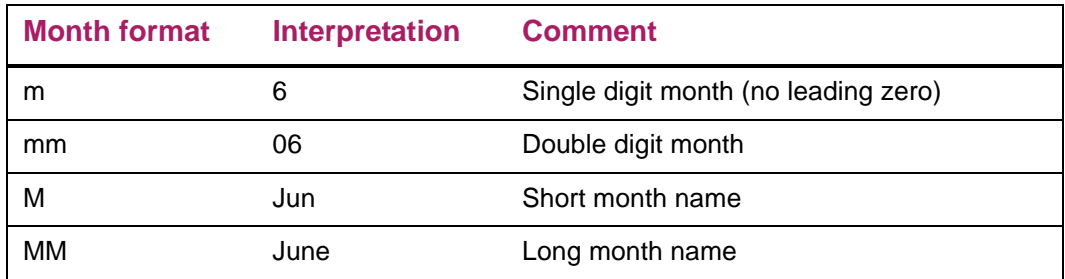

For the js.datepicker.dateFormat for June 1, 2014, use one of the following variables for the day:

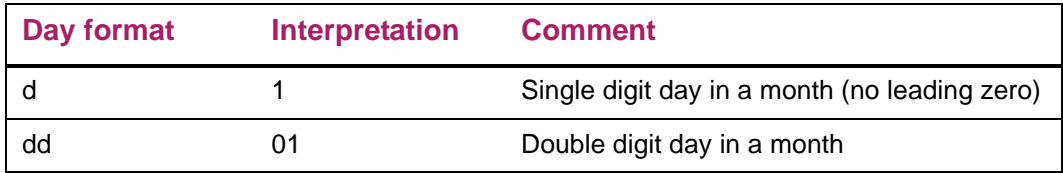

### Time format

The default.time.format is a simple Java date format key available in the Banner Student Self-Service application. For more information on the Java date format, refer to [http://docs.oracle.com/javase/6/docs/api/java/text/SimpleDateFormat.html.](http://docs.oracle.com/javase/6/docs/api/java/text/SimpleDateFormat.html)

### **Multiple calendars**

巪

Customization of multiple calendars is implemented for the Arabic language (AR). The file name for Arabic is messages\_ar.properties.

To display multiple calendars in the application, you must use the following keys:

- **•** default.calendar
- **•** default.calendar1
- **•** default.calendar2

**Note:** The default.calendar2 is optional.

In the following example, the keys set your default calendar format as Islamic, the first alternate calendar displayed as Gregorian, and the second alternate calendar as Arabic.

```
default.calendar=islamic
default.calendar1=gregorian
```
default.calendar2=islamic

Depending on the order you want to view the calendars, you can interchange the following values:

- **•** islamic
- **•** gregorian

### **CSS customization**

To customize the appearance of the self-service application, you can provide custom CSS and image files.

Create a CSS file StudentSelfService/current/instance/css/ bannerSelfService-custom.css containing the custom CSS directives.

If you want to provide custom images, save them in the StudentSelfService/ current/instance/css/images directory, and in the CSS, specify their paths as a URL. For example:

(./images/filename.png)

**Note:** If this directory structure does not exist, create the directory structure.

### **Institution name**

The default layout includes an institutional branding area that displays the institution name or logo. The default layout styles the institutional branding area as follows:

```
.institutionalBranding {
     position:relative;
     float:left;
     left:10px;
     top:11px;
     height:19px;
     width:179px;
     background:url("images/ellucian-university-logo-sm.png") no-repeat;}
```
To customize the system or university name, you must provide a replacement logo image and a custom CSS file to override the default styling. To override the image, create a CSS file named StudentSelfService/current/instance/css/ bannerSelfService-custom.css that contains the following:

```
.institutionalBranding {background-image: url("./images/
institutionLogo.png");}
```
Place the logo image in the following directory:

StudentSelfService/current/instance/css/images/institutionLogo.png

To deploy your updates, you must rebuild and redeploy the WAR file. For more information, see ["Regenerate the WAR file" on page 47](#page-46-0).

### **Custom JavaScript**

You can optionally add a custom JavaScript file by placing your JavaScript file named bannerSelfService-custom.js in the following location:

StudentSelfService/current/instance/js/bannerSelfService-custom.js

# **Install Banner Student Self-Service Application for SAML 2.0 SSO**

The following sections detail the installation steps for the Banner Student Self-Service application with the Ellucian Ethos Identity as the primary Identity Management System that supports the SAML 2.0 SSO protocol:

- **•** ["Undeploy the existing application" on page 68](#page-67-0)
- **•** ["Customize the WAR file" on page 70](#page-69-0)
- **•** ["Generate SAML 2.0 metadata files" on page 74](#page-73-0)
- **•** ["Configure application-specific settings" on page 77](#page-76-0)
- **•** ["Set up SAML 2.0 SSO Configuration" on page 79](#page-78-0)
- **•** ["Customize the landing page background image" on page 83](#page-82-0)
- **•** ["Regenerate the WAR file" on page 85](#page-84-0)
- **•** ["Configure and deploy the WAR file to a web application server" on page 86](#page-85-0)
- **•** ["Add service provider in Ellucian Ethos Identity Server" on page 96](#page-95-0)
- **•** ["Modify Identity Provider Issuer" on page 98](#page-97-0)
- **•** ["SAML 2.0 Configuration Sub-tasks" on page 99](#page-98-0)

### <span id="page-67-0"></span>**Undeploy the existing application**

Before you reinstall Banner Student Self-Service 9.7, you must undeploy the previous 9.x versions of Banner Student Self-Service, Banner Student Attendance Tracking Self-Service (if installed), and Banner Student Advisor Self-Service (if installed). If no previous 9.x versions of Banner Student Self-Service, Student Attendance Tracking Self-Service, or Banner Student Advisor Self-Service are installed, you can skip this section.

### **Tomcat**

You can either use the Tomcat Manager web application to undeploy the existing application or you can shut down Tomcat and manually remove the files.

### Undeploy using the Tomcat Manager web application

Use the following procedure to undeploy the application using the Tomcat Manager web application:

**1.** Access the Tomcat Manager web application at one of the following URLs:

```
http://server:8080/manager
- or -
http://server:8080/manager/html
```
- **2.** Access the deployment page using a valid user name and password.
- **3.** Under the Commands area, click **Stop** to stop the existing application.
- **4.** In the confirmation dialog box, click **OK**.
- **5.** Under the Commands area, click **Undeploy**.
- **6.** In the confirmation dialog box, click **OK** to undeploy the application.

#### Undeploy using a manual procedure

The following sections give the steps to manually undeploy the existing application on Unix and Windows operating systems.

#### Unix

Use the following procedure to manually undeploy the existing application on a Unix operating system:

- **1.** Log in to the server where Tomcat is running, using the same account credentials that were used to start Tomcat.
- **2.** Shut down Tomcat by running the shutdown script:

\$CATALINA\_HOME/bin/shutdown.sh

**3.** Remove the current deployment and associated WAR file:

cd \$CATALINA\_HOME

- rm -rf \$CATALINA\_HOME/webapps/StudentSelfService
- rm -rf \$CATALINA\_HOME/webapps/StudentSelfService.war
- **4.** If you have a previous version Student Attendance Tracking (9.2 or older) installed, remove the deployment and associated WAR file.
- **5.** If you have a previous version Student Advisor (9.3.0.2 or older) installed, remove the deployment and associated WAR file.

#### **Windows**

Use the following procedure to manually undeploy the existing application on a Windows operating system:

**1.** Use the command prompt to shut down Tomcat.

**Note:** If you installed Tomcat as a service, use the Service Control panel to stop the application. Otherwise, use the shutdown script %CATALINA\_HOME%\bin\shutdown.bat.

**2.** Remove the current deployment and associated WAR file:

rmdir %CATALINA\_HOME%\webapps\StudentSelfService /s/q

del %CATALINA\_HOME%\webapps\StudentSelfService.war /q

- **3.** If you have a previous version Student Attendance Tracking (9.2 or older) installed, remove the deployment and associated WAR file.
- **4.** If you have a previous version Student Advisor (9.3.0.2 or older) installed, remove the deployment and associated WAR file.

### **WebLogic**

Use the following procedure to stop and undeploy the application:

**1.** Access the administration server using the following URL:

http://server:7001/console

- **2.** In the Domain Structure frame, click **Deployments**.
- **3.** In the Change Center, click **Lock and Edit**.
- **4.** Select the check box to the left of the application.
- **5.** Click **Stop**.
- **6.** Click **Force Stop Now**.
- **7.** In the Force Stop Application Assistant page, click **Yes**.
- **8.** Select the check box to the left of the application.
- **9.** Click **Delete**.
- **10.** In the Delete Application Assistant page, click **Yes**.
- **11.** In the Change Center frame, click **Activate Changes**.

### <span id="page-69-0"></span>**Customize the WAR file**

The name of the release package is release-StudentSelfService-9.7.zip. This release package is moved to the  $\text{SBANNER}$  HOME\student\java subdirectory during the database upgrade. Use the following steps to unzip the release package and customize the WAR file for your institution.

**Note:** JDK 1.7 must be installed on your system. See the Java dependencies section for more information.

When you locate the release package zip file, copy it to your application server environment. Transfer this file in binary mode using File Transfer Protocol (FTP). To copy the release package, you must have a valid application server account.

### **Unzip the release package**

To unzip the release package into a temporary directory, perform the following steps:

**1.** Log in to the application server platform.

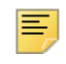

**Note:** You must have a valid application server account to deploy into the application server container (Tomcat or WebLogic).

**2.** Create a temporary directory. For example:

mkdir \$HOME/ban9temp

- **3.** Locate the release package release-StudentSelfService-9.7.zip.
- **4.** Transfer this file in binary mode using File Transfer Protocol (FTP) file into the temporary directory. For example:

\$HOME/ban9temp

**5.** Unzip release-StudentSelfService-9.7.zip into the temporary directory.

### **Prepare the installer**

To prepare the installer, perform the following steps:

**1.** Change the directory to the installer directory:

cd installer

**2.** Run the ant command, which will build the installation tool.

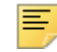

**Note:** For Unix, make sure the ant file is executable. For example, chmod +x ant.

Example:

```
ban9temp $ cd installer
ban9temp/installer $ ./ant
```
The message *Build successful* confirms a successful build.

### **Install into the product home directory**

The product home directory supports the configuration and creation of a deployable WAR file. Although Banner 9.x web applications are modular and are installed independently, they share a common configuration. The package provides a common installer that creates consistent product home directory structures for all Banner 9.x applications.

Within a particular environment, you should place the product home directories for Banner 9.x applications in sibling directories. For example, the following directory structure includes four product home directories and a shared\_configuration directory that support a common test environment.

banner\_test\_homes

|--> Registration 9.2  $\left| \text{--&} \right|$  Catalog 9.3 |--> Schedule 9.3 |--> applicationNavigator |--> shared\_configuration

A product home directory is created for each deployment. For example, the home directory that is used for the application within a test environment is different than the home directory that is used for the production environment. When you are supporting different environments for multiple home directories for the same solution, this structure provides the necessary configuration, release level, and custom modification flexibility.

The following directory tree illustrates the product home directory that is created for the test environment:

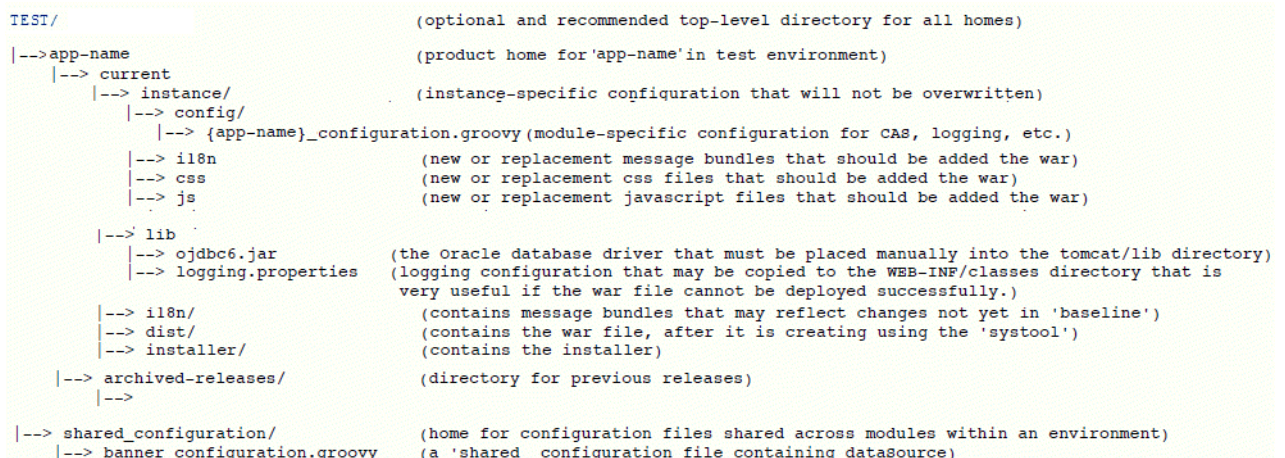

In addition to the application's product home directory, a separate shared configuration home directory contains cross-application configuration for the test environment. This directory holds the banner\_configuration.groovy file, which contains the shared JNDI datasource configuration.

To install the installer into the product home directory, perform the following steps:

- **1.** Ensure that the installer is prepared using ant.
- **2.** Use the installer to install the release file into the product home directory.
**Note:** Your current working directory must be in the installer directory (ban9temp/installer) before executing the following commands.

On Unix: \$ bin/install home

On Windows: > bin\install home

**3.** When prompted, enter the full path of the application home directory. The application will be installed within the current subdirectory within this home directory and the previous release will be archived.

```
On Unix:
[]: Current_home_directory/banner_test_homes/
StudentSelfService
```

```
On Windows:
```
[]: c:\banner\_test\_homes\StudentSelfService

**4.** Enter the full path of the shared\_configuration home directory. Banner 9.x applications that refer to this home directory share this configuration file.

```
On Unix:
[]: Current_home_directory/banner_test_homes/
shared_configuration
```
On Windows:

```
[]: c:\banner_test_homes\shared_configuration
```
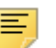

**Note:** If an identified home directory or the shared configuration home directory does not exist, the installer creates it. The name of a product home directory is not restricted. You can name it when prompted by the installer.

# **Configure shared settings**

The shared configuration home directory contains a cross-application configuration file called banner\_configuration.groovy. You can change settings in this file.

### JNDI datasource

You can optionally change the datasource name in the configuration file to point to the JNDI datasource that is configured in your application server. For example,  $jndiv$  messen "jdbc/bannerSsbDataSource" is the default configuration. You can change this to match the JNDI datasource name in your environment.

# **Generate SAML 2.0 metadata files**

This section discusses the creation and handling of metadata files. The following files must be created:

- **•** keystore file
- **•** service provider file
- **•** identity service provider file

An IDP Certificate entry must be added in the newly created keystore file. Then the keystore, service provider, and identity service provider files must be added to the WAR file creation location.

## **Create a keystore (\*.jks) file**

**1.** Create a keystore file (\*,  $\exists$ ks) with the name used in step 2.

See ["Create a keystore \(\\*.jks\) file" on page 99](#page-98-0) for more information.

**2.** Place this file in the location specified in the following key value: "grails.plugin.springsecurity.saml.keyManager.storeFile = 'classpath:security/studentkeystore.jks'"

## <span id="page-73-0"></span>**Create a service provider file**

- **1.** Create a file banner-<short-appName>-sp.xml at the folder path mentioned in ["SAML 2.0 SSO Configuration" on page 80.](#page-79-0)
- **2.** Edit the banner-<short-appName>-sp.xml file for the service provider configuration which will configure the Authentication end point and Logout endpoint.

Replace the parameters below with the configured values for Banner Student Self-Service.

- <HOSTNAME>: Application host name
- <PORT>: Deployed Application port number
- <ALIAS NAME>: Service provider ID set in Ellucian Ethos Identity service provider setup
- <EXTRACTED DATA>: Extract a X509 Certificate key from the keystore for banner-<short-appName>-sp.xml (See "Extract a X509 Certificate Key" [on page 100](#page-99-0) for more information.)

Place the extracted value in the banner- $\langle$ short-appName>-sp.xml file:

```
banner-<short-appName>-sp.xml
```
Example:

<?xml version="1.0" encoding="UTF-8"?>

<md:EntityDescriptor xmlns:md="urn:oasis:names:tc:SAML:2.0:metadata" ID="<ALIAS\_NAME>" entityID="<ALIAS\_NAME>">

<md:SPSSODescriptor AuthnRequestsSigned="false" WantAssertionsSigned="false" protocolSupportEnumeration="urn:oasis:names:tc:SAML:2.0:protocol">

<md:KeyDescriptor use="signing">

<ds:KeyInfo xmlns:ds="http://www.w3.org/2000/09/xmldsig#">

<ds:X509Data>

<ds:X509Certificate>

<EXTRACTED\_DATA>

</ds:X509Certificate>

</ds:X509Data>

</ds:KeyInfo>

</md:KeyDescriptor>

<md:KeyDescriptor use="encryption">

<ds:KeyInfo xmlns:ds="http://www.w3.org/2000/09/xmldsig#">

<ds:X509Data>

<ds:X509Certificate>

<EXTRACTED\_DATA>

</ds:X509Certificate>

</ds:X509Data>

</ds:KeyInfo>

</md:KeyDescriptor>

<md:SingleLogoutService Binding="urn:oasis:names:tc:SAML:2.0:bindings:HTTP-POST" Location="http://<HOSTNAME>:<PORT>/<APPLICATION\_NAME>/saml/SingleLogout/alias/ <ALIAS\_NAME>"/>

<md:SingleLogoutService Binding="urn:oasis:names:tc:SAML:2.0:bindings:HTTP-Redirect" Location="http://<HOSTNAME>:<PORT>/<APPLICATION\_NAME>/saml/SingleLogout/ alias/<ALIAS\_NAME>"/>

<md:NameIDFormat>urn:oasis:names:tc:SAML:1.1:nameid-format:emailAddress</ md:NameIDFormat>

<md:NameIDFormat>urn:oasis:names:tc:SAML:2.0:nameid-format:transient</ md:NameIDFormat>

<md:NameIDFormat>urn:oasis:names:tc:SAML:2.0:nameid-format:persistent</ md:NameIDFormat>

<md:NameIDFormat>urn:oasis:names:tc:SAML:1.1:nameid-format:unspecified</ md:NameIDFormat>

<md:NameIDFormat>urn:oasis:names:tc:SAML:1.1:nameid-format:X509SubjectName</ md:NameIDFormat>

<md:AssertionConsumerService Binding="urn:oasis:names:tc:SAML:2.0:bindings:HTTP-POST" Location="http://<HOSTNAME>:<PORT>/<APPLICATION\_NAME>/saml/SSO/alias/ <ALIAS\_NAME>" index="0" isDefault="true"/>

<md:AssertionConsumerService Binding="urn:oasis:names:tc:SAML:2.0:profiles:holderof-key:SSO:browser" Location="http://<HOSTNAME>:<PORT>/<APPLICATION\_NAME>/saml/ SSO/alias/<ALIAS\_NAME>"

hoksso:ProtocolBinding="urn:oasis:names:tc:SAML:2.0:bindings:HTTP-Artifact" index="1" xmlns:hoksso="urn:oasis:names:tc:SAML:2.0:profiles:holder-ofkey:SSO:browser"/>

<md:AssertionConsumerService Binding="urn:oasis:names:tc:SAML:2.0:profiles:holderof-key:SSO:browser" Location="http://<HOSTNAME>:<PORT>/<APPLICATION\_NAME>/saml/ SSO/alias/<ALIAS\_NAME>" hoksso:ProtocolBinding="urn:oasis:names:tc:SAML:2.0:bindings:HTTP-POST" index="2"

xmlns:hoksso="urn:oasis:names:tc:SAML:2.0:profiles:holder-of-key:SSO:browser"/>

</md:SPSSODescriptor>

</md:EntityDescriptor>

## **Create an identity service provider file**

- **1.** Create a file banner-<short-appName>-idp.xml at the folder path mentioned in ["SAML 2.0 SSO Configuration" on page 80](#page-79-0).
- **2.** Edit the banner-<short-appName>-idp.xml file for the identity provider configuration.

The file contains the identity provider information configured in Ellucian Ethos Identity server over which Banner Student Self-Service sends the SAMLrequest and receives the SAML response.

Replace below parameters with the configured values for Banner Student Self-Service.

- <HOSTNAME>: Ellucian Ethos Identity server host name
- <PORT>: Deployed Ellucian Ethos Identity server port number
- <EXTRACTED\_DATA>: Extract X509 certificate Data for banner-<short-appName>-idp.xml (See ["Extract X509 certificate data" on page 102](#page-101-0) for more information.)

Place the extracted value in the banner- $\le$ short-appName>-idp.xml file.

```
banner-<short-appName>-idp.xml
```
#### Example:

```
<?xml version="1.0"?>
<md:EntityDescriptor xmlns:md="urn:oasis:names:tc:SAML:2.0:metadata" 
entityID="https://<HOSTNAME>:<PORT>/samlsso" cacheDuration="PT1440M">
<md:IDPSSODescriptor 
protocolSupportEnumeration="urn:oasis:names:tc:SAML:2.0:protocol">
<md:KeyDescriptor use="signing">
<ds:KeyInfo xmlns:ds="http://www.w3.org/2000/09/xmldsig#">
<ds:X509Data>
<ds:X509Certificate>
<EXTRACTED_DATA>
</ds:X509Certificate>
</ds:X509Data>
</ds:KeyInfo>
</md:KeyDescriptor>
<md:KeyDescriptor use="encryption">
<ds:KeyInfo xmlns:ds="http://www.w3.org/2000/09/xmldsig#">
<ds:X509Data>
<ds:X509Certificate>
<EXTRACTED_DATA>
</ds:X509Certificate>
</ds:X509Data>
</ds:KeyInfo>
</md:KeyDescriptor>
<md:SingleLogoutService Location="https://<HOSTNAME>:<PORT>/samlsso" 
Binding="urn:oasis:names:tc:SAML:2.0:bindings:HTTP-Redirect"/>
<md:SingleLogoutService Location="https://<HOSTNAME>:<PORT>/samlsso" 
Binding="urn:oasis:names:tc:SAML:2.0:bindings:HTTP-POST"/>
```
<md:NameIDFormat>urn:oasis:names:tc:SAML:1.1:nameid-format:unspecified</ md:NameIDFormat> <md:SingleSignOnService Location="https://<HOSTNAME>:<PORT>/samlsso" Binding="urn:oasis:names:tc:SAML:2.0:bindings:HTTP-POST"/> <md:SingleSignOnService Location="https://<HOSTNAME>:<PORT>/samlsso" Binding="urn:oasis:names:tc:SAML:2.0:bindings:HTTP-Redirect"/> </md:IDPSSODescriptor> <md:ContactPerson contactType="administrative"/> </md:EntityDescriptor>

# **Add an IDP Certificate entry in the newly created keystore file**

Add the IDP certificate entry in the newly created . jks file. See "Add IDP certificate entry [to the .jks file" on page 103](#page-102-0) for more information.

# **Add keystore, service provider, and identity service provider files to WAR file creation location**

Place the three files created in this section into the StudentSelfService\current\instance\config directory.

After adding the files, the directory should contain the following:

- studentkeystore. iks (The newly created . iks file)
- **•** banner-<short-appName>-idp.xml
- **•** banner-<short-appName>-sp.xml
- **•** StudentSelfService\_configuration.groovy

# **Configure application-specific settings**

The StudentSelfService\current\instance\config directory contains the StudentSelfService\_configuration.groovy file. This application-specific configuration file contains settings that you can customize for your specific environment. This directory also contains an instance.properties file that references the shared configuration location.

## **Self-service end point**

The ssbEnabled setting is set to true for instances that expose self-service end points. Banner Student Self-Service is an administrative application, so the default value is always false.

## **JMX MBean name**

The name that is used to register MBeans must be unique for each application that is deployed into the JVM. This configuration should be updated for each instance of each application to ensure uniqueness.

```
jmx {
     exported {
         log4j = "student-self-service-log4j"
     } }
```
## **Location of the logging file**

Log4j is the common logging framework used with applications that run on the Java Virtual Machine. For more information, refer to the log4j documentation.

The configuration file includes documentation on various elements that can be modified depending on your environment.

The following is an example of how to override the location where the log file is saved.

```
loggingFileDir = "System.properties['logFileDir'] ?
"${System.properties['logFileDir']}" : "target/logs"
logAppName = "StudentSelfService"
loggingFileName = "${loggingFileDir}/${logAppName}.log".toString()
```
The following is an example of how to override the log file directory properties:

export JAVA\_OPTS = "-DlogFileDir=/PRODUCT\_HOME /"

The output logging file location is relative to the application server to which you are deploying.

## **Logging level**

The root logging level is pre-configured to the ERROR level. Multiple class or package level configurations, by default, are set to a status of "off." You can set a different logging level for any package or class. However, the running application must be restarted.

For example:

```
case 'production':
root {
error 'appLog' //change the log level here with the
appropriate log level value.
additivity = true
}
```
**Note:** Changing the logging level to DEBUG or INFO produces very large log files.

Changes to the StudentSelfService configuration.groovy file require a restart of the application before those changes take effect.

Alternatively, you can use JMX to modify logging levels for any specified package or class, or even at the root level. When using JMX, the logging level changes only affect the running application. When you restart the application, changes that you made using JMX are lost.

For more information on JMX configuration, see ["Configure Java Management](#page-87-0)  [Extensions" on page 88.](#page-87-0)

# **Set up SAML 2.0 SSO Configuration**

The StudentSelfService\current\instance\config directory contains the StudentSelfService\_configuration.groovy file. This application specific configuration file contains settings that you can customize for your specific environment.

## **Authentication Provider Name**

The name identifying the application authentication mechanism. Values are **cas** or **saml**. Specify saml to indicate the application will use SAML 2.0 SSO protocol authentication as shown in the following example:

```
/*******************************************************
     * BANNER AUTHENTICATION PROVIDER CONFIGURATION *
\star *
*******************************************************/
//
// Set authenticationProvider to either default, cas or saml.
// If using cas or saml, Either the CAS CONFIGURATION or the SAML 
CONFIGURATION
// will also need configured/uncommented as well as set to active.
//
banner {
     sso {
      authenticationProvider = 'default' // Valid values are: 'saml' and 
      'cas' for SSO to work. 'default' to be used only for zip file 
      creation.
      authenticationAssertionAttribute = 'UDC_IDENTIFIER'
      if(authenticationProvider != 'default') {
      grails.plugin.springsecurity.failureHandler.defaultFailureUrl = '/
      login/error'
      }
      if(authenticationProvider == 'saml') {
      grails.plugin.springsecurity.auth.loginFormUrl = '/saml/login'
      }
```
 } }

# **Logout URL**

You can specify where a user is directed after logging out of the application by updating the StudentSelfService\_configuration.groovy file. There are three ways the application can handle logouts:

- **•** Logouts can display the CAS logout page with a redirect URL.
- **•** Logouts can automatically go to a redirect URL (without displaying the CAS logout page).
- **•** Logouts can take the user to a custom logout page with a redirect URL to Home Page.

In SAML mode, logout directs the user to a custom logout page.

# <span id="page-79-0"></span>**SAML 2.0 SSO Configuration**

Shown below is a sample of the configuration you can enable for SSO between Banner Student Self-Service and an Identity Management System that support SAML 2.0 SSO protocol. Make sure to uncomment this section when SAML 2.0 SSO is enabled.

The following properties describe the configurations required for the application to work in SAML 2.0 SSO protocol. Each property is described in the following table:

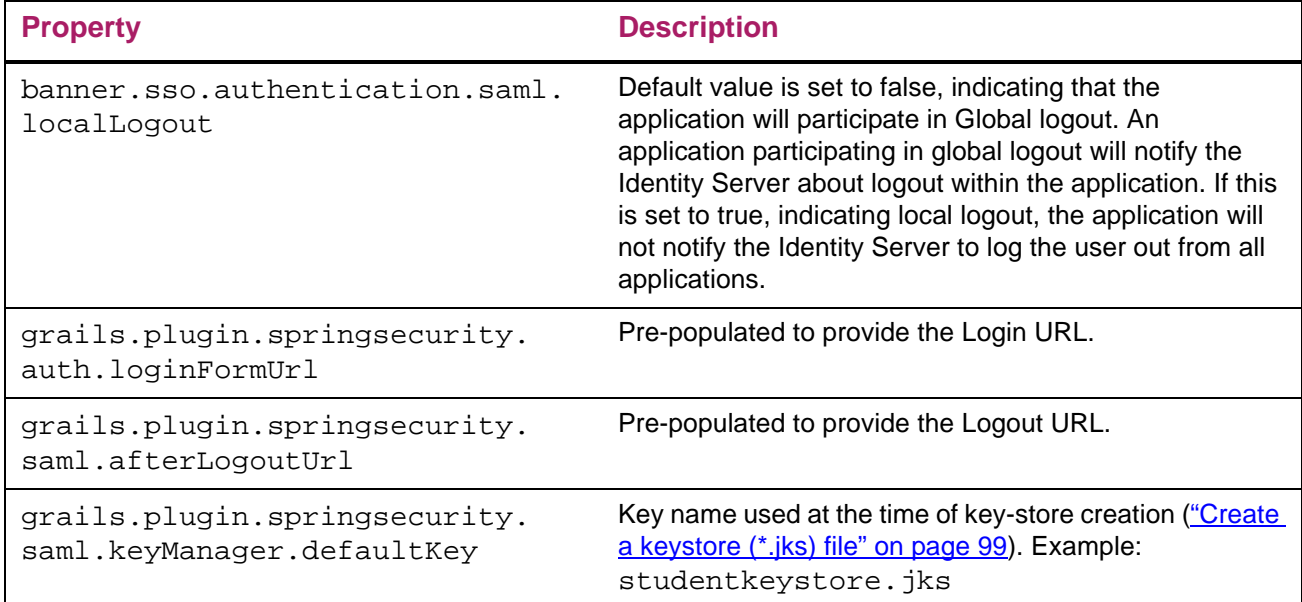

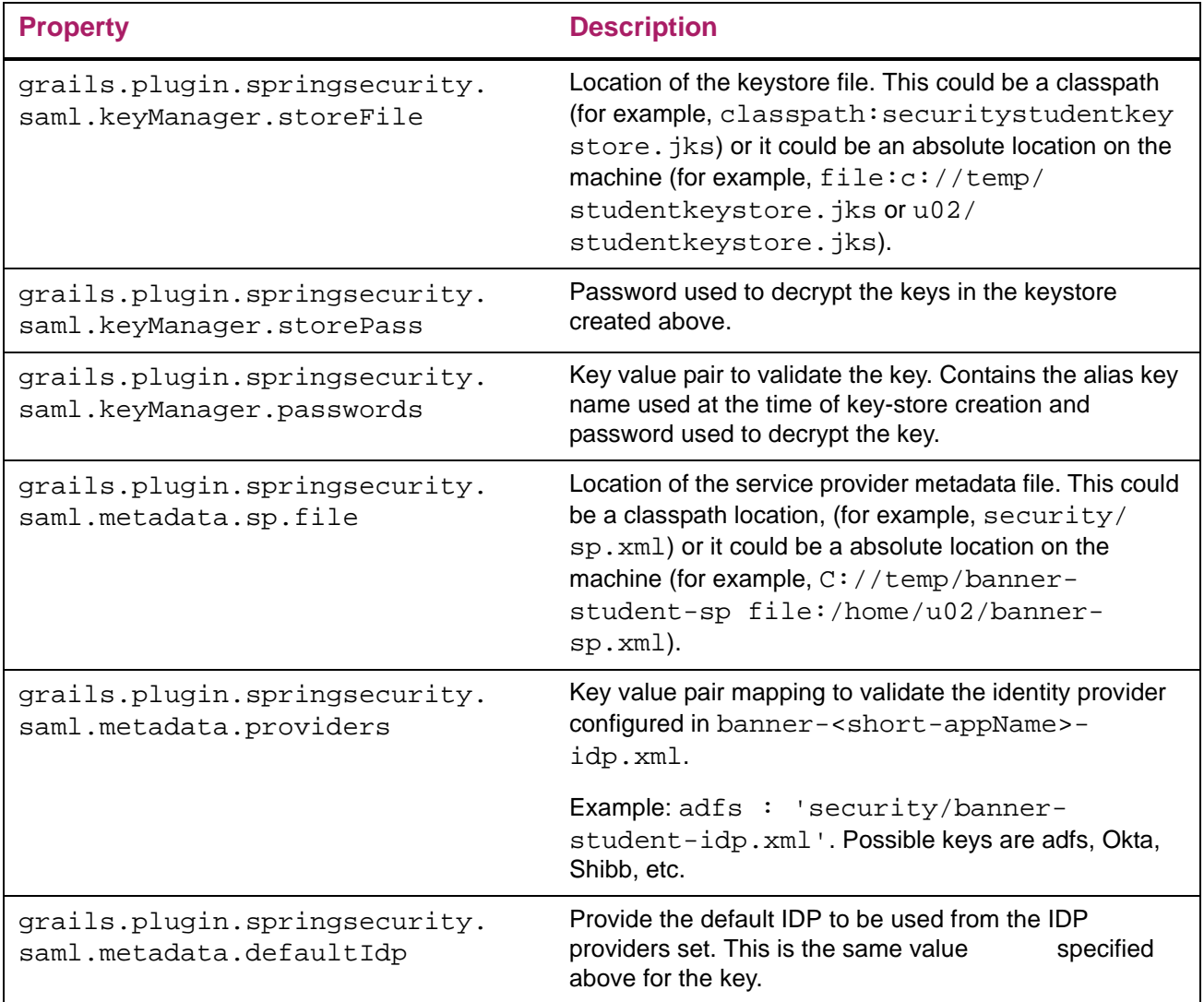

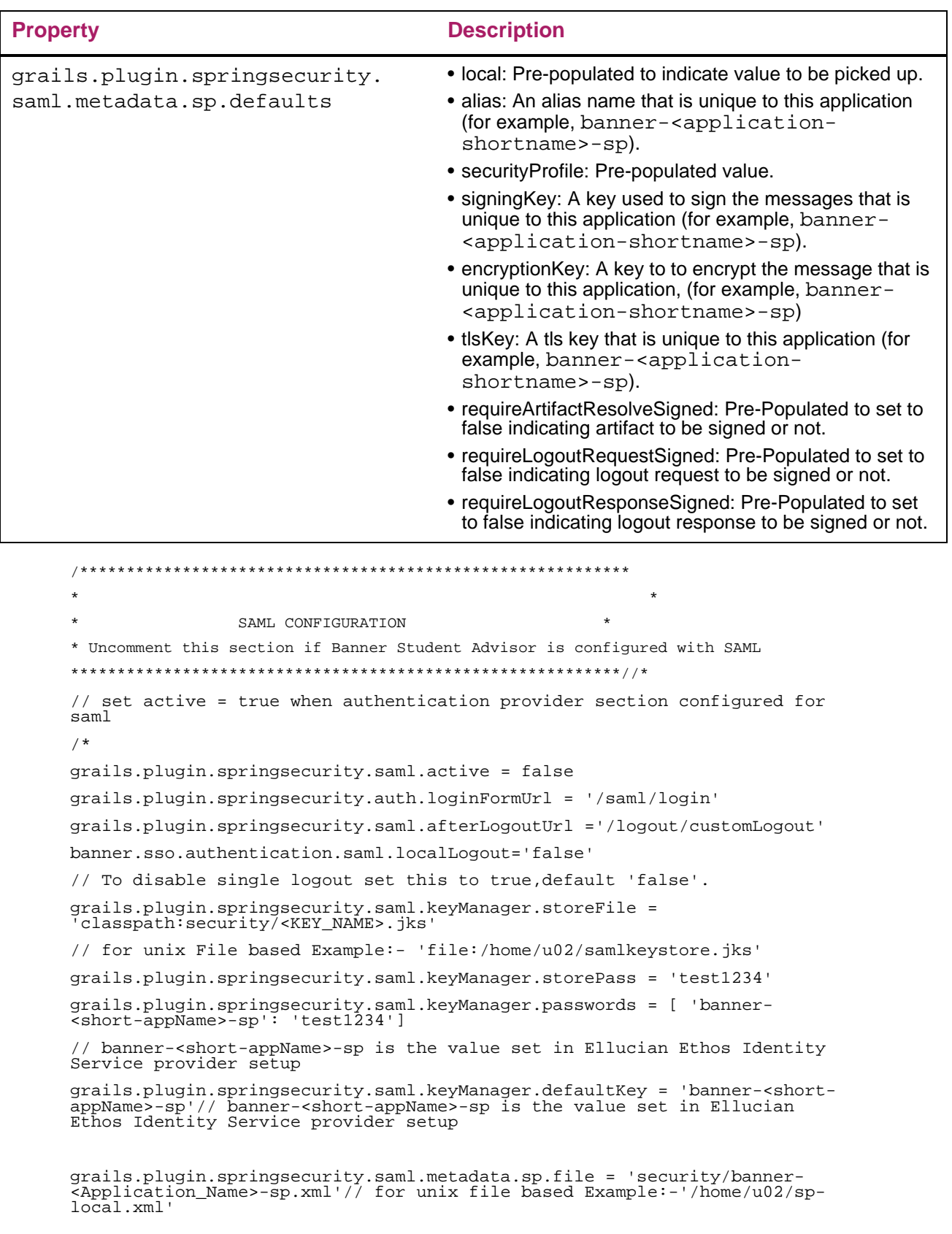

```
grails.plugin.springsecurity.saml.metadata.providers = [adfs: 'security/
banner-<Application_Name>-idp.xml'] // for unix file based Example: '/
home/u02/idp-local.xml'
grails.plugin.springsecurity.saml.metadata.defaultIdp = 
'adfs'grails.plugin.springsecurity.saml.metadata.sp.defaults = 
       [local: true, 
       alias: 'banner-<short-appName>-sp',
       // banner-<short-appName>-sp is the value set in Ellucian Ethos 
       Identity Service provider setup securityProfile: 'metaiop', 
       signingKey: 'banner-<short-appName>-sp',// banner-<short-appName>-
       sp is the value set in Ellucian Ethos Identity Service provider 
       setup 
       encryptionKey: 'banner-<short-appName>-sp', // banner-<short-
       appName>-sp is the value set in Ellucian Ethos Identity Service 
       provider setup 
       tlsKey: 'banner-<short-appName>-sp',// banner-<short-appName>-sp is 
       the value set in Ellucian Ethos Identity Service provider setup
       requireArtifactResolveSigned: false,
       requireLogoutRequestSigned: false,
       requireLogoutResponseSigned: false
]
```
# **Customize the landing page background image**

To customize and replace the landing page background image with an institutional image of your choice, you must perform the following steps before building and deploying the WAR file to the Application Server:

- **1.** Create two CSS files in the deployment staging directory of Banner Student Self-Service (example: ~/StudentSelfService/current/instance/css).
	- bannerSelfService-custom.css for LTR support
	- bannerSelfService-custom-rtl.css file for RTL support
- **2.** Modify each of these two files by adding the custom CSS styles you wish to change as shown below. For overriding the landing page background image, use the following CSS class and add your institutional background image to the media query style that supports the specific responsive design orientation.

```
/** Custom CSS file which takes precedence over the landing page CSS styles **/
```

```
.landing-content {
     margin-left: 0px;
     padding-left: 0px;
     background-repeat: no-repeat;
     background-position:center;
     background-size: cover;
     background-color: #4F585F;
}
@media (orientation:landscape) {
```

```
.landing-content {
background-image: url("/css/images/backgrounds/campus-landscape.jpg");
}
}
@media (orientation:portrait) {
.landing-content {
background-image: url("/css/images/backgrounds/campus-portrait.jpg");
}
}
@media (orientation:portrait) and (max-width:320px) {
.landing-content {
background-image: url("/css/images/backgrounds/campus-sml.jpg");
}
}
```
- **3.** The above images and styles shown support responsive designs for landscape, portrait and mobile views. Make sure your institutional background images you choose maintain the correct aspect ratio for displaying the custom images in landscape and portrait mode along with supporting different device screen resolutions.
	- campus-landscape.jpg supports widescreen desktop devices (supported resolution size 1920 \* 1080)
	- campus-portrait.jpg supports laptops and tablet devices (supported resolution size 768 \* 1024)
	- campus-sml. jpg supports mobile devices (supported resolution size 320  $*$  568)
- **4.** Confirm the custom CSS files and images are in the deployment staging directory of Banner Student Self-Service. The directory and file structure should be similar as shown below:

```
StudentSelfService
|-----current
   |-----instance
       |-----css
           |-----bannerSelfService-custom.css
           |-----bannerSelfService-custom-rtl.css
       |-----images
           |-----campus-landscape.jpg
           |-----campus-portrait.jpg
           |-----campus-sml.jpg
   巨
```
**Note:** The image name can be any custom image name. However, css file names must be the same as specified (bannerSelfServicecustom.css and bannerSelfService-custom-rtl.css), and the class name used to override the background image of landing page also must be the same landing-content.

**5.** Continue with the next steps of regenerating and deploying the Banner Student Self-Service WAR file to your Application Server with the customized CSS files. Verify the landing page back-ground image has changed and meets your institutional needs.

# **Regenerate the WAR file**

This section describes how you can regenerate the application WAR file to include your customizations and application-specific settings. You can then deploy the WAR file into your application server.

Use the systool to create the WAR file. Complete the following steps to set up the systool to create the WAR file:

**1.** Change your current working directory to the product home directory:

PRODUCT\_HOME/current/installer

**2.** Run the ant command, which builds the systool module.

For Unix, make sure the ant file is executable, for example,  $chmod +x$  ant.

\$ cd PRODUCT\_HOME/current/installer

PRODUCT HOME/current/installer \$ ./ant

**3.** Create the WAR file using the systool module.

Your current working directory must be in the PRODUCT\_HOME/current/ installer directory before you execute one of the following commands based on your platform:

#### **On Unix**:

≣

\$ bin/systool war

#### **On Windows**:

> bin\systool war

The WAR file is created in the PRODUCT\_HOME/current/dist\_directory.

You can use external configuration files by setting appropriate system properties, although the configuration files are included in the WAR file to make the WAR file self-sufficient. For information on external configuration, see ["Configure the Tomcat server" on page 86](#page-85-0) or ["Create a WebLogic server" on page 91](#page-90-0).

**Note:** If you are using an application that links to the Student application (such as the Student Profile page), there is a different default root context. You will need to change the configuration of those applications to reflect this change. If you will be doing new installations of applications that link to the Student application, please note the new URL context which might not be reflected in the documentation for those applications.

# **Configure and deploy the WAR file to a web application server**

The following sections provides information on configuring the web application and deploying the WAR file to a web application server:

- **•** ["Tomcat" on page 86](#page-85-1)
- **•** ["WebLogic" on page 91](#page-90-1)

## <span id="page-85-1"></span>**Tomcat**

The following sections provide information on configuring the web application and deploying the WAR file to the Tomcat server.

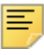

**Note:** If you choose to install the application on a Tomcat server, you do not need to install it on WebLogic.

### <span id="page-85-0"></span>Configure the Tomcat server

Use the following steps to configure the Tomcat server:

**1.** Locate the Oracle JDBC jar files (ojdbc6.jar and xdb6.jar) in the PRODUCT\_HOME\current\lib directory.

**Note:** Later in the Tomcat configuration process, you will copy the Oracle JDBC jar file into the \lib folder under the Tomcat installation directory.

The account that runs the Tomcat application server must configure environment settings to support the application.

**2.** On Linux, ensure CATALINA\_HOME is defined to reference your Tomcat software installation location. For example, CATALINA\_HOME=/opt/apache-tomcat-7.0.xx where xx indicates the point version of Tomcat you installed.

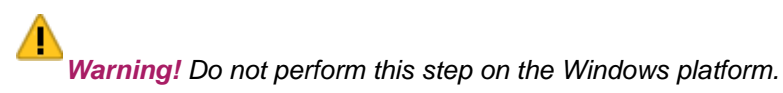

**3.** Define CATALINA\_OPTS to configure JVM settings. The following settings are recommended:

```
CATALINA_OPTS=-server -Xms2048m -Xmx4g 
-XX:MaxPermSize=512m
```
**Note:** If you are deploying multiple Banner 9.x applications to the same Tomcat server, increase the max heap  $(-xmx)$  by  $2q$  and -XX: MaxPermSize by 128m. You should deploy Banner 9.x

<sup>≣</sup> 

administrative applications to one Tomcat server instance and Banner 9.x self-service applications to a separate Tomcat server instance.

You can define this variable in the account's profile startup script, or you can add this definition in \$CATALINA\_HOME/bin/catalina.sh for Linux or catalina.bat for Windows.

- **4.** (Optional) If you install Tomcat as a Windows service, specify the JVM arguments as follows:
	- **4.1.** Select **Configure Tomcat** application from the Windows **Start** menu.
	- **4.2.** Select the **Java** tab.
	- **4.3.** In the **Java Options** field, add the following:

-XX:MaxPermSize=384m

- **4.4.** Set the initial memory pool = 2048.
- **4.5.** Set the maximum memory pool = 4096.
- **4.6.** Save the settings.
- **4.7.** Restart the Tomcat Windows service.
- **5.** (Optional) To set up the Tomcat server to enable remote JMX connections, perform the steps in the "Configure Java Management Extensions" section. This is useful for debugging and logging.
- **6.** Define the JNDI datasource resource name for the application as follows:
	- **6.1.** Edit \$CATALINA\_HOME/conf/context.xml.
	- **6.2.** Uncomment <Manager pathname="" /> to disable Tomcat session persistence. For example, change the following:

```
<!-- Uncomment this to disable session persistence 
across Tomcat restarts -->
<! --<Manager pathname="" />
--&>
```
to:

<!-- Uncomment this to disable session persistence across Tomcat restarts -->

<Manager pathname="" />

**6.3.** Add the following ResourceLink definitions inside the <Context> element:

 <ResourceLink global="jdbc/bannerDataSource" name="jdbc/bannerDataSource" type="javax.sql.DataSource"/>

- **6.4.** Save your changes in context.xml.
- **6.5.** Edit \$CATALINA\_HOME/conf/server.xml to configure the database JNDI resource name and connection pool configuration.

#### **6.6.** Add the following Resource definitions inside the <GlobalNamingResources> element:

```
<Resource name="jdbc/bannerDataSource" auth="Container" 
   type="javax.sql.DataSource"
  driverClassName="oracle.jdbc.OracleDriver"
  url="jdbc:oracle:thin:@//hostname:port/service_name"
  username="banproxy" password="the_banproxy_password"
   initialSize="5" maxActive="100" maxIdle="-1" maxWait="30"
  validationQuery="select 1 from dual"
   testOnBorrow="true"/>
```
For example, if your database server name is myserver.university.edu and the Oracle TNS Listener is accepting connections on port 1521 and your database service name is SEED, then the URL is  $\frac{1}{100}$  oracle: thin: @// myserver.university.edu:1521/SEED.

- **6.7.** Save your changes in server.xml.
- **6.8.** Copy the Oracle JDBC jar files (o jdbc6. jar and xdb6. jar) from the PRODUCT HOME/current/lib directory to the \$CATALINA\_HOME/lib directory.
- **6.9.** Validate the configuration of the Tomcat server by starting the application server. To accomplish this, perform the following steps:

```
– Run $CATALINA_HOME/bin/startup.
```
For Linux: cd \$CATALINA\_HOME \$ bin/startup.sh

```
For Windows:
cd %CATALINA_HOME%
> bin\startup.bat
```
– Browse http://servername:<port>.

```
To override the configuration that was added into the WAR file, you must set system 
properties to point to external configuration files. For example, to point to a configuration 
file residing in the PRODUCT HOME directory, export JAVA_OPTS=
"-DBANNER_APP_CONFIG=/PRODUCT_HOME/shared_configuration/
banner_configuration.groovy 
-DBANNER_STUDENT_SSB_CONFIG=/PRODUCT_HOME/
StudentSelfService/current/instance/config/
StudentSelfService_configuration.groovy
-DBANNER STUDENT UI CONFIG=<abolute path to the file
bannerStudentAdvisorUI_configuration.properties>".
```
### <span id="page-87-0"></span>Configure Java Management Extensions

This is an optional step that is needed only if you want to monitor or debug the application. Java Management Extensions (JMX) is a Java technology that supplies tools for

managing and monitoring applications, system objects, devices, and service oriented networks.

Enabling JMX connections allows you to remotely monitor and debug the application server. To enable Java Management Extensions, perform the following steps:

**1.** Add the following options to the catalina.sh or catalina.bat file and then restart the Tomcat server:

set CATALINA OPTS=-Dcom.sun.management.jmxremote

-Dcom.sun.management.jmxremote.port=8999

-Dcom.sun.management.jmxremote.ssl=false

-Dcom.sun.management.jmxremote.authenticate=false

-Djava.rmi.server.hostname=your.hostname.com

**2.** Change the java.rmi.server.hostname value to the hostname or IP address of the machine where Tomcat is installed. For example:

-Djava.rmi.server.hostname=prod.appserver1.com

- or -

-Djava.rmi.server.hostname=149.24.3.178

**3.** JMX does not define a default port number to use. If necessary, change com.sun.management.jmxremote.port=8999.

**Note:** It is recommended that you connect remotely to the Tomcat server using JMX.

*Warning! Ensure that the* jmxremote.authenticate *parameter is not set to* false *in a production environment. If it is set to* false*, it does not require connections to be authenticated and will create a security threat in a production environment.*

### Deploy the WAR file to the Tomcat server

The systool that is used to create the WAR file can also be used to deploy the WAR file to a Tomcat container. You should deploy 9.x administrative applications and 9.x self-service applications to separate Tomcat servers to increase performance.

**Note:** The systool does not provide the capability to undeploy or redeploy an application. If you are redeploying the application, you must use the Tomcat Manager web application to undeploy the existing application.

The target supports deploying the dist/WAR file using the Tomcat Manager web application. Because environments vary significantly with respect to user privileges, clustering approach, web container version, operating system, and more, the target may or may not be suitable for your use.

**Note:** You can also deploy the WAR file to the Tomcat server by copying the WAR file to the Tomcat webapps/ directory.

To use the target, you must provide the following information:

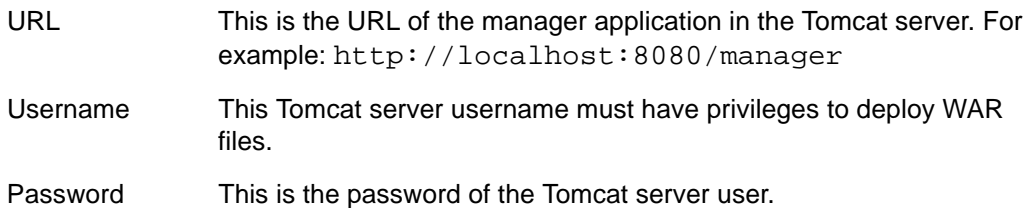

Username/password combinations are configured in your Tomcat user database <TOMCAT\_HOME>\conf\tomcat-users.xml. For Tomcat 7x and 8x, you must configure at least one username/password combination with the manager role. For example:

```
<user username="tomcat" password="tomcat" (your password) 
roles="manager-gui, manager"/>
```
To deploy the WAR file to the Tomcat server, perform the following steps:

- **1.** Navigate to the PRODUCT\_HOME\current\installer directory.
- **2.** Enter one of the following commands:

```
On Unix:
$ bin/systool deploy-tomcat
On Windows:
```
- > bin\systool deploy-tomcat
- **3.** Enter the following URL for the Tomcat Manager:

```
[]: http://localhost:8080/manager
```
This URL will be accessed to deploy the WAR file into the container.

**4.** Enter a valid Tomcat username to deploy the WAR file. For example:

```
[]: tomcat
```
**Note:** This user must have the manager-gui role.

**5.** Enter the Tomcat password for the user:

```
[]: password
```
**Note:** This password will not be persisted.

**6.** Access the web application:

http://servername:<port>/StudentSelfService

## <span id="page-90-1"></span>**WebLogic**

The following sections provide information on configuring the web application and deploying the WAR file to the WebLogic server:

**Note:** If you choose to install the application on a WebLogic server, you do not need to install it on Tomcat.

### Verify WebLogic prerequisites

Before configuring your WebLogic server, ensure that the following prerequisites are met:

- **•** WebLogic must be installed. If it is not, download and install WebLogic from the Oracle web site.
- **•** The minimum requirements are OFM 11.1.14 using WebLogic 10.3.4.
- **•** Both the WebLogic node manager and the administration server must be started. The administration server can be accessed using the following URL:

```
http://server:7001/console
```
### Create a WebLogic machine

**Note:** If you previously created a WebLogic machine definition, you can skip this section.

To create a WebLogic machine, perform the following steps:

- **1.** In the Change Center frame, click **Lock & Edit**.
- **2.** In the Domain Structure frame, click (**+**) to expand and view the list of environments.
- **3.** Click the **Machines** link.
- **4.** Click **New**.
- **5.** Enter a machine name and click **Next**.
- **6.** Accept the defaults and click **Finish**.
- **7.** In the Change Center frame, click **Activate Changes**.

### <span id="page-90-0"></span>Create a WebLogic server

**Note:** If you previously created a WebLogic server, you can skip this section.

**Note:** If you previously created a WebLogic server for the application, you can use the same server.

To create a WebLogic server, perform the following steps:

- **1.** In the Change Center frame, click **Lock & Edit**.
- **2.** In the Domain Structure frame, click (**+**) to expand and view the list of environments.
- **3.** Click the **Servers** link.
- **4.** Click **New**.
- **5.** Enter a server name and server listen port. For example, you can have server name as Banner9-SS and server listen port as 8180.
- **6.** Click **Finish**.
- **7.** Click the newly created server link.
- **8.** Under the **General** tab, assign the machine to this server.
- **9.** Click **Save**.
- **10.** Select the **Server Start** tab.
- **11.** Add the following to the **Arguments** text area:

If you are using Sun JVM, use the following parameters:

-server -Xms2048m -Xmx4g -XX:MaxPermSize=512m

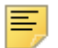

**Note:** If you are deploying multiple Banner 9.x applications to the same WebLogic server, increase the max heap  $(-xmx)$  by  $2q$  and -XX: MaxPermSize by 128m. You should deploy Banner 9.x administrative applications to one WebLogic server instance and Banner 9.x self-service applications to a separate WebLogic server instance.

To override the configuration that was added into the WAR file, you can set system properties to point to external configuration files. Append the following to the arguments text area:

```
-DBANNER_APP_CONFIG=<full file path to 
banner_configuration.groovy>
-DBANNER_STUDENT_SSB_CONFIG=<full file path to 
StudentSelfService_configuration.groovy>
-DBANNER STUDENT UI CONFIG=<abolute path to the file
bannerStudentAdvisorUI_configuration.properties>
```
- **12.** Click **Save**.
- **13.** In the Change Center frame, click **Activate Changes**.
- **14.** In the Domain Structure frame, click the **Servers** link.
- **15.** Select the **Control** tab.
- **16.** Select the check box next to your new server definition.

**17.** Click **Start**.

### Update Oracle JDBC JAR files on the WebLogic server

- **1.** Copy the Oracle JAR files (ojdbc6.jar and xdb6.jar) from the \$PRODUCT HOME/ current/lib directory to the \$MIDDLEWARE\_HOME/modules directory.
	- \$PRODUCT\_HOME is where the Self-Service release zip file is unpacked and installed.
	- \$MIDDLEWARE\_HOME is the location where Oracle WebLogic is installed.
- **2.** For Linux/Unix servers, edit the setDomainEnv.sh file under the \$MIDDLEWARE\_HOME/user\_projects/domains/<CUSTOM\_DOMAIN>/bin folder and add these two lines after the ADD EXTENSIONS comment as shown by the example below:

#ADD EXTENSIONS TO CLASSPATH

export MIDDLEWARE\_HOME=/u01/app/oracle/Middleware

export WLS\_MODULES=\${MIDDLEWARE\_HOME}/modules

export EXT\_PRE\_CLASSPATH="\${WLS\_MODULES}/

xdb6.jar:\${WLS\_MODULES}/ojdbc6.jar

目

**Note:** If you plan to "copy and paste" the configuration settings into the "setDomainEnv.sh" file, make sure there is no typo or special characters that get carried over (especially with double quotes on the variable declarations). If you see "Class NotFoundException" in your logs, chances are there was a typo when you edited the "setDomainEnv.sh" file and the "xdb6.jar" or "ojdbc6.jar" file cannot be found during Application startup.

**3.** For MS Windows servers, edit the setDomainEnv.cmd under the \$MIDDLEWARE\_HOME/user\_projects/domains/<CUSTOM\_DOMAIN>/bin folder and add these two lines after the ADD EXTENSIONS comment as shown by the example below:

@REM ADD EXTENSIONS TO CLASSPATH

set MIDDLEWARE\_HOME=D:\Oracle\Middleware

set WLS\_MODULES=%MIDDLEWARE\_HOME%\modules

set

巪

EXT\_PRE\_CLASSPATH=%WLS\_MODULES%\xdb6.jar;%WLS\_MODULES%\ojdbc6 .jar

**Note:** If you plan to "copy and paste" the configuration settings into the "setDomainEnv.cmd" file, make sure there is no typo or special characters that get carried over (especially with double quotes on the variable declarations). If you see "Class NotFoundException" in your logs, chances are there was a typo when you edited the "setDomainEnv.cmd"

file and the "xdb6.jar" or "ojdbc6.jar" file cannot be found during Application startup.

**4.** Restart the WebLogic Managed Server.

### Create an administrative datasource and connection pool

**Note:** If you previously created an administrative datasource, you can skip this section.

To create an administrative datasource and connection pool, perform the following steps:

- **1.** In the Change Center frame, click **Lock & Edit**.
- **2.** In the Domain Structure frame, click (**+**) to expand Services and then select **Data Sources**.
- **3.** Click **New**.
- **4.** Select **Generic DataSource**.
- **5.** Specify a name (for example, Banner 9DS).
- **6.** Specify the JNDI name (for example, jdbc/bannerDataSource).
- **7.** Specify Oracle for Database Type and then click **Next**.
- **8.** Select **Oracle Driver (Thin) for Service Connections** and then click **Next**.
- **9.** Clear the **Supports Global Transactions** check box and then click **Next**.
- **10.** Enter the database name, host name, port, user name, password, and password confirmation, and then click **Next**. For example:

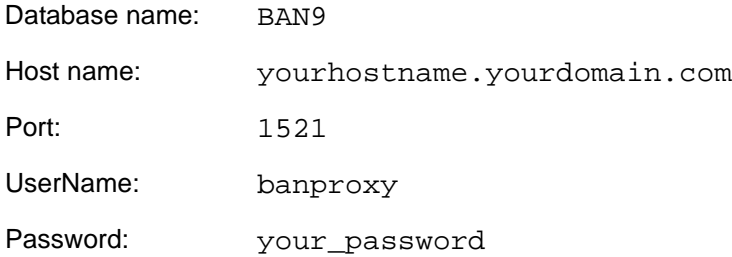

#### **11.** Click **Test Configuration**.

- **12.** Click **Next** for the connection test to be successful.
- **13.** Select the server that you previously created to allow the datasource to be deployed and used by this server.
- **14.** Click **Finish**.
- **15.** Select the datasource link that you created.
- **16.** Select the **Connection Pool** tab.

**16.1.** Set the Initial Capacity parameter to specify the minimum number of database connections to create when the server starts up. For example:

Initial Capacity = 5

**16.2.** Set the Maximum Capacity parameter to specify the maximum number of database connections that can be created. For example:

Maximum Capacity = 100

- **17.** Change Statement Cache Type = Fixed.
- **18.** Change Statement Cache Size = 0.
- **19.** Click **Save**.
- **20.** In the Change Center frame, click **Activate Changes**.

### Deploy and start the application in the WebLogic server

To deploy and start the web application in the WebLogic server, perform the following steps:

**1.** Change the name of the WAR file to remove the version number. For example, change:

```
StudentSelfService/current/dist/StudentSelfService-
9.7.war
```
to

StudentSelfService/current/dist/StudentSelfService.war

**2.** Access the administration server at the following URL:

http://server:7001/console

- **3.** In the Domain Structure frame, select the **Deployments** link.
- **4.** In the Change Center frame, select **Lock and Edit**.
- **5.** Click **Install**.
- **6.** Select the WAR file to be deployed and then click **Next**. The file is located in the following directory:

StudentSelfService/current/dist

- **7.** Select **Install this deployment** as an application and then click **Next**.
- **8.** Select the target server on which to deploy this application (for example, Banner 9 -SS) and then click **Next**.
- **9.** Click **Finish**.
- **10.** In the Change Center frame, click **Activate Changes**.
- **11.** Select the deployed application and then click **Start**.
- **12.** Select **Servicing all request**.
- **13.** Access the application using the following URL format:

http://servername:<port>/<web application>

For example:

http://localhost:8080/StudentSelfService

**14.** Log in to the application using a valid username and password.

# **Add service provider in Ellucian Ethos Identity Server**

To add a service provider, complete the following steps:

- **1.** Log in to the Ellucian Ethos Identity Management Console and click the **Main** tab.
- **2.** Under Service Providers, click **Add**. The **Add Service Provider** screen appears.
- **3.** Enter a service provider name in the **Service Provider Name** field. You can also add an optional description in the **Description** field.
- **4.** Click **Register** to add the service provider. The **Service Providers** screen appears.

## **Add SAML settings**

To add SAML setting for the integrating application, complete these steps:

**1.** On the Service Providers screen, expand the Inbound Authentication Configuration panel, then expand the SAML2 Web SSO Configuration panel, as shown in the following example:

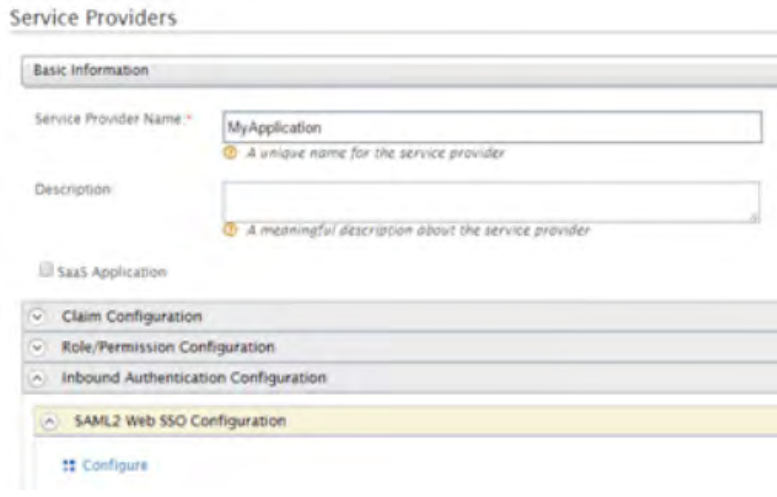

- **2.** Click the **Configure** link.
- **3.** Enter the Issuer value that is configured in the service provider application. This value is validated against the SAML Authentication Request issued by the service provider.

```
Note: Make sure to provide the same value that is configured as the 
"alias" in the configuration property 
'grails.plugin.springsecurity.saml.metadata.
sp.defaults' in the StudentSelfService_
configuration.groovy file.
```
- **4.** Enter a valid Assertion Consumer URL where the browser redirects the SAML Response after authentication.
- **5.** Enter a valid NameID format supported by Ellucian Ethos Identity. The following values can be used.
	- urn:oasis:names:tc:SAML:2.0:nameid-format:persistent
	- urn:oasis:names:tc:SAML:2.0:nameid-format:transient
	- urn:oasis:names:tc:SAML:1.1:nameid-format:emailAddress
	- urn:oasis:names:tc:SAML:1.1:nameid-format:unspecified
	- urn:oasis:names:tc:SAML:1.1:nameidformat:X509SubjectName
	- urn:oasis:names:tc:SAML:1.1:nameidformat:WindowsDomainQualifiedName
	- urn:oasis:names:tc:SAML:2.0:nameid-format:kerberos
	- urn:oasis:names:tc:SAML:2.0:nameid-format:entity
- **6.** Select **Use fully qualified username** in the NameID if the user store domain and user ID must be preserved in the SAML 2.0 Response. In most cases, this can be left unselected.
- **7.** Select **Enable Response Signing** to sign the SAML 2.0 Responses returned after the authentication process.
- **8.** Select **Enable Assertion Signing** to sign the SAML 2.0 Assertions returned after the authentication.
- **9.** Select **Enable Signature Validation** in Authentication Requests and Logout Requests if the identity provider must validate the signature of the SAML 2.0 Authentication and Logout Requests that are sent by the service provider.
- **10.** Select **Assertion Encryption** to encrypt the assertions.
- **11.** Select **Certificate Alias** for the service provider's public certificate.

This certificate is used to validate the signature of SAML 2.0 Requests and is used to generate encryption.

**12.** Select **Enable Single Logout** so that all sessions across all authenticated service providers are terminated once the user signs out from one server.

If the service provider supports a different URL than the Assertion Consumer URL for logout, enter a Custom Logout URL for logging out. This should match the URL set up in the .xml file property "SingleLogoutService" set in. "Create a service provider file" [on page 74.](#page-73-0)

- **13.** Select **Enable Attribute Profile** to add a basic attribute profile where the identity provider can include the user's attributes in the SAML Assertions as part of the attribute statement.
- **14.** Select **Include Attributes** in the Response Always if the identity provider should always include the attribute values related to the selected claims in the SAML attribute statement.

This is required so that UDC\_IDENTIFIER configured in claims are sent across.

- **15.** Select **Enable Audience Restriction** to restrict the audience. Add audience members using the Audience text box and click Add Audience.
- **16.** Select **Enable IdP Initiated SSO** and the service provider is not required to send the SAML 2.0 Request.
- **17.** Click **Register** to save settings and return to the Service Provider Configuration page.
- **18.** Click **Update** to save all settings.

# **Modify Identity Provider Issuer**

This step provides instructions on how to add a resident identity provider as per the  $idp$ local.xml configuration.

The Ellucian Ethos Identity Server can mediate authentication requests between service providers and identity providers. At the same time, the identity server can act as a service provider and an identity provider. When acting as an identity provider, it is known as the resident identity provider. This converts the identity server into a federated hub.

The resident identity provider configuration is relevant for you if you are a service provider and want to send an authentication request or a provisioning request to the identity server (for example, via SAML, OpenID, OpenID Connect, SCIM, and WS-Trust).

Resident identity provider configuration is a one-time configuration for a given tenant. It shows you the identity server's metadata, like the endpoints. In addition, you can secure the WS-Trust endpoint with a security policy.

You must change the Identity Provider Entity Id to the expected URL of the Issuer statement in SAML 2.0 Responses. Complete the following steps to change the ID.

- **1.** Log in to the Ellucian Ethos Identity Management Console and click the **Main** tab.
- **2.** In the Main menu under the Identity section, click **List** under Identity Providers.
- **3.** Enter a service provider name in the **Service Provider Name** field. You can also add an optional description in the **Description** field.
- **4.** Click **List** under Identity Providers.
- **5.** Click **Resident Identity Provider**.
- **6.** Expand the Inbound Authentication Configuration panel, then expand the SAML2 Web SSO Configuration panel, as shown in the following example:

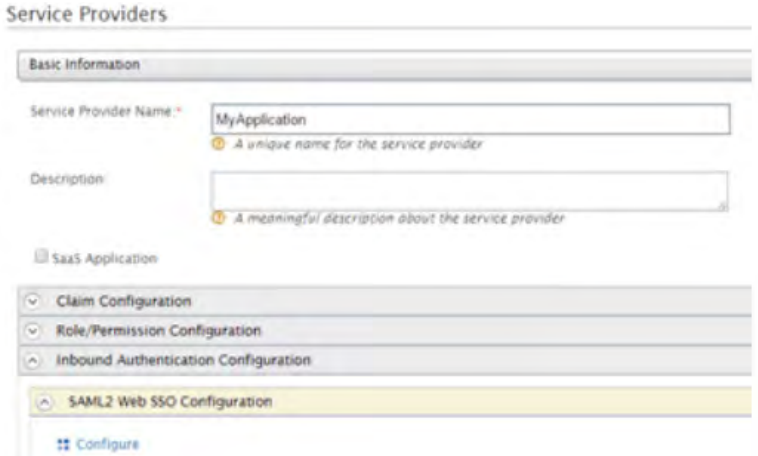

- **7.** Enter a valid identity provider name or URL to be used by all service providers.
- **8.** Click **Update** to save the settings.

# **SAML 2.0 Configuration Sub-tasks**

Subtasks referred to in the [Install Banner Student Self-Service Application for SAML 2.0](#page-67-0)  [SSO](#page-67-0) chapter are discussed in this section.

# <span id="page-98-0"></span>**Create a keystore (\*.jks) file**

During SAML configuration, you must create a keystore file  $(* \cdot, jks)$ . Follow these steps to create the file:

- **1.** Open your operating system's command console and navigate to the directory where keytool.exe is located. This is usually where the JRE is located (for example, c:\Program Files\Java\jre7\bin on Windows machines).
- **2.** Run the command below (where validity is the number of days before the certificate expires).
	- **2.1.** Fill in the prompts for your organization information.

#### **2.2.** When asked for your first and last name, enter the domain name of the server that users will be entering to connect to your application.

C:\Program Files\Java\jdk1.7.0\_67\jre\bin>keytool -genkey -keyalg RSA -alias mykey -keystore studentkeystore.jks -storepass password -validity 360 -keysize 2048 What is your first and last name? [Unknown]: John Doe What is the name of your organizational unit? [Unknown]: Ellucian What is the name of your organization? [Unknown]: Ellucian What is the name of your City or Locality? [Unknown]: Malvern What is the name of your State or Province? [Unknown]: PA What is the two-letter country code for this unit? [Unknown]: US Is CN=John Doe, OU=Ellucian, O=Ellucian, L=Malvern, ST=PA, C=US correct? [no]: yes Enter key password for <mykey> (RETURN if same as keystore password):changeit C:\Program Files\Java\jdk1.7.0\_67\jre\bin>

This creates an studentkeystore. jks file containing a private key and your self-signed certificate.

# <span id="page-99-0"></span>**Extract a X509 Certificate Key**

During SAML configuration, you must extract a X509 certificate key from the keystore for the banner-<Application\_Name>-sp.xml file. Follow these steps to extract one.

**1.** With the studentkeystore.jks file you created, execute the command below to check which certificates are in a Java keystore:

See ["Create a keystore \(\\*.jks\) file" on page 99](#page-98-0) for more information.

```
C:\Program Files\Java\jdk1.7.0_67\jre\bin>keytool -list -v -keystore 
studentkeystore.jks
Enter keystore password:
Keystore type: JKS
Keystore provider: SUN
Your keystore contains 1 entry
Alias name: mykey
Creation date: Apr 6, 2015
Entry type: PrivateKeyEntry
Certificate chain length: 1
Certificate[1]:
Owner: CN=John Doe, OU=Ellucian, O=Ellucian, L=Malvern, ST=PA, C=US
Issuer: CN=John Doe, OU=Ellucian, O=Ellucian, L=Malvern, ST=PA, C=US
Serial number: 78548b7
Valid from: Mon Apr 06 12:52:39 IST 2015 until: Thu Mar 31 12:52:39 IST 2016
Certificate fingerprints:
```

```
MD5: 5D:55:F4:18:3D:CF:AE:5A:27:B8:85:68:42:47:CA:76
SHA1: CD:09:04:F5:01:60:14:CC:DF:48:07:4A:93:99:17:BF:10:83:F3:55
SHA256: 
79:5A:7F:0C:A4:B1:0E:30:9C:B0:DD:87:2C:CA:19:A1:0E:89:29:2F:95:A1:35:E9:EC:A2:AA:B
9:F6:2D:BE:35
Signature algorithm name: SHA256withRSA
Version: 3
Extensions:
#1: ObjectId: 2.5.29.14 Criticality=false
SubjectKeyIdentifier [
KeyIdentifier [
0000: B2 AC D7 09 01 15 22 A3 32 08 86 64 E8 25 5A 15 ......".2..d.%Z.
0010: CB A0 C6 D9
\mathbb{I}]
*******************************************
*******************************************
```
This command shows all the available keystores in the  $.$   $jks$  file.

**Note:** To get information about the specific certificate, execute this command:

```
keytool -list -v -keystore studentkeystore.jks -
alias mykey
```
**2.** Execute the following command to export a certificate from a keystore:

```
C:\Program Files\Java\jdk1.7.0_67\jre\bin>keytool -export 
-alias mykey -file mykey.crt -keystore 
studentkeystore.jks
```
Enter keystore password: password

Certificate stored in file <mykey.crt>

**3.** Execute the following command to get the X509 certificate:

C:\Program Files\Java\jdk1.7.0\_67\jre\bin>keytool -printcert -rfc -file mykey.crt -----BEGIN CERTIFICATE-----

MIIDfTCCAmWgAwIBAgIEB4VItzANBgkqhkiG9w0BAQsFADBvMQswCQYDVQQGEwJJTjELMAkGA1UE CBMCSU4xEjAQBgNVBAcTCUJhbmdhbG9yZTERMA8GA1UEChMIRWxsdWNpYW4xETAPBgNVBAsTCEVs bHVjaWFuMRkwFwYDVQQDExBTcGhvb3J0aSBBY2hhcnlhMB4XDTE1MDQwNjA3MjIzOVoXDTE2MDMz MTA3MjIzOVowbzELMAkGA1UEBhMCSU4xCzAJBgNVBAgTAklOMRIwEAYDVQQHEwlCYW5nYWxvcmUx ETAPBgNVBAoTCEVsbHVjaWFuMREwDwYDVQQLEwhFbGx1Y2lhbjEZMBcGA1UEAxMQU3Bob29ydGkg QWNoYXJ5YTCCASIwDQYJKoZIhvcNAQEBBQADggEPADCCAQoCggEBAN2cS+2OX37HioFzwOWLm/S0 F+zt6ldtLfmHc16V9iqkZChkMiXpKgXVPqGLFjBrhwfsWtuMfRy2NYf3forEDFTaV4/fLXRo+Npd xTfqWhuZTafDJEyKQc57KY8G3feg1CSjfKkCk1LF+zbGClHQ0bg1dwUjJlp7eKjWM0rbsKMd5pZ7 0tGAPcYsi6MtGvJupaVhy3jNTDg+kh4/D92y/mTaLlCR4QQr1qlU9+H+it3m9jiDrZ7svrdBlsDN 1BVcXDooqUGTuc10IBxYEsb7hFucSFpdJnGJvbg35ll9K9F5S8lEmiQmeOUQ1gQe2Ow01kFl56Qz 4evM0xgeskNid9sCAwEAAaMhMB8wHQYDVR0OBBYEFLKs1wkBFSKjMgiGZOglWhXLoMbZMA0GCSqG SIb3DQEBCwUAA4IBAQANJbYRTcMwhrETz+mo+n1okrXIs118AIm7s1yJJd1nyJuaKrn7DcPPLzy/ RjHGKP02uLiupgqar+UUaPqSZjJXSzktLLyq7H6DRrW0Jp2rw48a+Kou+XOvQ8ZWR9ZXIa1XoAoD

PaSSE2omcVOVGZmQKUYardVeSvQth3IVMW9w9Jl+DuavXavVjIx5IN6RRhXGfaJjQLKFzIDqZNAp OcxMEKXHOUqj0ksTRARLpKWSPu7gFOWO/6qapNp5l8rlPjnVxDhqHqCKC3E40VI5n+C+KJHZQqab Tfhd6erqEy7S1Cazr655Yq22Jm6L7IXsXgpRwmZnoietLsrFIRyPe1DY -----END CERTIFICATE-----

## <span id="page-101-0"></span>**Extract X509 certificate data**

During SAML configuration, you must extract X509 certificate data for banner- <Application\_Name>-sp.xml. Follow these steps to extract data:

- **1.** Go to the deployed WSO2 server / Ellucian Ethos Identity server. For example, C:\>cd C:\work\eis\.
- **2.** Navigate to the server certificate location. By default, it is located at: \$EIS\_HOME\repository\resources\security
- **3.** Execute the following command, where saml-idp.cer is the certificate file in the server:

C:\work\eis\repository\resources\security>keytool printcert -rfc -file saml-idp.cer

This would return a value similar to the following:

-----BEGIN CERTIFICATE-----

MIICdDCCAd2gAwIBAgIEEsIIcDANBgkqhkiG9w0BAQsFADBtMRAwDgYDVQQGEwdVbmtub3duMRAw DgYDVQQIEwdVbmtub3duMRAwDgYDVQQHEwdVbmtub3duMRAwDgYDVQQKEwdVbmtub3duMRAwDgYD VQQLEwdVbmtub3duMREwDwYDVQQDEwhXU08yIElEUDAeFw0xNDA4MTgxMzA3NTFaFw0xNTA4MTgx MzA3NTFaMG0xEDAOBgNVBAYTB1Vua25vd24xEDAOBgNVBAgTB1Vua25vd24xEDAOBgNVBAcTB1Vu a25vd24xEDAOBgNVBAoTB1Vua25vd24xEDAOBgNVBAsTB1Vua25vd24xETAPBgNVBAMTCFdTTzIg SURQMIGfMA0GCSqGSIb3DQEBAQUAA4GNADCBiQKBgQC44MMcoAPb+aR8l5gtTsSb+SzslHFESmKL wO1+SAY6p2iiO+G9qR/511ufCzKWrMdMMpoCJLC0myDwoUuGvk0dycTpm5NwUX6CnqDtYhtGkYg8 JT+LtG67k6yjXNa9wrE6VBJynDDPnlL8gLUl9ZCIFrmevJ75rOCaLsoFsghHPwIDAQABoyEwHzAd BgNVHQ4EFgQULyCNnvW9Ngy5zM7Waf205mR11ZAwDQYJKoZIhvcNAQELBQADgYEApWlSy2GUSaHM Kkc8XZmdQ0//SId8DKRKaFaZW388K4dJGTSWUnzq4iCWFrAN9O4D1DBnNE+dCDEmV8HvmyQBedsG JnAre0VisqKz9CjIELcGUaEABKwkOgLe1YyqV29vS4Y3PuTxAhbkyphFb5PxjHDHH/WLQ8pOTbsC  $vX4w004=$ 

-----END CERTIFICATE-----

**3.1.** If no certificate file is found, navigate to the . jks file. The . jks file can be found via carbon.xml. By default, it is located at:

\$EIS\_HOME\repository\conf\carbon.xml

**3.2.** Locate the KeyStore file location in the carbon.xml file, as shown in the following example:

<KeyStore>

```
 <!-- Keystore file location-->
 <Location>${carbon.home}/repository/resources/security/cacerts</Location>
 <!-- Keystore type (JKS/PKCS12 etc.)-->
 <Type>JKS</Type>
 <!-- Keystore password-->
 <Password>changeit</Password>
```

```
 <!-- Private Key alias-->
     <KeyAlias>mykey</KeyAlias>
     <!-- Private Key password-->
     <KeyPassword>changeit</KeyPassword>
</KeyStore>
```
**3.3.** Create the saml-idp.cer file by executing the following command:

```
keytool -export -keystore cacerts -alias mykey -file 
~/saml-idp.cer
```
**4.** Go to the keystore location and execute the following command.

**Note:** The password and alias referenced in this example are also contained in the carbon.xml file accessed earlier in this task.

```
C:\work\eis\repository\resources\security>keytool -export -keystore cacerts -rfc -
alias mykey
```
Enter keystore password:

目

-----BEGIN CERTIFICATE-----

MIICdDCCAd2gAwIBAgIEEsIIcDANBgkqhkiG9w0BAQsFADBtMRAwDgYDVQQGEwdVbmtub3duMRAw DgYDVQQIEwdVbmtub3duMRAwDgYDVQQHEwdVbmtub3duMRAwDgYDVQQKEwdVbmtub3duMRAwDgYD VQQLEwdVbmtub3duMREwDwYDVQQDEwhXU08yIElEUDAeFw0xNDA4MTgxMzA3NTFaFw0xNTA4MTgx MzA3NTFaMG0xEDAOBgNVBAYTB1Vua25vd24xEDAOBgNVBAgTB1Vua25vd24xEDAOBgNVBAcTB1Vu a25vd24xEDAOBgNVBAoTB1Vua25vd24xEDAOBgNVBAsTB1Vua25vd24xETAPBgNVBAMTCFdTTzIg SURQMIGfMA0GCSqGSIb3DQEBAQUAA4GNADCBiQKBgQC44MMcoAPb+aR8l5gtTsSb+SzslHFESmKL wO1+SAY6p2iiO+G9qR/511ufCzKWrMdMMpoCJLC0myDwoUuGvk0dycTpm5NwUX6CnqDtYhtGkYg8 JT+LtG67k6yjXNa9wrE6VBJynDDPnlL8gLUl9ZCIFrmevJ75rOCaLsoFsghHPwIDAQABoyEwHzAd BgNVHQ4EFgQULyCNnvW9Ngy5zM7Waf205mR11ZAwDQYJKoZIhvcNAQELBQADgYEApWlSy2GUSaHM Kkc8XZmdQ0//SId8DKRKaFaZW388K4dJGTSWUnzq4iCWFrAN9O4D1DBnNE+dCDEmV8HvmyQBedsG JnAre0VisqKz9CjIELcGUaEABKwkOgLe1YyqV29vS4Y3PuTxAhbkyphFb5PxjHDHH/WLQ8pOTbsC  $vX4w004=$ 

-----END CERTIFICATE-----

## <span id="page-102-0"></span>**Add IDP certificate entry to the .jks file**

During SAML configuration, you must add the IDP certificate entry to the new  $\cdot$ ,  $jks$  file you created as part of this sub-task ["Create a keystore \(\\*.jks\) file" on page 99](#page-98-0). Follow these steps to add the IDP certificate entry to the . jks file you created for that sub-task:

**1.** Navigate to where the server certificate exists. By default, it is located at:

\$EIS\_HOME\repository\resources\security

- **2.** Extract X509 certificate Data for Idp.xml.
- **3.** Copy saml-idp.cer to the . jks file by executing the following command:

```
C:\Program Files\Java\jdk1.7.0_67\jre\bin>keytool -import -trustcacerts -alias 
mykey -file saml-idp.cer -keystore studentkeystore.jks
Enter keystore password: password
Owner: CN=WSO2 IDP, OU=Unknown, O=Unknown, L=Unknown, ST=Unknown, C=Unknown
Issuer: CN=WSO2 IDP, OU=Unknown, O=Unknown, L=Unknown, ST=Unknown, C=Unknown
```

```
Serial number: 12c20870
Valid from: Mon Aug 18 18:37:51 IST 2014 until: Tue Aug 18 18:37:51 IST 2015
Certificate fingerprints:
MD5: 8B:65:A6:A0:0F:F3:EA:B6:2A:32:37:7A:21:B5:CF:B6
SHA1: C5:73:6C:FD:63:15:45:C4:74:CF:E2:9D:DE:18:9A:4B:F9:6C:9C:5C
SHA256: 33:47:F1:95:1E:E7:DD:8B:F9:5C:17:A1:88:82:3E:0D:8B:B9:5C:9E:22:10:0B:57:
8F:51:62:9E:FF:1B:38
Signature algorithm name: SHA256withRSA
Version: 3
Extensions:
#1: ObjectId: 2.5.29.14 Criticality=false
SubjectKeyIdentifier [
KeyIdentifier [
0000: 2F 20 8D 9E F5 BD 36 0C B9 CC CE D6 69 FD B4 E6 / ....6.....i...
0010: 64 75 D5 90 du..
]
]
Trust this certificate? [no]: yes
Certificate was added to keystore
```
#### **4.** To verify the certificate was added, execute the following commands:

```
C:\Program Files\Java\jdk1.7.0_67\jre\bin>keytool -list -v -keystore
studentkeystore.jks Enter keystore password: password
Keystore type: JKS
Keystore provider: SUN
Your keystore contains 2 entries
Alias name: mykey
Creation date: Apr 6, 2015
Entry type: trustedCertEntry
Owner: CN=WSO2 IDP, OU=Unknown, O=Unknown, L=Unknown, ST=Unknown, C=Unknown
Issuer: CN=WSO2 IDP, OU=Unknown, O=Unknown, L=Unknown, ST=Unknown, C=Unknown
Serial number: 12c20870
Valid from: Mon Aug 18 18:37:51 IST 2014 until: Tue Aug 18 18:37:51 IST 2015
Certificate fingerprints:
MD5: 8B:65:A6:A0:0F:F3:EA:B6:2A:32:37:7A:21:B5:CF:B6
SHA1: C5:73:6C:FD:63:15:45:C4:74:CF:E2:9D:DE:18:9A:4B:F9:6C:9C:5C
SHA256: 33:47:F1:95:1E:E7:DD:8B:F9:5C:17:A1:88:82:3E:0D:8B:B9:5C:9E:22:10:0B:57:
8F:51:62:9E:FF:1B:38
Signature algorithm name: SHA256withRSA
Version: 3
Extensions:
#1: ObjectId: 2.5.29.14 Criticality=false
SubjectKeyIdentifier [
KeyIdentifier [
0000: 2F 20 8D 9E F5 BD 36 0C B9 CC CE D6 69 FD B4 E6 / ....6.....i...
0010: 64 75 D5 90 du..
]
]
*******************************************
*******************************************
```

```
Alias name: mykey
Creation date: Apr 6, 2015
Entry type: PrivateKeyEntry
Certificate chain length: 1
Certificate[1]:
Owner: CN=John Doe, OU=Ellucian, O=Ellucian, L=Malvern, ST=PA, C=US
Issuer: CN=John Doe, OU=Ellucian, O=Ellucian, L=Malvern, ST=PA, C=US
Serial number: 126891cb
Valid from: Mon Apr 06 16:06:54 IST 2015 until: Thu Mar 31 16:06:54 IST 2016
Certificate fingerprints:
MD5: D7:A6:90:A0:7D:19:DF:7E:D9:FF:01:5B:18:1D:FE:71
SHA1: 46:24:3E:A0:1E:65:76:21:D2:93:0F:29:76:60:17:40:07:0C:72:58
SHA256: ED:1B:C7:B5:07:49:80:4A:91:93:87:A1:15:9A:20:23:A7:BB:8B:99:89:02:47:
5F:5C:6E:42:47:AA:68:55
Signature algorithm name: SHA256withRSA
Version: 3
Extensions:
#1: ObjectId: 2.5.29.14 Criticality=false
SubjectKeyIdentifier [
KeyIdentifier [
0000: 6F 8C FC 5C BA F1 11 FF E2 58 C8 4F 2F 60 DA 2B o..\.....X.O/`.+
0010: A2 EA D8 78 ... x
]
]
*******************************************
*******************************************
```